# Dell™ XPS™ 630i 소유자 설명서

모델 DCDR01

## 주 , 주의사항 및 주의

- 주 : 주는 컴퓨터를 보다 효율적으로 사용하는 데 도움을 주는 중요 정보를 제 공합니다 .
- $\bigcirc$  주의사항 : 주의사항은 하드웨어의 손상 또는 데이터 유실 위험을 설명하며 이러한 문제를 방지할 수 있는 방법을 알려줍니다 .
- 주의 : 주의는 재산상의 피해나 심각한 부상 또는 사망을 유발할 수 있는 위험 이 있음을 알려줍니다 .

Dell Inc. 의 서면 승인 없이 어떠한 경우에도 무단 복제하는 것을 엄격히 금합니다 .

모델 DCDR01

2008 년 4 월 P/N PP517 Rev. A01

<sup>—&</sup>lt;br>본 설명서에 수록된 정보는 ^<br>© 2007–2008 Dell Inc. 저작권<br>Dell Inc. 이 실면 수인 언어 언 본 설명서에 수록된 정보는 사전 통보 없이 변경될 수 있습니다 **. © 2007–2008 Dell Inc.** 저작권 본사 소유 **.**

본 설명서에 사용된 상표 : **Dell**, **DELL** 로고 , **XPS** 및 **YOURS IS HERE** 는 Dell Inc 의 상표입 니다 . **Bluetooth** 는 Bluetooth SIG, Inc. 소유의 등록 상표이며 라이센스 계약에 따라 Dell 에서 사용됩니다 . **Intel** 은 Intel Corporation 의 등록 상표이며 **Core** 는 Intel Corporation 의 상표입니 다 . **Microsoft**, **Windows**, **Windows Vista** 및 **Windows Vista** 시작 단추 로고는 미국 및 / 또는 기 타 국가 / 지역에서 Microsoft Corporation 의 상표 또는 등록 상표입니다 . **Blu-ray Disc** 는 Blu-ray Disc Association 의 상표입니다 . **Nvidia** 는 미국 및 / 또는 기타 국가 / 지역에서 Nvidia Corporation 의 등록 상표입니다 .

본 설명서에서 특정 회사의 상표 , 회사 이름 또는 제품을 지칭하기 위해 기타 상표 및 상호를 사용할 수도 있습니다 . Dell Inc. 는 자사가 소유하고 있는 것 이외에 기타 모든 상표 및 상호에 대한 어떠한 소유권도 없습니다 .

# 목차

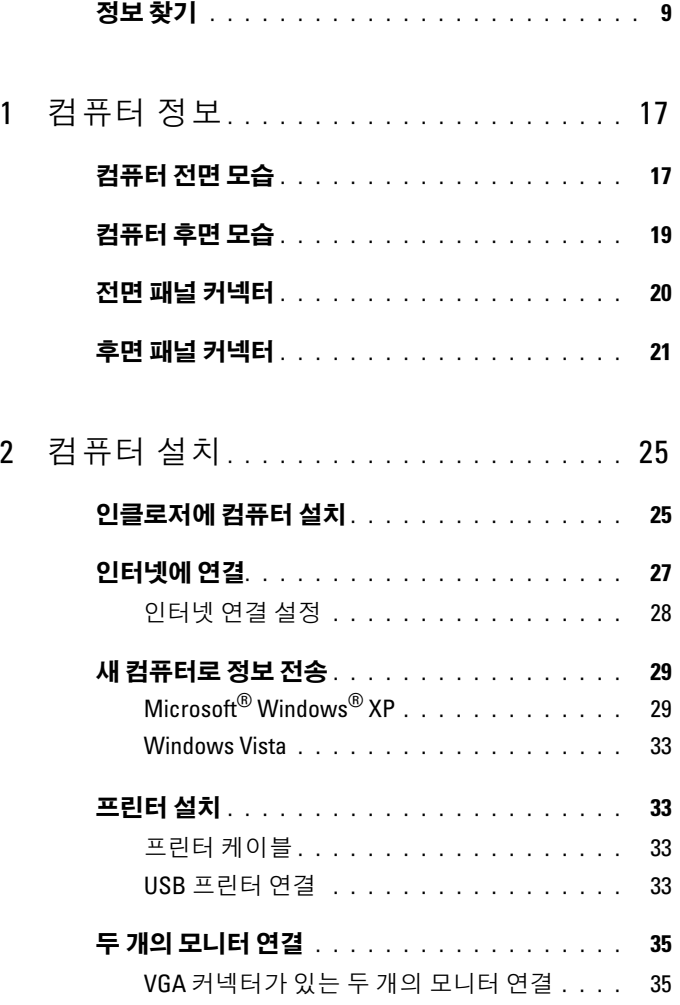

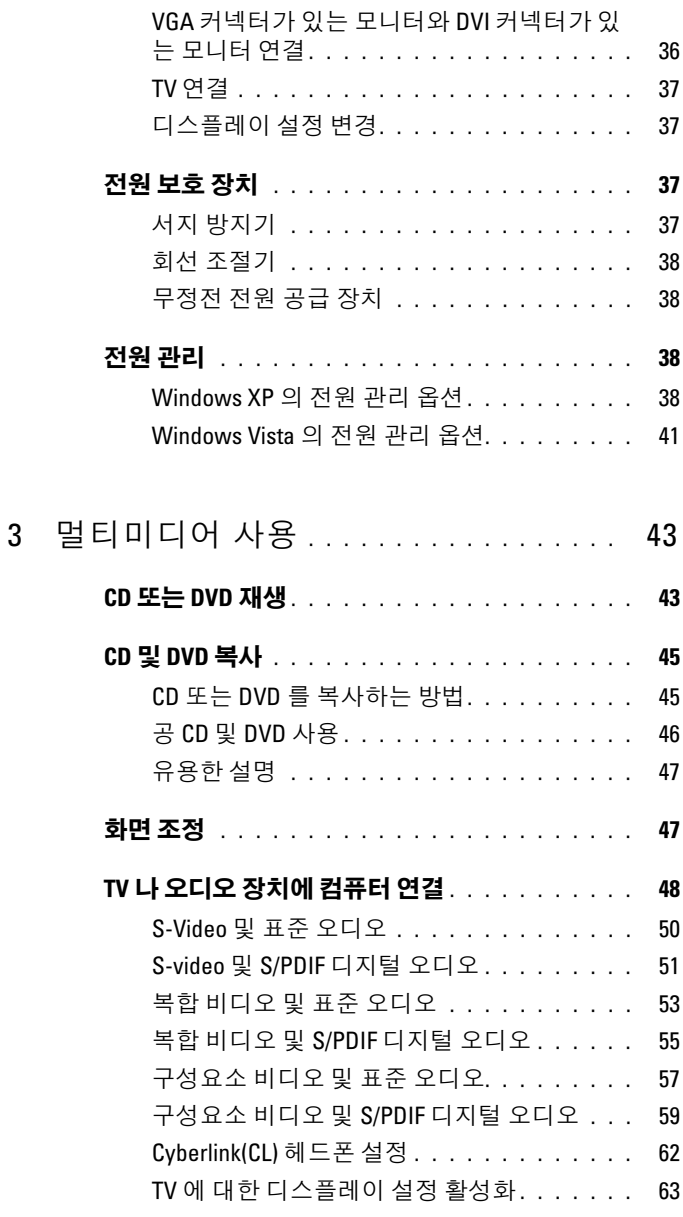

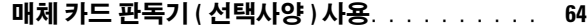

 $Blue$  tooth 무선 기술을 사용하는 장치 설치 지침 66

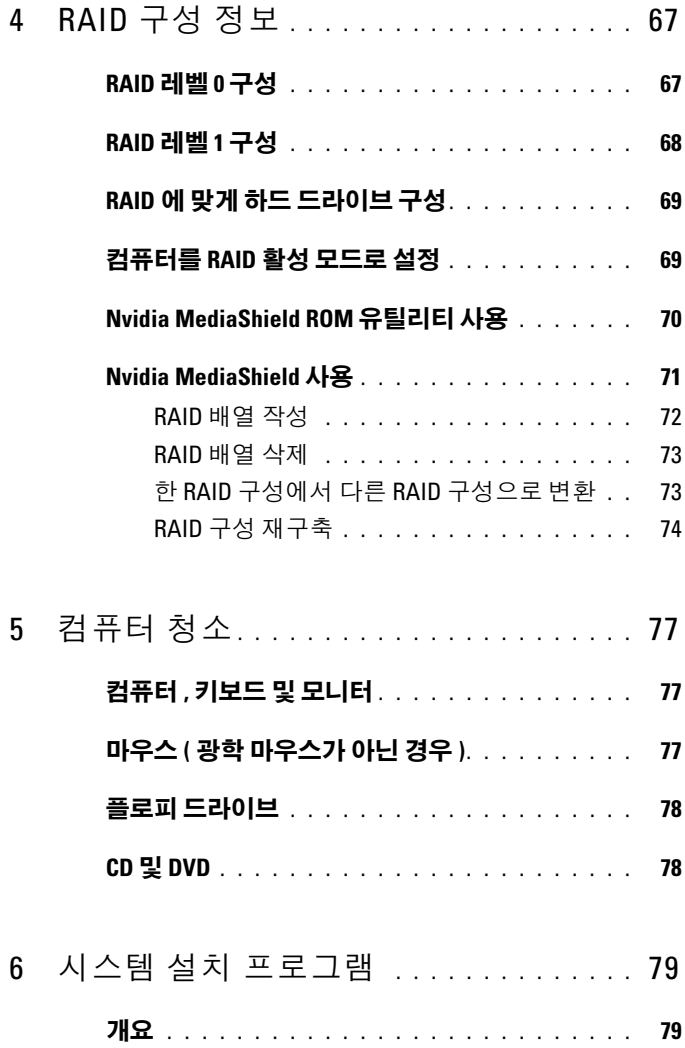

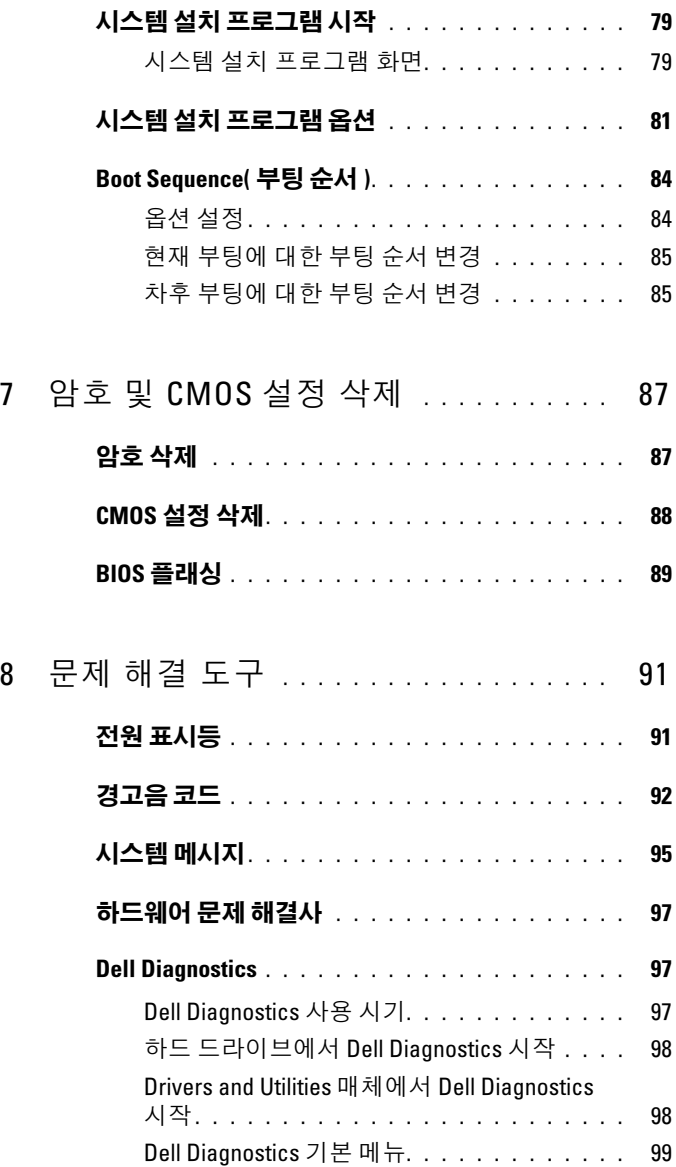

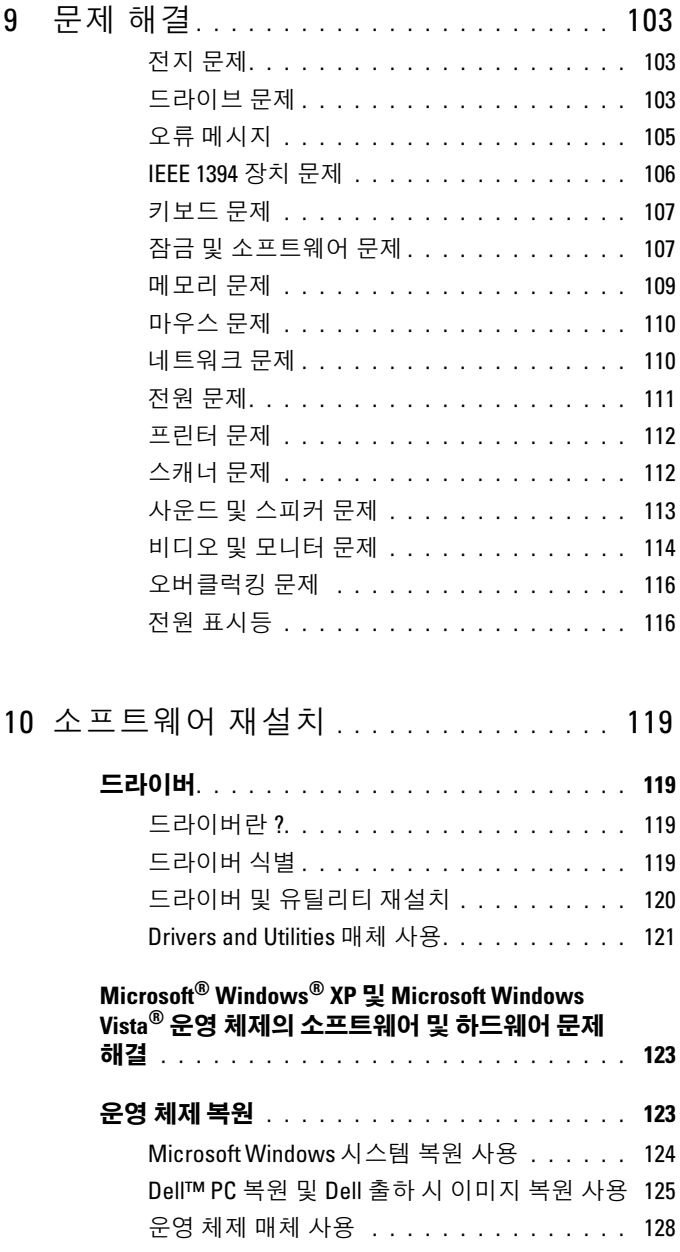

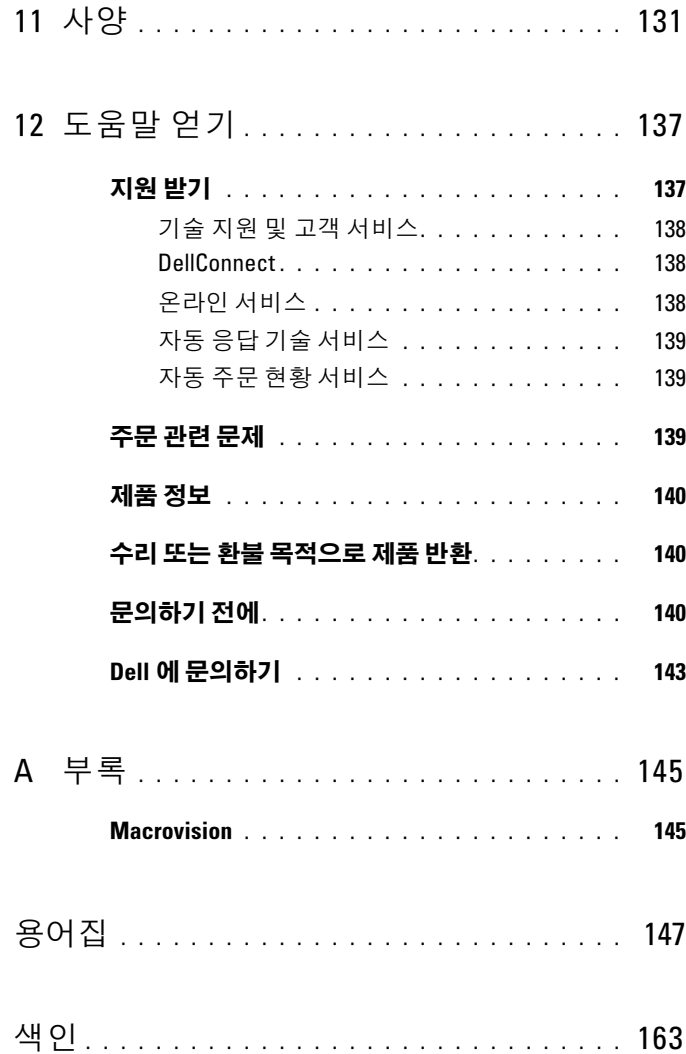

# <span id="page-8-0"></span>정보 찾기

■ 주 : 일부 기능 또는 매체는 선택사양일 수 있으며 컴퓨터와 함께 제공되지 않 을 수 있습니다 . 특정 국가 / 지역에서는 일부 기능 또는 매체를 사용하지 못 할 수도 있습니다 .

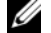

■ 주 : 컴퓨터와 함께 추가 정보가 제공되기도 합니다 .

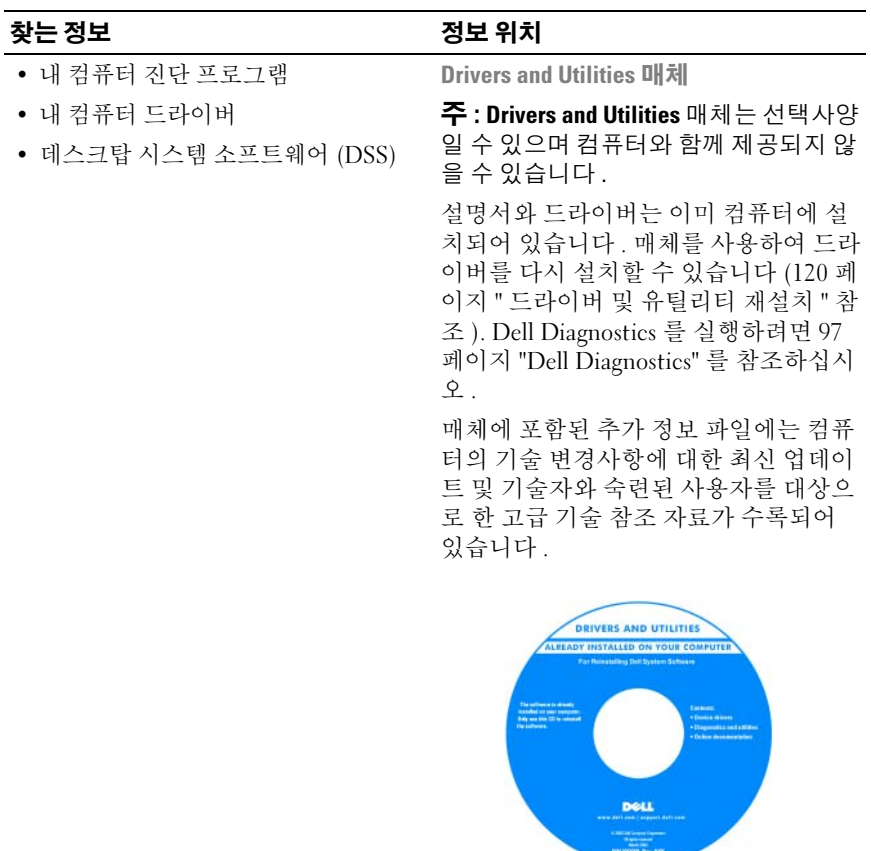

주 : 드라이버 및 설명서 업데이트는 support.dell.com 에서 찾을 수 있습니다 .

• 보증 정보

- 안전 지침
- 규정 정보
- 인체 공학적 정보
- 최종 사용자 라이센스 계약

### 찾는 정보 기대 정보 위치

### Dell™ 제품 정보 안내

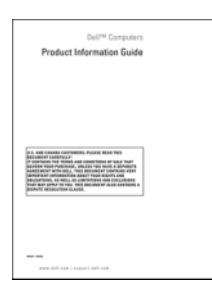

• 내 컴퓨터 설치 방법 ٢٠٠٠ 설치 도표

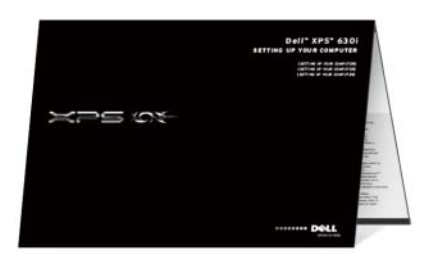

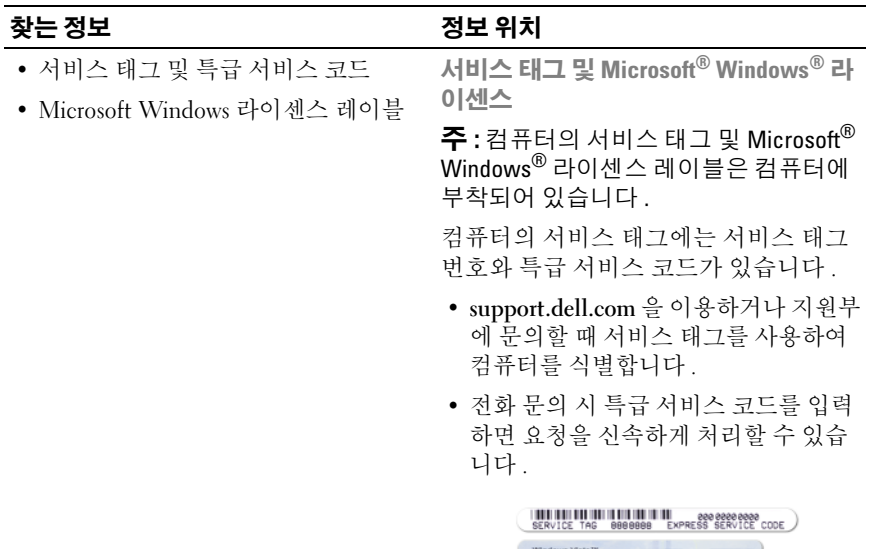

Windows Vista"<br>DOLL<br>||||||||||||||||| May 1 next to be **DIRECTOR DOGS** Product Key ABCDE - 821

• 운영 체제를 재설치해야 하는 경우에 는 라이센스 레이블의 제품 키를 사용 .<br>합니다

주 : 레이블을 제거하는 것을 방지하기 위해 향상된 보안 조치로 새로 설계된 Microsoft Windows 라이센스 레이블에는 누락된 부분 또는 " 구멍 " 이 통합되어 있 습니다 .

### 찾는 정보정보 위치

- 솔루션 문제 해결 참조 및 추가 설명, Dell 지원 웹 사이트 support.dell.com 기술 관련 기사 , 온라인 강좌 , 자주 제 기되는 질문 주 : 해당 지원 사이트를 보려면 사용자 의 지역 또는 비즈니스 세그먼트를 선택 합니다 .
- 커뮤니티 다른 Dell 고객과 온라인 토론
- 업그레이드 메모리, 하드 드라이브, 운영 체제와 같은 구성요소에 대한 업 그레이드 정보
- 고객 관리 연락처 정보 , 서비스 콜 및 주문 상태 , 보증 및 수리 정보
- 서비스 및 지원 안내호 상태 및 지원 내역 , 서비스 계약 , 기술 지원부와의 온 라인 토론
- Dell 기술 업데이트 서비스 컴퓨터 에 대한 소프트웨어 및 하드웨어 업데 이트의 새로운 전자 우편 알림 제공
- 참조 컴퓨터 설명서 , 내 컴퓨터 구성 에 대한 세부사항 , 제품 사양 및 백서
- 다운로드 인증 드라이버 , 패치 및 소 프트웨어 업데이트

### 찾는 정보정보 위치

• 데스크탑 시스템 소프트웨어 (DSS) — 컴퓨터에 운영 체제를 재설치한 경우에 DSS 유틸리티도 재설치해야 합니다 . DSS 는 운영 체제에 대한 중요한 업데 이트와 프로세서, 광학 드라이브, USB 장치 등에 대한 지원을 제공합니다 . DSS 는 Dell 컴퓨터의 올바른 작동에 필수적입니다 . 소프트웨어가 컴퓨터 와 운영 체제를 자동으로 감지하여 구 성에 적합한 업데이트를 설치합니다 .

### • 컴퓨터 및 구성요소에 대한 정보를 찾 Windows 시작 센터 는 방법

- 인터넷에 연결하는 방법
- 다른 사람의 사용자 계정을 추가하는 방법
- 다른 컴퓨터의 파일과 설정을 전송하 는 방법

데스크탑 시스템 소프트웨어를 다운로 드하려면 :

- 1 support.dell.com으로 이동하여 Drivers and Downloads( 드라이버 및 다운로드 ) 를 클릭합니다 .
- 2 Select Model( 모델 선택 ) 을 클릭합니 다.
- 3 제품 모델을 선택하고 Confirm( 확인 ) 을 클릭하거나 서비스 태그를 입력하 고 Go( 가기 ) 를 클릭합니다.
- 4 System Utilities( 시스템 유틸리티 ) 를 클릭합니다 .
- 5 Dell Utility(Dell 유틸리티 ) 아래의 Desktop System Software( 데스크탑 시 스템 소프트웨어 ) 를 클릭하고 Download Now( 지금 다운로드 ) 를 클 릭합니다 .
- 6 Run( 실행) 을 클릭하여 드라이버를 실 행하거나 Save( 저장 ) 를 클릭하여 드 라이버를 컴퓨터에 저장합니다 .

주 : support.dell.com 의 사용자 인터페이 스는 선택항목에 따라 달라질 수 있습니 다.

컴퓨터를 처음 사용하면 자동으로

- Windows 시작 센터가 나타납니다 . 시작
- 시 실행 확인란을 선택하여 Tablet PC 를 시작할 때마다 나타나게 할 수 있습니다. 다른 방법으로 시작 센터에 액세스하려
- 면 Windows Vista 시작 단추 ™ 를 클 릭하고 시작 센터를 클릭합니다 .

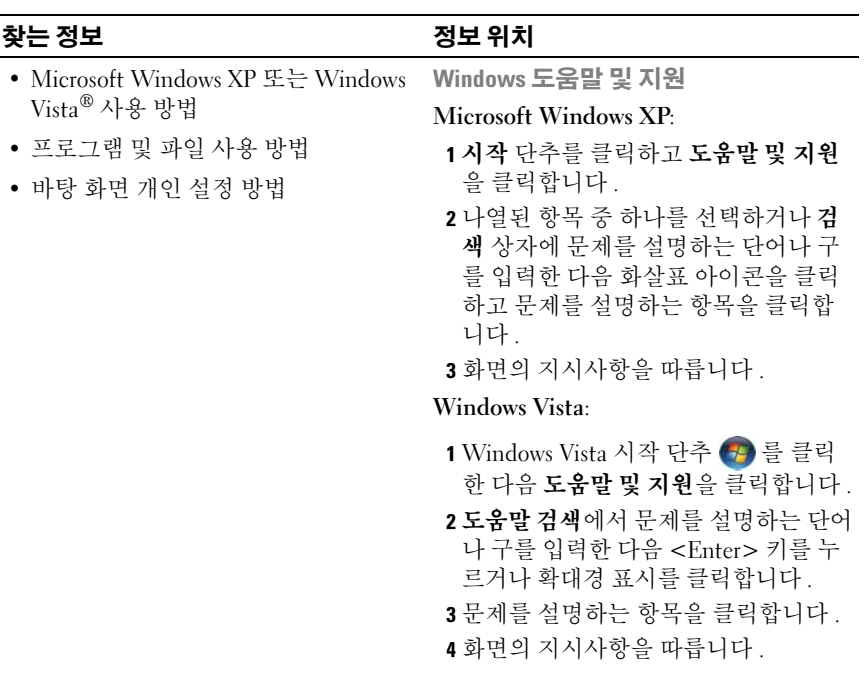

### 찾는 정보 이 아이들은 어떻게 정보 위치

• 내 운영 체제 재설치 방법 무역 체제 매체

컴퓨터에는 이미 운영 체제가 설치되어 있습니다 . 운영 체제를 재설치하려면 운 영 체제 매체를 사용합니다 . 사용 설명 서 또는 소유자 설명서의 123 [페이지](#page-122-2) " 운 영 [체제](#page-122-2) 복원 " 을 참조하십시오 .

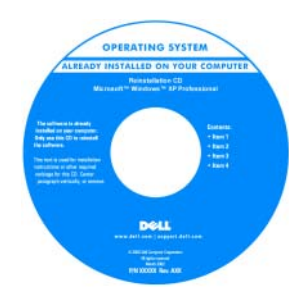

운영 체제를 재설치한 후 , Drivers and Utilities 매체를 사용하여 컴퓨터와 함께 제공된 장치에 맞는 드라이버를 재설치 한니다

운영 체제 제품 키 레이블은 컴퓨터에 부 착되어 있습니다 .

주 : CD 의 색상은 주문한 운영 체제에 따 라 다릅니다 .

16 | 정보 찾기

# <span id="page-16-1"></span><span id="page-16-0"></span>컴퓨터 정보 컴퓨터 전면 모습

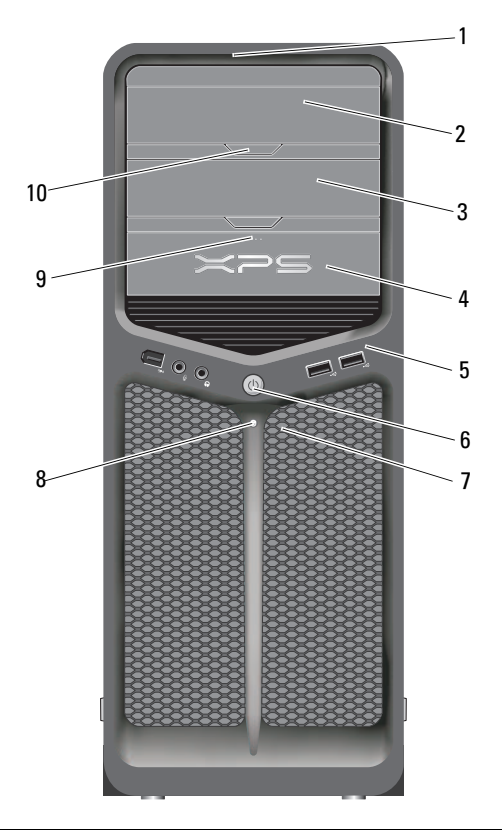

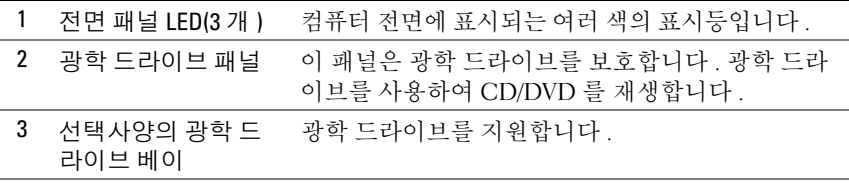

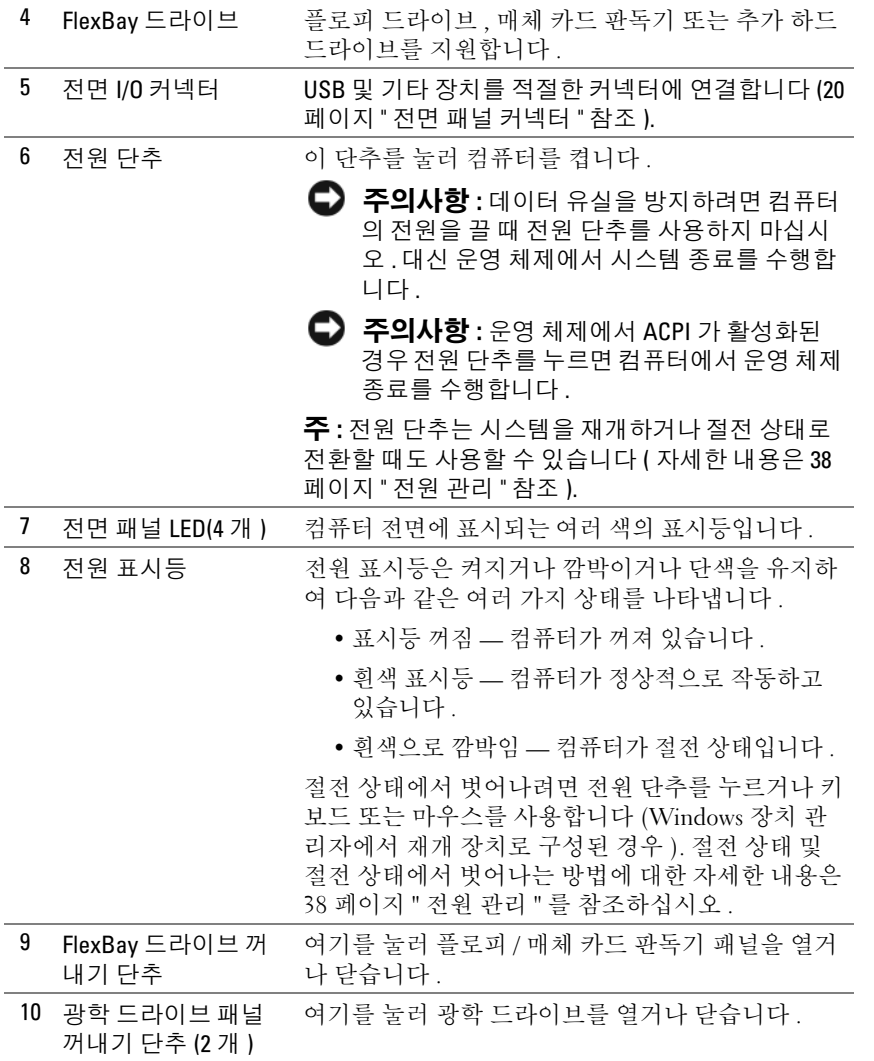

### 18 | 컴퓨터 정보

# <span id="page-18-0"></span>컴퓨터 후면 모습

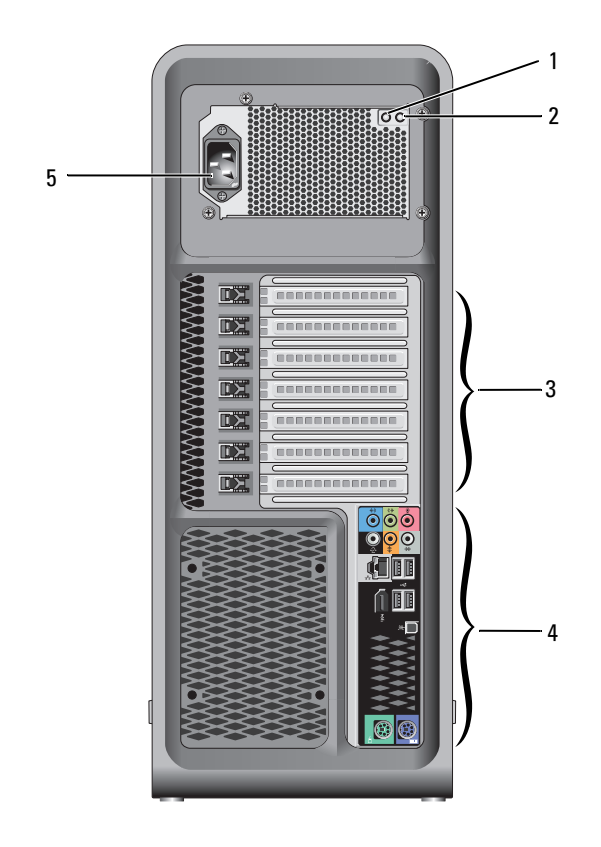

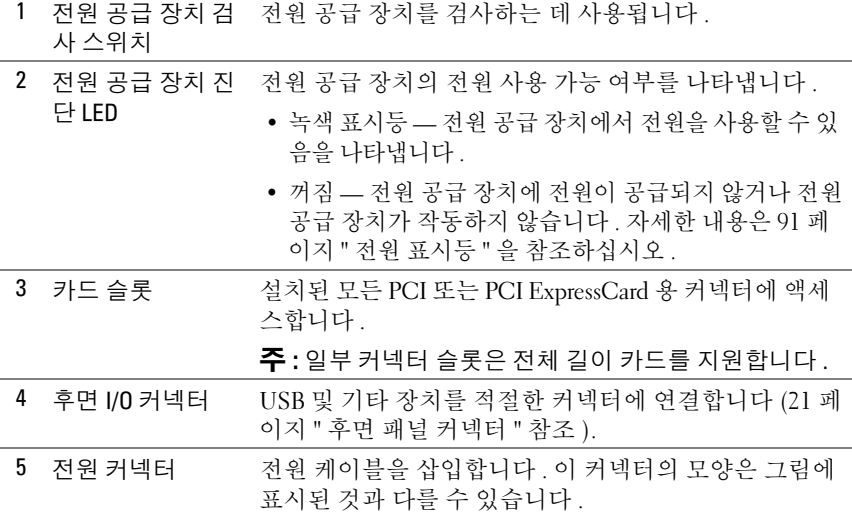

# <span id="page-19-0"></span>전면 패널 커넥터

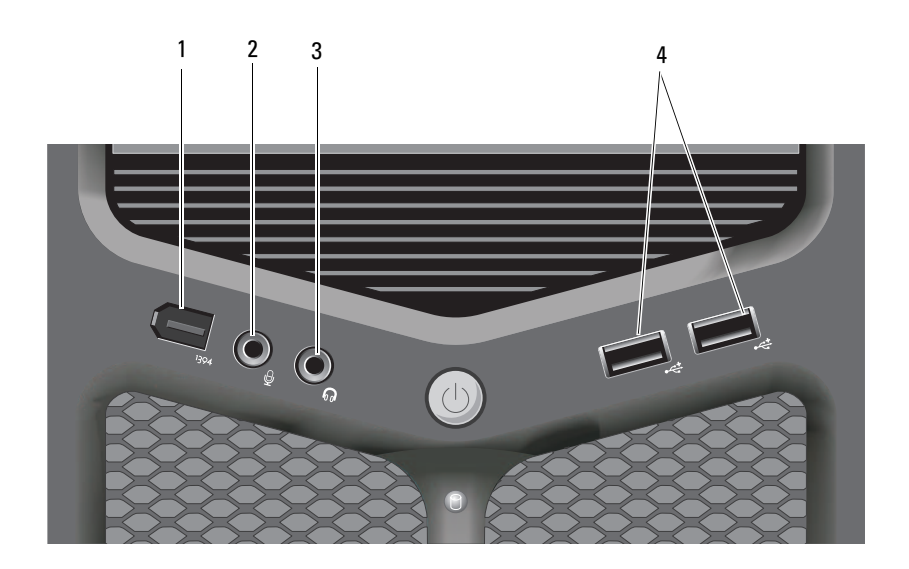

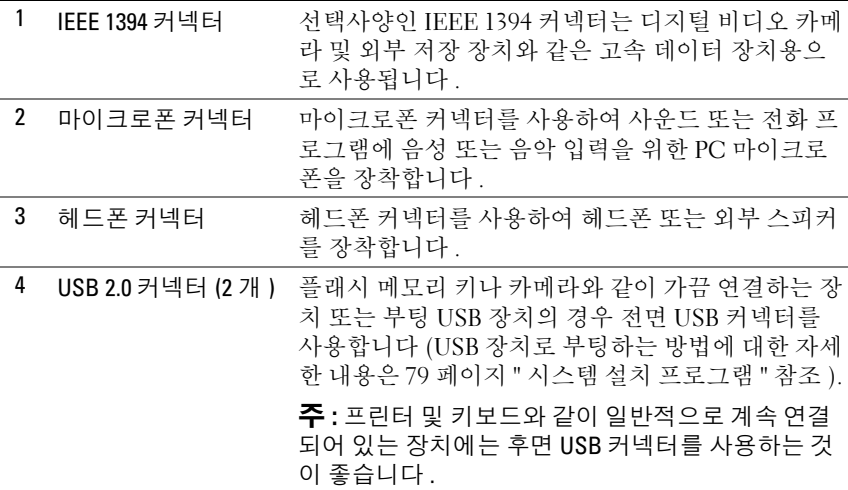

# <span id="page-20-0"></span>후면 패널 커넥터

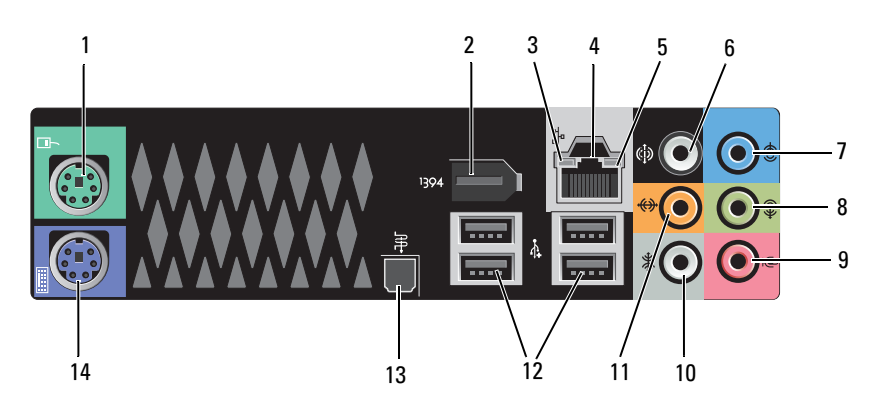

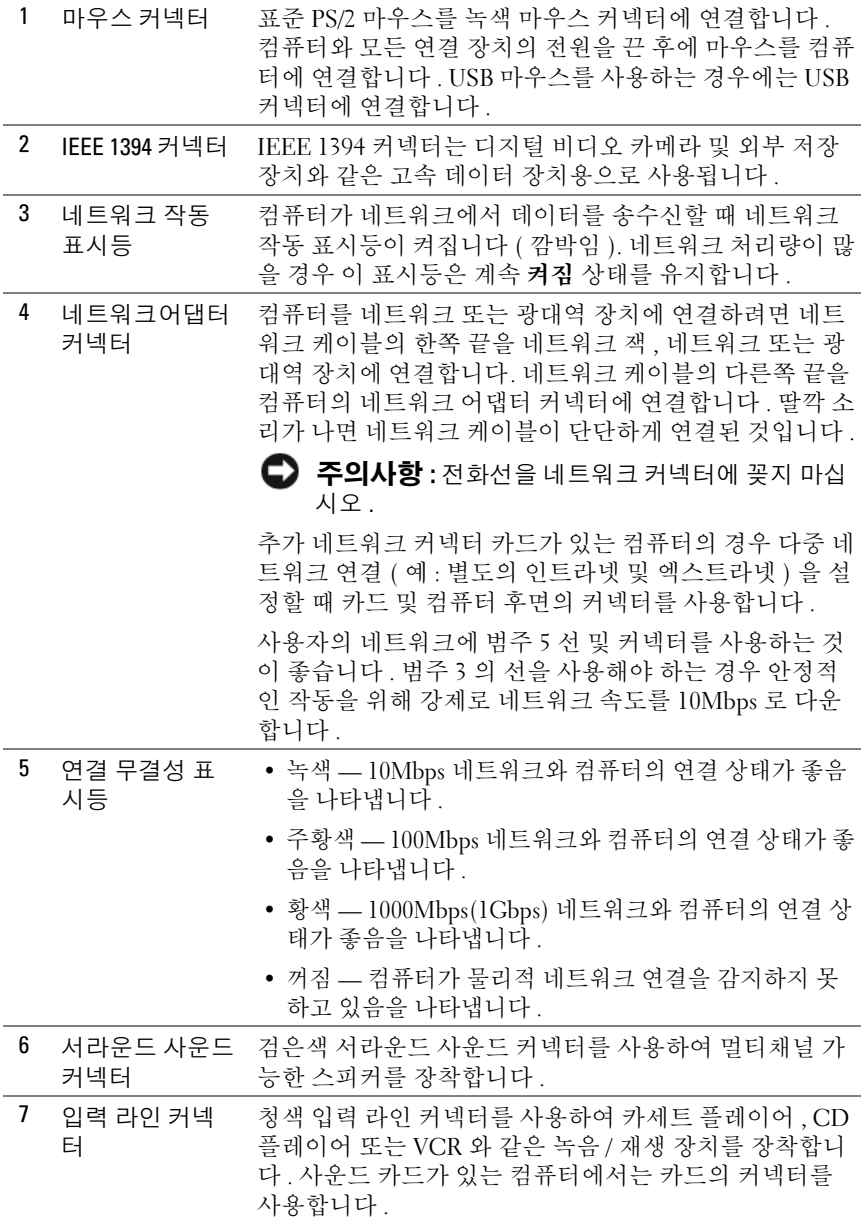

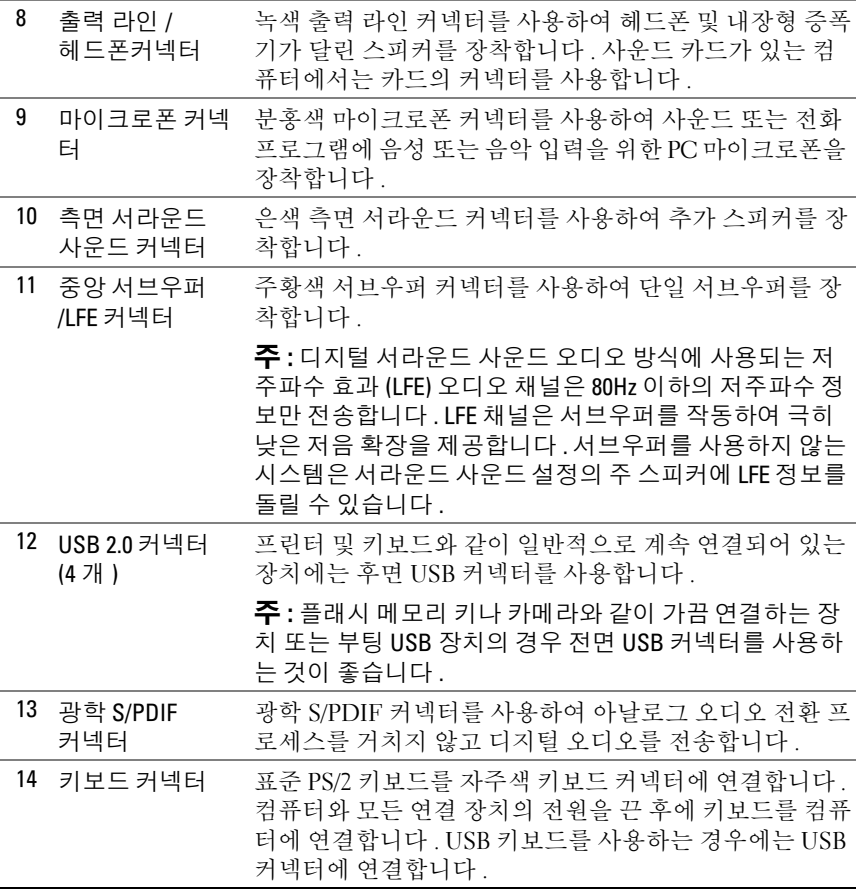

### 24 | 컴퓨터 정보

# <span id="page-24-0"></span>컴퓨터 설치

# <span id="page-24-1"></span>인클로저에 컴퓨터 설치

인클로저에 컴퓨터를 설치하면 공기 흐름을 제한하여 컴퓨터 성능에 영향 을 줄 수 있고 컴퓨터가 과열될 수도 있습니다 . 인클로저에 컴퓨터를 설치 하는 경우 . 다음 지침을 따릅니다 .

- **□ 주의사항** : 이 설명서에 표시된 작동 온도 사양은 최대 주변 작동 온도를 반 영합니다 . 인클로저에 컴퓨터를 설치하는 경우 , 방의 주변 온도를 고려해야 합니다 . 예를 들면 , 방의 주변 온도가 25°C(77°F) 의 경우 , 컴퓨터 사양에 따라 컴퓨터의 최대 작동 온도까지 5°~10°C(9°~18°F) 정도의 차이 밖에 없습니다 . 컴 퓨터 사양에 대한 자세한 내용은 131 [페이지](#page-130-1) " 사양 " 을 참조하십시오 .
	- 올바른 환기에 필요한 공기 흐름이 잘 순환되도록 하려면 모든 환풍구 쪽에 최소 10.2cm(4 인치 ) 의 공간을 둡니다 .
- 인클로저에 문이 있는 경우, 인클로저(전면 및 후면)를 통해 최소 30%의 공기 흐름을 확보할 수 있는 종류이어야 합니다 .

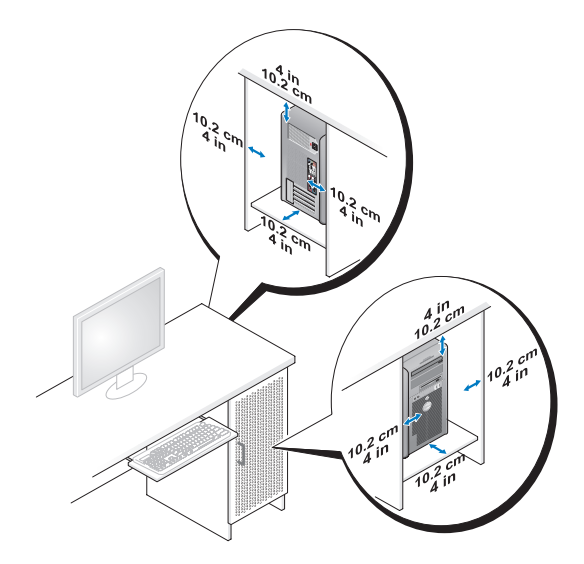

• 책상 구석 또는 책상 아래에 컴퓨터를 설치하는 경우 , 적절한 환기에 필 요한 공기가 잘 순환되도록 하려면 컴퓨터 후면과 벽 사이에 최소 5.1cm(2 인치 ) 의 공간을 둡니다 .

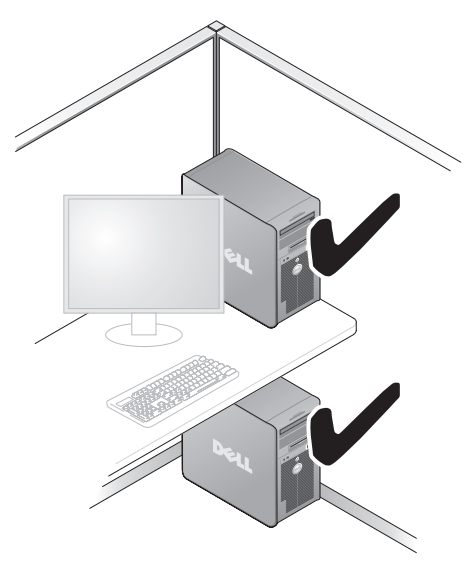

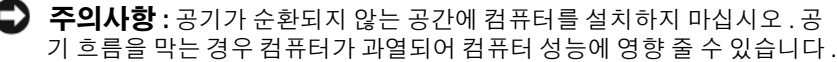

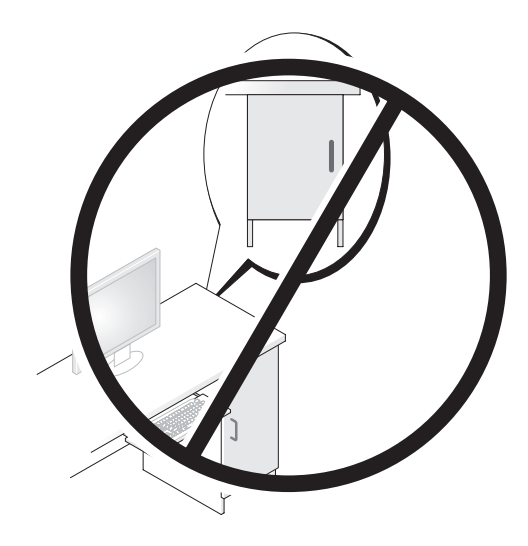

# <span id="page-26-0"></span>인터넷에 연결

 $\mathbb Z$  주 : ISP 및 ISP 제품은 국가 / 지역에 따라 달라집니다 .

인터넷에 연결하려면 모뎀 또는 네트워크 연결 및 인터넷 서비스 공급자 (ISP) 가 필요합니다 . ISP 는 다음과 같은 인터넷 연결 옵션을 하나 이상 제 공합니다.

- 기존 전화선 또는 셀룰러 전화 서비스를 통해 고속 인터넷 액세스를 제 공하는 DSL 연결 . DSL 방식으로 연결하면 하나의 동일한 선으로 인터 넷과 전화를 동시에 사용할 수 있습니다 .
- 로컬 케이블 TV 선을 통해 고속 인터넷 액세스를 제공하는 케이블 모뎀 연결 .
- 위성 텔레비전 시스템을 통해 고속 인터넷 액세스를 제공하는 위성 모뎀 연결 .
- 전화선을 통해 인터넷 액세스를 제공하는 다이얼업 연결 . 다이얼업 연결 은 DSL 및 케이블 ( 또는 위성 ) 모뎀 연결에 비해 속도가 상당히 느립니 다 .
- Bluetooth*®* 무선 기술을 사용하여 인터넷 액세스를 제공하는 무선 LAN 연결 .

전화 접속 연결을 사용하는 경우 , 인터넷 연결을 설정하기 전에 전화선을 컴퓨터의 모뎀 커넥터 및 벽면 전화 잭에 연결합니다 . DSL 또는 케이블 / 위성 모뎀 연결을 사용하는 경우 , 설치 지침에 대해서는 해당 ISP 또는 셀 룰러 전화 서비스에 문의합니다 .

### <span id="page-27-0"></span>인터넷 연결 설정

제공된 ISP 바탕 화면 바로 가기로 인터넷 연결을 설정하려면 :

- 1 열려 있는 모든 파일을 저장하고 닫은 다음 실행 중인 모든 프로그램을 종료합니다 .
- 2 Microsoft® Windows® 바탕 화면에 있는 ISP 아이콘을 더블 클릭합니다 .
- 3 화면의 지시사항에 따라 설정을 완료합니다 .

바탕 화면에 ISP 아이콘이 없거나 다른 ISP 로 인터넷 연결을 설정하려면 다음 항목에서 컴퓨터에서 사용 중인 운영 체제에 해당하는 단계를 수행합 니다 .

 $\mathbb{Z}$  주 : 인터넷 연결에 문제가 발생할 경우 105 페이지 " 오류 [메시지](#page-104-1) " 를 참조하 십시오 . 현재 인터넷에 연결할 수 없지만 전에 성공적으로 연결한 경우 , ISP 가 서비스를 중단했을 수 있습니다 . ISP 에 문의하여 서비스 상태를 확인하거 나 나중에 다시 연결합니다 .

### Windows XP

- 1 열려 있는 모든 파일을 저장하고 닫은 다음 실행 중인 모든 프로그램을 종료합니다 .
- 2 시작 → Internet Explorer 를 클릭합니다 . 새 여결 마법사가 나타납니다.
- 3 인터넷에 연결을 클릭합니다 .
- 4 다음 창에서 적절한 옵셔을 클릭합니다.
	- ISP가 없어 하나를 선택하려는 경우 인터넷 서비스 공급자(ISP)의 목록에서 서택을 클릭합니다.
	- 해당 ISP 로부터 설치 정보를 제공받았지만 설치 CD 가 없는 경우 , 여결을 수동으로 설정을 클릭합니다.
	- CD 가 있는 경우 , 인터넷 서비스 공급자가 제공한 CD 사용을 클릭 한니다 .
- 5 다음을 클릭합니다 .

여결**을 수동으로 설정**을 선택한 경우 6 [단계를](#page-28-2) 계속 수행합니다 . 그렇 지 않으면 화면의 지시사항에 따라 설정을 완료합니다 .

■ 주 : 선택할 연결 방식을 모르는 경우 , 해당 ISP 에 문의합니다 .

- <span id="page-28-2"></span>6 원하는 인터넷 연결 방식을 선택하십시오에서 적절한 옵션을 클릭하고 다음을 클릭합니다 .
- 7 ISP 가 제공한 설정 정보를 사용하여 설정을 완료합니다 .

### Windows Vista*®*

- $\mathbb Z$  주 : 해당 ISP 정보를 준비해 둡니다 . ISP 가 없는 경우 , 인터넷에 연결 마법사 를 사용하여 찾을 수 있습니다 .
	- 1 열려 있는 모든 파일을 저장하고 닫은 다음 실행 중인 모든 프로그램을 종료합니다 .
	- 2 Windows Vista 시작 단추 (4) 를 클릭하고 제어파을 클릭합니다.
	- 3 네트워크 및 인터넷에서 인터넷에 연결을 클릭합니다 . 인터넷에 연결 창이 나타납니다 .
	- 4 연결하려는 방식에 따라 **광대역 (PPP<sub>O</sub>E) 또는 전화 접속**을 클릭합니다.
		- DSL, 위성 모뎀 , 케이블 TV 모뎀 또는 Bluetooth 무선 기술 연결을 사용할 경우 , **광대역**을 선택합니다 .
		- 전화 접속 모뎀 또는 ISDN을 사용할 경우, 전화 접속을 선택합니다.
- <mark>必 주</mark> : 선택할 연결 방식을 모르는 경우 , 선택 방법을 클릭하거나 해당 ISP 에 문 의합니다 .
	- 5 화면의 지시에 따라 ISP 가 제공한 설정 정보를 사용하여 설정을 완료합 니다.

## <span id="page-28-0"></span>새 컴퓨터로 정보 전송

운영 체제 " 마법사 " 를 사용하여 파일 및 기타 데이터를 한 컴퓨터에서 다 른 한 컴퓨터 ( 예 : **이전** 컴퓨터에서 **새** 컴퓨터로 ) 로 전송할 수 있습니다 . 지시사항은 컴퓨터에서 실행 중인 운영 체제에 해당하는 다음 항목을 참조 하십시오 .

## <span id="page-28-1"></span>Microsoft® Windows® XP

Microsoft Windows XP 운영 체제는 파일 및 설정 전송 마법사를 통해 원본 컴퓨터에서 새 컴퓨터로 데이터를 전송합니다 . 다음과 같은 데이터를 전 송할 수 있습니다 .

- 전자 우편 메시지
- 도구 모음 설정
- 창 크기
- 인터넷 즐겨찾기

네트워크 또는 직렬 연결을 통해 데이터를 새 컴퓨터로 전송하거나 기록 가능한 CD 와 같은 이동식 매체에 저장하여 새 컴퓨터로 전송할 수 있습 니다 .

■ 주 : 직렬 케이블을 양쪽 컴퓨터의 입 / 출력 (I/0) 포트에 직접 연결하여 이전 의 컴퓨터에서 새 컴퓨터로 정보를 전송할 수 있습니다 . 직렬 연결을 통해 데 이터를 전송하려면 제어판에서 네트워크 연결 유틸리티에 액세스하여 고급 연결 설정 및 호스트 / 게스트 컴퓨터 지정과 같은 추가적인 구성 단계를 수행 해야 합니다 .

두 컴퓨터 간의 직접 케이블 연결 설정에 대한 지침은 Microsoft 기술 자료 문 서 #305621( 두 Windows XP 기반 컴퓨터 사이에서 케이블 직접 연결을 설정하 **는 방법** ) 을 참조하십시오 . 특정 국가 / 지역에서는 이 정보를 사용하지 못할 수 있습니다 .

정보를 새 컴퓨터에 전송하려면 파일 및 설정 전송 마법사를 실행해야 합 니다 . 이 절차에서 선택사양인 운영 체제 매체를 사용하거나 파일 및 설정 전송 마법사로 마법사 디스크를 만들 수도 있습니다 .

### 운영 체제 매체를 사용하여 파일 및 설정 전송 마법사 실행

*②* - 주 : 이 절차에서는 **우영 체제** 매체가 필요합니다 .

파일 전송을 위해 새 컴퓨터를 준비하려면 :

- 1 시작 → 모든 프로그램 → 보조프로그램 → 시스템 도구 → 파일 및 설정 전송 마법사를 클릭하여 파일 및 설정 전송 마법사를 엽니다 .
- 2 파일 및 설정 전송 마법사 시작 화면이 나타나면 다음을 클릭합니다 .
- 3 어떤 컴퓨터입니까 ? 화면에서 새 컴퓨터 → 다음을 클릭합니다 .
- 4 Windows XP CD를 갖고 계십니까? 화면에서 Windows XP CD에 있는 마법사 사용 → 다음을 클릭합니다 .
- 5 이제 이전 컴퓨터로 가십시오 화면이 나타나면 이전 또는 원본 컴퓨터 로 이동합니다 . 이 때 . **다음**을 클릭하지 **마십시오** .

이전 컴퓨터의 데이터를 복사하려면 :

- 1 이전 컴퓨터에 Windows XP **운영 체제** 매체를 넣습니다.
- 2 Microsoft Windows XP 시작 화면에서 추가 작업 수행을 클릭합니다 .
- 3 원하는 작업을 선택하십시오에서 파일 및 설정 전송 → 다음을 클릭합 니다.
- 4 어떤 컴퓨터입니까 ? 화면에서 이전 컴퓨터 → 다음을 클릭합니다 .
- 5 전송 방법을 선택하십시오 화면에서 원하는 전송 방법을 선택합니다 .
- 6 무엇을 전송하시겠습니까? 화면에서 전송하고자 하는 항목을 선택하고 다음을 클릭합니다 . 정보가 복사되면 **수집 다계 완료** 화면이 나타납니다 .
- 7 마침을 클릭합니다 .

새 컴퓨터에 데이터를 전송하려면 :

- 1 새 컴퓨터에서 이제 이저 컴퓨터로 가십시오 화면이 나타나면 다음을 클릭함니다 .
- 2 파일 및 설정이 어디에 있습니까 ? 화면에서 사용자가 선택한 설정 및 파일 전송 방법을 선택하고 **다음**을 클릭합니다 . 마법사는 수집된 파일 및 설정을 읽은 다음 새 컴퓨터에 적용시킵니다 . 모든 석정 및 파익이 적용되면 **마침** 화면이 나타납니다 .
- 3 마침을 클릭한 다음 새 컴퓨터를 재시작합니다 .

### 운영 체제 매체를 사용하지 않고 파일 및 설정 전송 마법사 실행

운영 체제 매체를 사용하지 않고 파일 및 설정 전송 마법사를 실행하려면 이동식 매체에 이미지 파일을 백업하는 데 필요한 마법사 디스크를 작성해 야 합니다 .

마법사 디스크를 만들려면 Windows XP 가 설치되어 있는 새 컴퓨터에서 다음 단계를 수행합니다 .

- 1 시작 → 모든 프로그램 → 보조프로그램 → 시스템 도구 → 파일 및 설정 전송 마법사를 클릭하여 파일 및 설정 전송 마법사를 엽니다 .
- 2 파일 및 설정 전송 마법사 시작 화면이 나타나면 다음을 클릭합니다 .
- 3 어떤 컴퓨터입니까 ? 화면에서 새 컴퓨터 → 다음을 클릭합니다 .
- 4 Windows XP CD 를 갖고 계십니까 ? 화면에서 다음 드라이브에 마법사 디스크를 만들기 → 다음을 클릭합니다.
- 5 쓰기 가능한 CD 와 같은 이동식 매체를 삽입하고 확인을 클릭합니다 .
- 6 디스크가 만들어지고 이제 이전 컴퓨터로 가십시오 메시지가 나타 나면 다음을 클릭하지 마십시오 .
- 7 이전 컴퓨터로 이동합니다 .

이전 컴퓨터의 데이터를 복사하려면 :

- 1 이전 컴퓨터에 마법사 디스크를 넣습니다 .
- 2 시작 → 실행을 클릭합니다.
- 3 실행 창의 열기 필드에서 fastwiz(해당 이동식 매체에 있음)의 경로를 찾 고 확인을 클릭합니다.
- 4 파일 및 설정 전송 마법사 시작 화면이 나타나면 다음을 클릭합니다.
- 5 어떤 컴퓨터입니까 ? 화면에서 이전 컴퓨터 → 다음을 클릭합니다 .
- 6 전송 방법을 선택하십시오 화면에서 원하는 전송 방법을 선택합니다.
- 7 무엇을 전송하시겠습니까? 화면에서 전송하고자 하는 항목을 선택하고 다음을 클릭합니다 .

정보가 복사되면 **수집 단계 완료** 화면이 나타납니다 .

8 마침을 클릭합니다 .

새 컴퓨터에 데이터를 전송하려면 :

- 1 새 컴퓨터에서 이제 이전 컴퓨터로 가십시오 화면이 나타나면 다음을 클 릭합니다 .
- 2 파일 및 설정이 어디에 있습니까 ? 화면에서 사용자가 선택한 설정 및 파일 전송 방법을 선택하고 **다음**을 클릭합니다 . 화면의 지시사항을 따 릅니다.

마법사는 수집된 파일 및 설정을 읽은 다음 새 컴퓨터에 적용시킵니다 .

모든 설정 및 파일이 적용되면 마침 화면이 나타납니다.

- 3 마침을 클릭한 다음 새 컴퓨터를 재시작합니다 .
- $\mathbb Z$  주 : 이 절차에 대한 자세한 내용은 support.dell.com 에서 문서 #154781(Microsoft® Windows® XP 운영 체제를 사용하여 이전 컴퓨터에서 새 Dell™ 컴퓨터로 파일을 전송할 수 있는 다양한 방법 ) 을 검색해 봅니다.

 $\mathscr{U}$  주 : 일부 국가 / 지역에서는 Dell™ 기술 자료 문서를 사용할 수 없습니다 .

### <span id="page-32-0"></span>Windows Vista

- 1 Windows Vista 시작 단추 <del>1</del> 를 클릭한 다음 **파일 및 설정 전송 →** Windows 사용자 화경 전송 시작을 클릭합니다.
- 2 사용자 계정 컨트롤 대화 상자에서 계속을 클릭합니다.
- 3 새 전송 시작 또는 진행 중인 전송 계속을 클릭합니다 .

Windows 사용자 화경 전송 마법사가 제공한 화면의 지시사항을 따릅니다.

## <span id="page-32-1"></span>프린터 설치

 $\bullet$  주의사항 : 프린터를 컴퓨터에 연결하기 전에 운영 체제 설치를 완료합니다. 다음 작업을 수행하는 방법을 포함하는 설치 정보는 프린터와 함께 제공된 설명서를 참조하십시오 .

- 업데이트된 드라이버 얻기 및 설치
- 컴퓨터에 프린터 연결
- 용지 로드 및 토너 또는 잉크 카트리지 석치

기술 지원은 프린터 소유자 설명서를 참조하거나 프린터 제조업체에 문의 합니다 .

### <span id="page-32-2"></span>프린터 케이블

프린터는 USB 케이블이나 병렬 케이블로 컴퓨터에 연결합니다. 프린터 케이블이 프린터와 함께 제공되지 않을 수도 있습니다. 따라서 별도로 케 이블을 구입하는 경우 프린터 및 컴퓨터와 호환되는지 확인합니다 . 컴퓨 터와 함께 프린터 케이블을 구입한 경우에는 케이블이 컴퓨터 포장 상자에 같이 포장되어 배송되기도 합니다 .

### <span id="page-32-3"></span>USB 프린터 연결

■ 주 : 컴퓨터가 켜진 상태에서 USB 장치를 연결할 수 있습니다 .

- 1 운영 체제 설치를 완료하지 않았다면 완료합니다 .
- 2 USB 프린터 케이블을 컴퓨터 및 프린터의 USB 커넥터에 연결합니다 . USB 커넥터는 한 방향으로만 끼울 수 있습니다 .

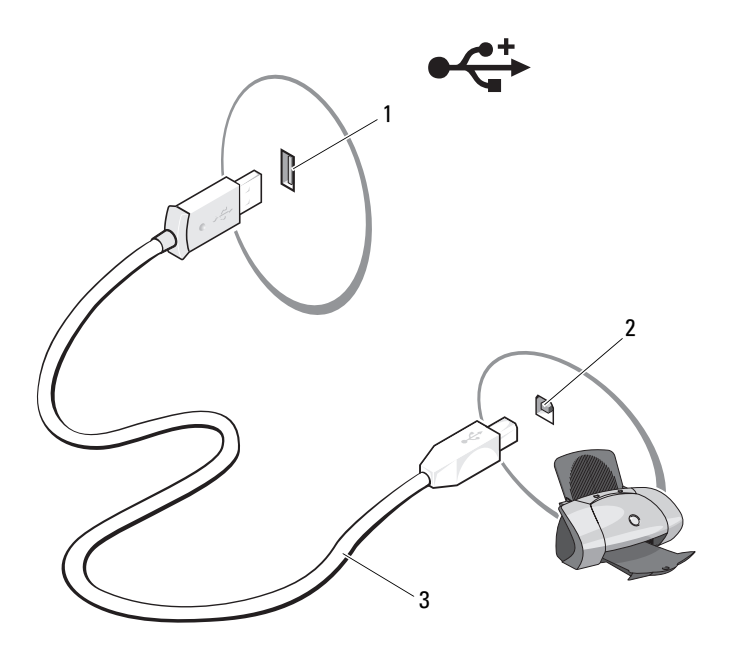

- 1 컴퓨터의 USB 커넥터 2 프린터의 USB 커넥터
- 3 USB 프린터 케이블
- 3 프린터를 켠 다음 컴퓨터를 켭니다 .
- 4 컴퓨터의 운영 체제에 따라 프린터 마법사를 사용하여 프린터 드라이 버를 설치할 수 있습니다 .

컴퓨터가 Microsoft® Windows® XP 운영 체제를 실행 중인 경우 새 하 드웨어 추가 마법사 창이 나타나면 취소를 클릭합니다.

컴퓨터가 Windows Vista® 운영 체제를 실행 중인 경우 프린터 추가 마 법사를 시작하려면 Windows Vista 시작 단추 수 를 클릭하고 네트워크 → 프린터 추가를 클릭합니다.

5 필요할 경우 프린터 드라이버를 설치합니다 . 120 페이지 " [드라이버](#page-119-1) 및 [유틸리티](#page-119-1) 재설치 " 및 프린터와 함께 제공된 설명서를 참조하십시오 .

# <span id="page-34-0"></span>두 개의 모니터 연결

### $\bigwedge$  주의 : 이 항목의 절차를 시작하기 전에 제품 정보 안내에 있는 안전 지침을 따릅니다 .

듀얼 모니터를 지원하는 그래픽 카드를 구매한 경우 다음 지시사항에 따라 모니터에 연결하여 모니터를 활성화합니다 . 지시사항에서는 각각 VGA 커넥터가 있는 2 개의 모니터 , VGA 커넥터가 있는 모니터와 DVI 커넥터가 있는 모니터 또는 TV 를 연결하는 방법에 대해 설명합니다 .

■ 주의사항 : VGA 커넥터가 있는 모니터 2 개를 연결하는 경우 선택사양인 DVI 어댑터가 있어야 케이블을 연결할 수 있습니다 . 평면 모니터 2 개를 연결하는 경우 적어도 둘 중 하나에 VGA 커넥터가 있어야 합니다 . TV 를 연결하는 경우 TV 외에 추가로 하나의 모니터 (VGA 또는 DVI) 만 연결할 수 있습니다 .

## <span id="page-34-1"></span>VGA 커넥터가 있는 두 개의 모니터 연결

- 1 시스템을 종료합니다 .
- - 주 : 컴퓨터에 내장형 비디오가 있는 경우 두 모니터 모두를 내장형 비디오 커 넥터에 연결하지 마십시오 . 내장형 비디오 커넥터가 캡으로 덮여 있는 경우 모니터를 연결할 때 캔을 부리하지 마십시오. 캔을 부리하면 모니터가 작동 하지 않습니다 .
		- 2 컴퓨터 후면에 있는 VGA(청색) 커넥터에 모니터 중 하나를 연결합니다.
		- 3 나머지 모니터 하나는 선택사양인 DVI 어댑터에 연결하고 DVI 어댑터 는 컴퓨터 후면에 있는 DVI( 흰색 ) 커넥터에 연결합니다 .
		- 4 시스템을 재시작합니다 .

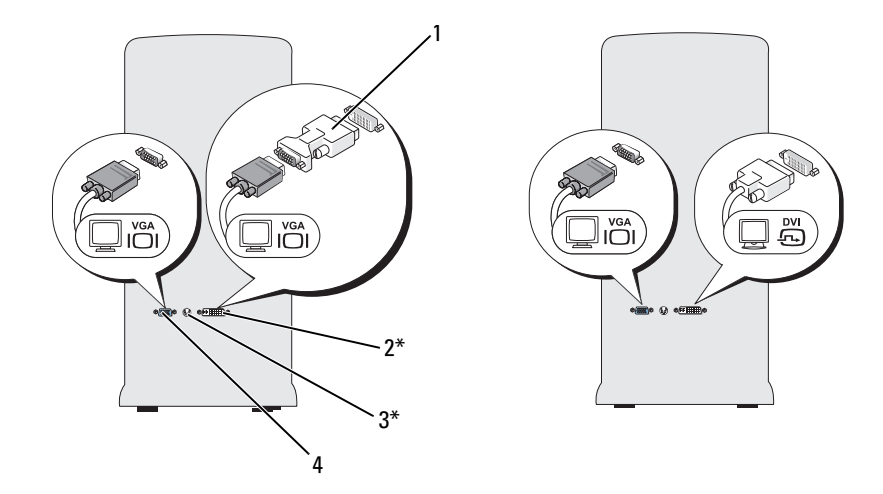

\* 사용자의 컴퓨터에 없을 수도 있습니다 .

- 1 선택사양인 DVI 어댑터 2 DVI( 흰색 ) 커넥터
- 3 TV-OUT 커넥터 4 VGA( 청색 ) 커넥터

### <span id="page-35-0"></span>VGA 커넥터가 있는 모니터와 DVI 커넥터가 있는 모니터 연결

- 1 시스템을 종료합니다 .
- 2 컴퓨터 후면에 있는 VGA(청색) 커넥터에 모니터의 VGA 커넥터를 연결 합니다.
- 3 나머지 모니터의 DVI 커넥터는 컴퓨터 후면에 있는 DVI( 흰색 ) 커넥터 에 여결합니다.
- 4 시스템을 재시작합니다
## TV 연결

- 주 : 컴퓨터에 TV 를 연결하려면 대부분의 소비자 전자 제품 상점에서 판매하 는 S-video 케이블을 구입해야 합니다 . 이 케이블은 컴퓨터 구매 시에는포함되 지 않습니다 .
	- 1 시스템을 종료합니다 .
	- 2 S-video 케이블의 한쪽 끝을 컴퓨터 후면에 있는 선택사양인 TV-OUT 커넥터에 연결합니다 .
	- 3 S-video 케이블의 다른 쪽 끝은 TV의 S-video 입력 커넥터에 연결합니다.
	- 4 VGA 또는 DVI 모니터를 연결합니다 .
	- 5 시스템을 재시작합니다 .

#### 디스플레이 설정 변경

- 1 모니터 또는 TV 를 연결한 후 컴퓨터를 켭니다 . Microsoft® Windows® 바탕 화면이 기본 모니터에 표시됩니다 .
- 2 디스플레이 설정에서 확장 데스크탑 모드를 활성화합니다. 확장 데스 크탑 모드에서는 한 화면에서 다른 화면으로 개체를 끌어와 작업할 수 있으므로 사실상 표시 가능한 작업 공간을 두 배로 확대하는 효과를 얻 을 수 있습니다 .

## 전원 보호 장치

전압 변동과 고장을 방지하는 데 사용할 수 있는 여러 가지 장치가 있습니 다.

- 서지 방지기
- 회선 조절기
- 무정전 전원 공급 장치 (UPS)

## 서지 방지기

서지 방지기 및 서지 방지 기능이 장착된 전원 스트립은 뇌우 시 또는 전원 간섭 후 발생하는 전압으로 인해 컴퓨터가 손상되는 것을 방지합니다 . 일 부 서지 방지기 제조업체는 특정 손상 유형에 대해 보증을 제공합니다 . 서 지 방지기 선택 시 장치 보증서를 자세히 읽어봅니다 . 주울율이 높은 장치 일수록 방지 기능이 더 뛰어납니다 . 주울율을 비교하여 다양한 장치의 상 대적인 유효성을 확인할 수 있습니다 .

■ 주의사항 : 대부분 서지 방지기는 주변의 번개에 의해 발생된 전압 변동이나 전원 간섭을 방지하지 못합니다 . 사용자가 있는 지역에서 번개가 칠 경우 , 전 화선을 벽면 전화 잭에서 분리하고 컴퓨터를 전원 콘센트에서 분리합니다 .

많은 서지 방지기에는 모뎀 보호용 전화 책이 있습니다. 모뎀 연결 지침은 서지 방지기 설명서를 참조하십시오 .

**4 주의사항** : 일부 서지 방지기는 네트워크 어댑터 보호 기능을 제공하지 않습 니다 . 뇌우 시에는 네트워크 케이블을 벽면 네트워크 잭에서 분리합니다 .

#### 회선 조절기

■ 주의사항 : 회선 조절기는 전원 간섭을 방지하지 못합니다.

회선 조절기는 매우 일정한 레벨에서 AC 전압을 유지하도록 설계되었습니 다 .

#### 무정전 전원 공급 장치

 $\bigcirc$  주의사항 : 데이터가 하드 드라이브에 저장되는 중에 정전이 발생하면 데이 터가 유실되거나 파일이 손상될 수 있습니다 .

■ 주 : 최대 전지 작동 시간을 확보하려면 컴퓨터만 UPS 에 연결합니다 . 프린터 와 같은 기타 장치는 서지 방지 기능을 제공하는 별도의 전원 스트립에 연결 합니다 .

UPS 는 전압 변동과 간섭을 방지합니다 . UPS 장치에는 AC 전원이 차단되 었을 때 연결된 장치에 일시 전원을 제공하는 전지가 있습니다 . 이 전지는 AC 전원이 공급될 때 충전됩니다 . 전지 작동 시간에 대한 내용은 UPS 제조 업체 설명서를 참조하고 , 장치가 미국 보험업자 연구소 (UL) 에 의해 승인 되었는지 확인합니다 .

# 전원 관리

#### Windows XP 의 전원 관리 옵션

Microsoft Windows XP 전원 관리 기능을 사용하면 컴퓨터가 켜져 있으나 사용 중이 아닌 경우 컴퓨터의 전기 사용량을 줄일 수 있습니다 . 모니터 또 는 하드 드라이브의 전원 소비만 줄이거나 , 대기 모드 또는 최대 절전 모드 를 사용하여 전체 컴퓨터의 전원 소비를 줄일 수 있습니다 . 컴퓨터가 절전 모드를 종료하면 컴퓨터는 이 모드를 시작하기 전의 작동 상태로 복원됩니 다 .

 $\mathcal{U}$  주 : Windows XP Professional 에는 WindowsXP Home Edition 에서는 사용할 수 없는 보안 및 네트워킹 기능이 포함되어 있습니다 . Windows XP Professional 컴퓨터가 네트워크에 연결되면 보안 및 네트워킹과 관련된 다른 옵션이 특정 창에 나타납니다 .

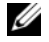

■ 주 : 대기 모드 및 최대 절전 모드를 활성화하는 절차는 운영 체제에 따라 달라 질 수 있습니다 .

#### 대기 모드

대기 모드에서는 지정된 시간 후 ( 타임 아웃 ) 디스플레이 및 하드 드라이 브를 꺼서 전원을 절약합니다 . 컴퓨터가 대기 모드를 종료하면 컴퓨터는 대기 모드로 득어 가기 저의 작동 상태로 복원됩니다 .

■ 주의사항 : 컴퓨터가 대기 모드일 때 전원이 나가면 데이터가 손실될 수도 있 습니다 .

지정된 비작동 시간 후 자동으로 대기 모드가 활성화되도록 설정하려면 :

1 시작 → 제어판 → 종류 선택 → 성능 및 유지 관리를 클릭합니다 .

2 또는 제어판 아이콘 선택에서 전원 옵션을 클릭합니다 .

비작동 시간 없이 대기 모드를 즉시 활성화하려면 시작 → 컴퓨터 끄기 → 대기 모드를 클릭합니다 .

대기 모드를 종료하려면 키보드의 키를 누르거나 마우스를 움직입니다 .

#### 최대 절전 모드

최대 절전 모드에서는 시스템 데이터를 하드 드라이브의 예약된 공간에 저 장한 후 컴퓨터를 완전히 꺼서 전원을 절약합니다 . 최대 절전 모드를 종료 하면 바탕 화면은 최대 절전 모드로 들어 가기 전의 상태로 복원됩니다.

최대 절전 모드를 활성화하려면 :

- 1 시작 → 제어판 → 종류 선택 → 성능 및 유지 관리를 클릭합니다 .
- 2 또는 제어판 아이콘 선택에서 전원 옵션을 클릭합니다 .
- 3 [전](#page-39-0)원 구성표 탭 . 고급 탭 및 최대 절전 모드 탭에서 최대 절전 모드 설정 을 정의합니다 .

최대 절전 모드를 종료하려면 전원 단추를 누릅니다 . 최대 절전 모드를 종 료하는 데 약간의 시간이 소요될 수 있습니다 . 최대 절전 모드에서는 키보 드와 마우스가 작동하지 않으므로 키보드의 키를 누르거나 마우스를 움직 여서는 최대 절전 모드를 종료할 수 없습니다.

최대 절전 모드에서는 하드 드라이브에 컴퓨터 메모리의 내용을 저장할 수 있도록 디스크 공간이 충분한 특수 파일이 있어야 하기 때문에 Dell 은 컴 퓨터를 운송하기 전에 먼저 적절한 크기의 최대 절전 모드 파일을 만듭니 다 . 컴퓨터의 하드 드라이브가 손상되면 Windows XP 는 자동으로 최대 절 저 파일을 다시 만듭니다 .

#### 전원 옵션 등록 정보

전원 옵션 등록 정보 창에서 대기 모드 설정 , 최대 절전 모드 설정 및 기타 전원 설정을 정의합니다 . 저위 옵션 등록 정보 창에 액세스하려면 ·

- 1 시작 → 제어판 → 종류 선택 → 성능 및 유지 관리를 클릭합니다 .
- 2 또는 제어판 아이콘 선택에서 전원 옵션을 클릭합니다 .
- 3 전원 구성표 탭 고급 탭 및 최대 절전 모드 탭에서 전원 설정을 정의합 니다 .

#### <span id="page-39-0"></span>전원 구성표 탭

각 표준 전원 설정을 구성표라고 합니다 . 컴퓨터에 설치된 Windows 표준 구성표 중 하나를 선택하려면 전원 구성표 드롭다운 메뉴에서 구성표를 하 나 선택합니다. 각 구성표 설정은 구성표 이름 아래의 필드에 나타납니다. 각 구성표마다 대기 모드 또는 최대 절전 모드를 시작하고 모니터 및 하드 드라이브를 종료하는 설정이 다릅니다 .

 $\bullet$  주의사항 : 모니터보다 먼저 하드 드라이브가 타임 아웃되도록 설정하면 컴 퓨터는 잠긴 것으로 보일 수 있습니다 . 복구하려면 키보드의 키를 누르거나 마우스를 움직입니다 . 이 문제를 방지하려면 하드 드라이브보다 먼저 모니터 가 타임 아웃되도록 설정합니다 .

전원 구성표 드롭다운 메뉴에는 다음 구성표가 표시됩니다 .

- 항상 켜기 (기본값 ) 절전 없이 컴퓨터를 사용하려는 경우
- 가정용/사무실용 가정용 또는 사무실용 컴퓨터를 절전으로 작동하려 는 경우
- 휴대용/랩톱 사용자의 컴퓨터가 이동하기 편리한 휴대용 컴퓨터일 경 우
- 프레젠테이션 방해 없이 컴퓨터를 작동시키려는 경우(절전 사용하지 않음 )
- 최소 전원 관리 최소 절전으로 컴퓨터를 작동하려는 경우
- 최대 저지 사용하는 컴퓨터가 휴대용 컴퓨터이고 전지 전원으로 컴퓨 터를 장시간 사용하려는 경우

구성표의 기본 설정을 변경하려면 모니터 끄기 , 하드 디스크 끄기 , 시스 템 대기 모드 또는 시스템 최대 절전 모드 필드의 드롭다운 메뉴를 클릭한 후 표시된 목록에서 타임 아웃을 선택합니다 . 구성표 필드에서 타임 아웃 을 변경할 경우 다른 이름으로 저장을 눌러 변경한 구성표의 새 이름을 입 력하지 않으면 이 구성표의 기본 설정이 영구적으로 변경됩니다 .

#### 고급 탭

고급 탭을 사용하여 다음을 수행할 수 있습니다 .

- 전원 옵션 아이콘 <sup>전</sup>술 Windows 작업 표시줄에 표시하여 빠르게 액 세스할 수 있습니다 .
- 컴퓨터에서 대기 모드 또는 최대 절전 모드를 종료하기 전에 Windows 암 호를 묻도록 컥퓨터를 설정할 수 있습니다 .
- 전원 단추로 대기 모드 또는 최대 절전 모드가 활성화되거나 , 컴퓨터가 꺼지도록 석정학 수 있습니다 .

이러한 기능을 프로그래밍하려면 해당 드롭다운 메뉴에서 옵션을 클릭한 다음 **환인**을 클릭합니다 .

#### 최대 절전 모드 탭

최대 절전 모드 탭에서는 최대 절전 모드를 활성화할 수 있습니다. 전원 구 성표 탭에서 정의한 최대 절전 모드 설정을 사용하려면 최대 절전 모드 탭 의 최대 절전 모드 사용 확인란을 클릭합니다.

전원 관리 옵션에 대한 자세한 내용을 보려면 :

- 1 시작 → 도움말 및 지원 → 성능 및 유지 관리를 클릭합니다 .
- 2 성능 및 유지 관리 창에서 컴퓨터의 전원 관리를 클릭합니다.

#### Windows Vista 의 전원 관리 옵션

Microsoft Vista 전원 관리 기능을 사용하면 컴퓨터가 켜져 있으나 사용 중 이 아닌 경우 컴퓨터의 전기 사용량을 줄일 수 있습니다. 모니터 또는 하드 드라이브의 전기 소비만 줄일 수 있습니다 . 또는 전체 컴퓨터의 전기 소비 를 줄이도록 절전 모드 또는 최대 절전 모드를 사용할 수 있습니다 . 컴퓨터 가 절전 모드를 종료하면 컴퓨터는 이 모드를 시작하기 전의 작동 상태로 복워됩니다

#### 절전 모드

미리 정의된 비작동 기간 ( 타임 아웃 ) 후 절전 모드는 디스플레이 및 하드 드라이브를 꺼서 전원을 절약합니다. 컴퓨터가 절전 모드를 종료한 경우. 절전 모드를 시작하기 전의 작동 상태로 복원됩니다 .

Windows Vista 에서 절전 모드를 시작하려면 시작 (4) 을 클릭하고 시작 메 뉴의 오른쪽 하단 구석의 화살표를 클릭한 다음 절전을 클릭합니다 .

절전 모드를 종료하려면 키보드의 키를 누르거나 마우스를 움직입니다 .

#### 최대 절전 모드

최대 절전 모드에서는 시스템 데이터를 하드 드라이브의 예약된 공간에 저 장한 다음 컴퓨터를 완전히 꺼서 전원을 절약합니다 . 컴퓨터가 최대 절전 모드를 종료한 경우 , 최대 절전 모드를 시작하기 전의 작동 상태로 복원됩 니다 .

Windows Vista 에서 최대 절전 모드를 수동으로 시작하려면 **시작 <del>에</del> 을** 클 릭하고 시작 메뉴의 오른쪽 하단 구석의 화살표를 클릭한 다음 최대 절전 모 드를 클릭합니다 .

#### 전원 관리 설정 구성

Windows 전원 옵션 등록 정보를 사용하여 컴퓨터의 전원 관리 설정을 구 성할 수 있습니다.

전원 옵션 등록 정보에 액세스하려면 시작 → 제어판 → 시스템 및 유 지 과리 → 저워 옵션을 클릭합니다.

# 멀티미디어 사용

# CD 또는 DVD 재생

 $\bullet$  주의사항 : CD/DVD 트레이를 열거나 닫을 때 아래로 누르지 마십시오. 드라 이브를 사용하지 않을 때는 트레이를 닫아둡니다 .

■ 주의사항 : CD 또는 DVD 매체를 재생하는 동안 컴퓨터를 이동하지 마십시오.

- 1 드라이브 전면에 있는 꺼내기 단추를 누릅니다 .
- 2 디스크의 레이블이 위를 향하도록 디스크를 트레이 중앙에 놓습니다 .
- 3 꺼내기 다추를 누르거나 트레이를 조심스럽게 먹니다.

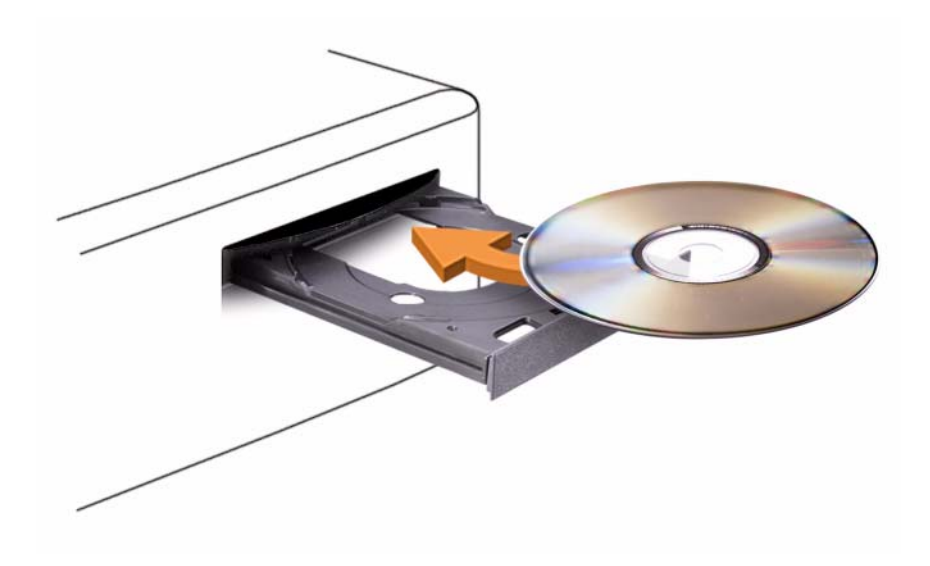

데이터를 저장하기 위해 CD 를 포맷하거나 , 음악 CD 를 작성하거나 CD 를 복사하려면 컴퓨터와 함께 제공된 CD 소프트웨어를 참조하십시오 .

 $\mathbb Z$   $\tilde \Gamma$  : CD 를 작성할 때 모든 저작권법을 준수하는지 확인합니다 .

CD 플레이어의 기본 단추는 다음과 같습니다 .

| $\blacktriangleright$   | 재생             |
|-------------------------|----------------|
| $\overline{\mathbf{R}}$ | 현재 트랙에서 뒤로 이동  |
| $\blacksquare$          | 일시 중지          |
| $\blacktriangleright$   | 현재 트랙에서 앞으로 이동 |
| $\Box$                  | 중지             |
| K                       | 이전 트랙으로 이동     |
| $\blacktriangle$        | 꺼내기            |
| M                       | 다음 트랙으로 이동     |

DVD 플레이어의 기본 단추는 다음과 같습니다 .

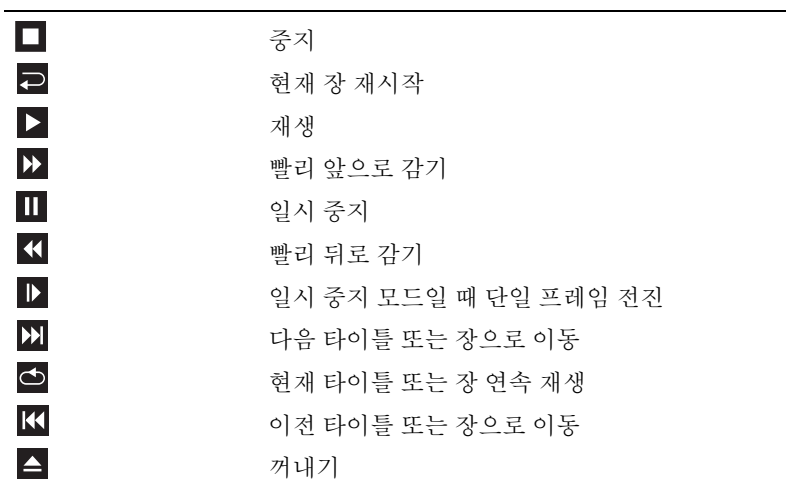

CD 또는 DVD 재생에 대한 자세한 내용을 보려면 CD 또는 DVD 플레이어 ( 해당하는 경우 ) 에서 도움말을 클릭합니다 .

# CD 및 DVD 복사

 $\mathbb Z$   $\blacktriangleright$   $\blacktriangleright$  CD 또는 DVD 를 작성할 때 모든 저작권법을 준수하는지 확인합니다 .

이 항목은 CD-RW, DVD+/-RW 또는 CD-RW/DVD( 콤보 ) 드라이브가 장 착되 컴퓨터에만 적용됩니다 .

 $\mathbb Z$  주 : Dell 에서 제공하는 CD 또는 DVD 드라이브 유형은 국가 / 지역에 따라 다 릅니다 .

다음 지시사항은 Roxio Creator Plus - Dell Edition 을 사용하여 CD 또는 DVD 를 정확히 복사하는 방법에 대해 설명합니다 . 컴퓨터에 저장된 오디 오 파일로부터 음악 CD 를 작성하거나 중요한 데이터를 백업하는 것과 같 은 다른 목적으로 Roxio Creator Plus 를 사용할 수도 있습니다 . 도움말을 보 려면 Roxio Creator Plus 를 연 다음 , 창의 우측 상단 구석에 있는 물음표 아 이콘을 클릭합니다 .

#### CD 또는 DVD 를 복사하는 방법

■ 주 : CD-RW/DVD 콤보 드라이브는 DVD 매체에 기록할 수 없습니다 . CD-RW/DVD 콤보 드라이브에 기록 문제가 발생하면 Sonic 지원 웹 사이트 sonic.com 에서 사 용 가능한 소프트웨어 패치가 있는지 확인합니다 .

Dell™ 컴퓨터에 설치된 DVD 기록 가능 드라이브는 DVD+/-R, DVD+/-RW 및 DVD+R DL( 듀얼 레이어 ) 매체에 기록하고 읽을 수 있지만 DVD-RAM 또는 DVD-R DL 매체에는 기록할 수 없으며 읽지 못할 수도 있습니다 .

 $\mathscr{U}$  주 : 대부분의 상용 DVD 는 저작권이 보호되되므로 Roxio Creator Plus 를 사용 하여 복사할 수 없습니다 .

- 1 Roxio Creator Plus 를 엽니다 .
- 2 복사 탭에서 디스크 복사를 클릭합니다.
- 3 CD 또는 DVD 를 복사하려면 :
	- CD/DVD 드라이브가 하나인 경우 설정이 올바른지 확인한 다음 디 스크 복사를 클릭합니다 . 컴퓨터가 원본 CD 또는 DVD 를 읽어 데 이터를 컴퓨터 하드 드라이브의 임시 폴더에 복사합니다 .

프롬프트가 표시되면 공 CD 또는 DVD 를 드라이브에 삽입하고 확 인을 클릭합니다 .

• CD/DVD 드라이브가 2 개인 경우 워본 CD 또는 DVD 를 삽입한 드 라이브를 선택하 다음 디스크 복사를 클릭합니다. 컴퓨터가 워본 CD 또는 DVD 의 데이터를 공 CD 또는 DVD 에 복사합니다 .

원본 CD 또는 DVD 의 복사가 완료되면 작성된 CD 또는 DVD 가 자동 ㅇ루 꺼내집니다 .

## 공 CD 및 DVD 사용

CD-RW 드라이브는 CD 기록 매체 ( 고속 CD-RW 매체 포함 ) 에만 기록 할 수 있지만 DVD 기록 가능 드라이브는 CD 와 DVD 기록 매체 모두에 기 록할 수 있습니다 .

공 CD-R 을 사용하여 음악을 녹음하거나 데이터 파일을 영구 보관합니다 . CD-R 의 최대 저장 용량에 도달한 후 해당 CD-R 에 다시 쓸 수 없습니다 ( 자세한 내용은 Sonic 설명서 참조 ). 나중에 CD 의 정보를 삭제 , 재기록 또는 업데이트하려면 공 CD-RW 를 사용합니다 .

공 DVD+/-R 은 많은 양의 데이터를 영구적으로 저장할 때 사용할 수 있습 니다 . DVD+/-R 디스크를 작성한 후 디스크 작성 과정의 마지막 단계에서 디스크가 완료 또는 닫기로 되었으면 디스크에 다시 기록하지 못할 수 있 습니다 . 나중에 디스크의 정보를 삭제 , 재기록 또는 업데이트하려면 공 DVD+/-RW 를 사용합니다 .

CD 기록 가능 드라이브

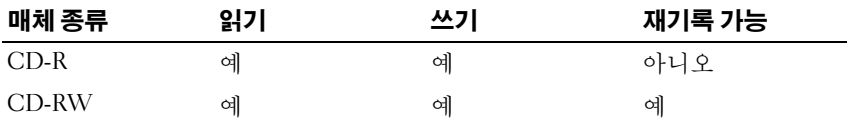

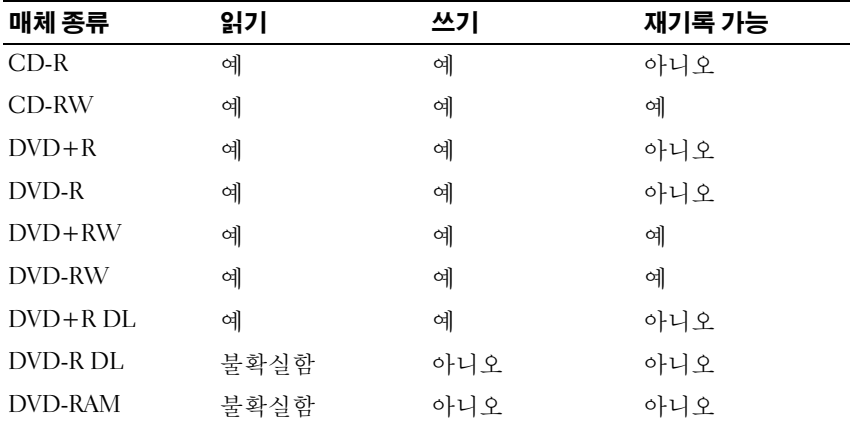

DVD 기록 가능 드라이브

## 유용한 설명

- Roxio Creator Plus를 시작하고 Creator 프로젝트를 연 후에만 Microsoft® Windows® 탐색기를 사용하여 파일을 CD-R 또는 CD-RW 디스크에 끌 어서 놓습니다.
- 일반 스테레오로 재생할 음악 CD를 구우려면 CD-R을 사용합니다. CD-RW 는 많은 가정용 또는 차량 스테레오에서 재생되지 않을 수 있습니다 .
- Roxio Creator Plus 를 사용하여 오디오 DVD 를 작성할 수 없습니다 .
- 음악 MP3 파일은 MP3 플레이어나 MP3 소프트웨어가 설치된 컴퓨터에 서만 재생할 수 있습니다 .
- 시중에서 판매하는 홈 시어터용 DVD 플레이어는 일부 DVD 형식을 지 원하지 않을 수 있습니다 . DVD 플레이어가 지원하는 형식의 목록은 DVD 플레이어와 함께 제공된 설명서를 참조하거나 제조업체에 문의합 니다 .
- 공 CD-R 또는 CD-RW 를 최대 용량까지 굽지 마십시오 . 예를 들어 , 650MB 의 공 CD 에 650MB 의 파일을 복사하지 마십시오 . CD-RW 드라 이브는 기록을 마치는 데 1~2MB 의 빈 공간이 필요합니다 .
- 공 CD-RW 를 사용하여 CD 기록 기술에 익숙해질 때까지 CD 기록을 연 습합니다 . 실수를 하더라도 CD-RW의 데이터를 지우고 다시 기록할 수 있습니다 . 공 CD-R 에 프로젝트를 영구적으로 기록하기 전에 공 CD-RW 를 사용하여 음악 파일 프로젝트를 검사할 수도 있습니다 .
- 추가 정보는 Sonic 웹 사이트 sonic.com 을 참조하십시오 .

# 화면 조정

현재 해상도 및 색상 수준에서 너무 많은 메모리를 사용하여 DVD 를 제대 로 재생할 수 없음을 알리는 오류 메시지가 나타나는 경우 디스플레이 등 록 정보를 조정합니다

#### Microsoft Windows XP

- 1 시작 → 제어판 → 모양 및 테마를 클릭합니다.
- 2 작업 서택 ... 에서 화면 해상도 변경을 클릭합니다.
- 3 화면 해상도에서 막대를 클릭한 상태에서 끌어 해상도 설정을 낮춥니 다 .
- 4 색 품질 아래의 드롭다운 메뉴에서 중간(16비트)을 클릭하고 확인을 클 릭합니다 .

#### Windows Vista*®* 운영 체제

- 1 Windows Vista 시작 단추 (4)를 클릭하고 제어판을 클릭한 다음 모양 및 개인 설정을 클릭합니다 .
- 2 개인 설정에서 화면 해상도 조정을 클릭합니다. 디스플레이 등록 정보 창이 나타납니다 .
- 3 해상도 : 에서 막대를 클릭하고 끌어 해상도 설정을 낮춥니다 .
- 4 색상 : 아래의 드롭다운 메뉴에서 중간 (16 비트) 을 클릭합니다.
- 5 확인을 클릭합니다

## TV 나 오디오 장치에 컴퓨터 연결

 $\mathscr{U}$  주 : TV 나 다른 오디오 장치에 컴퓨터를 연결하기 위해 필요한 비디오 및 오 디오 케이블은 이 컴퓨터와 함께 제공되지 않을 수 있습니다 . 케이블 및 TV/ 디지털 오디오 어댑터 케이블은 Dell 에서 구입할 수 있습니다 .

이 컴퓨터에는 표준 S-video 케이블 , 복합 비디오 어댑터 케이블 또는 구성 요소 비디오 어댑터 케이블 (Dell 에서 구입 가능 ) 과 함께 컴퓨터와 TV 를 연결할 수 있는 S-video TV-out 커넥터 ( 선택사양 ) 가 있습니다 .

TV 에는 S-video 입력 커넥터 , 복합 비디오 입력 커넥터나 구성요소 비디 오 입력 커넥터 중 하나가 있습니다 . TV 에서 사용 가능한 커넥터의 종류 에 따라 구입 가능한 S-video 케이블 , 복합 비디오 케이블 또는 구성요소 비디오 케이블을 사용하여 컴퓨터를 TV 에 연결할 수 있습니다 .

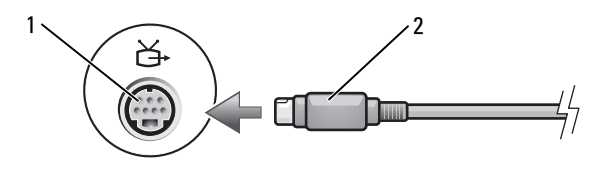

1 S-video TV-out 커넥터 2 S-video 커넥터

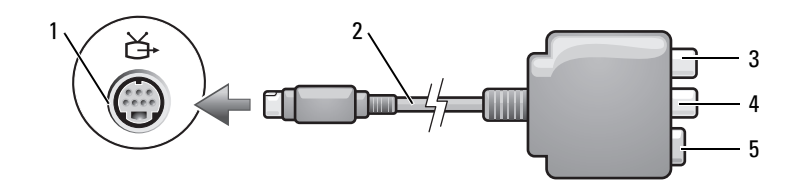

- 1 S-video TV-out 커넥터 2 복합 비디오 어댑터
- 3 S/PDIF 디지털 오디오 커넥터 4 복합 비디오 출력 커넥터
- 5 S-video 커넥터

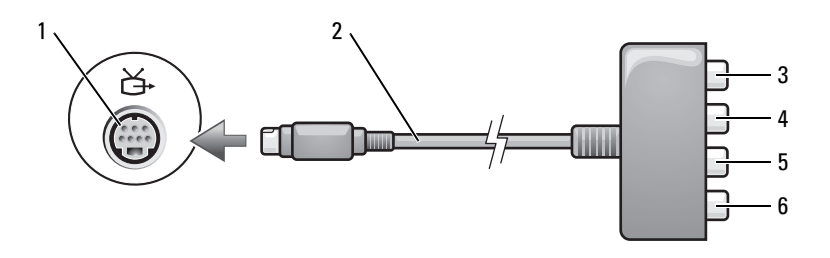

- 1 S-video TV-out 커넥터 2 구성요소 비디오 어댑터
- 
- 출력 커넥터

3 S/PDIF 디지털 오디오 커넥터 4 Pr( 빨간색 ) 구성요소 비디오 출력 커넥터

5 Pb(청색 ) 구성요소 비디오 6 Y( 녹색 ) 구성요소 비디오 출력 커넥터

컴퓨터를 TV 또는 오디오 장치에 연결하려면 다음 조합 중 하나를 사용하 여 비디오 및 오디오 케이블을 컴퓨터에 연결하는 것이 좋습니다 .

- S-video 및 표준 오디오
- 복합 비디오 및 표준 오디오
- 구성요소 출력 비디오 및 표준 오디오
- 주 : 각 부절의 처음에 있는 도표를 참조하여 사용하려는 연결 방식을 결정합 니다 .

컴퓨터와 TV 간에 비디오 및 오디오 케이블을 연결한 후에는 컴퓨터가 TV 와 함께 작동할 수 있도록 설정해야 합니다 . 63 페이지 "TV 에 대한 [디스플](#page-62-0) 레이 설정 [활성화](#page-62-0) " 를 참조하여 컴퓨터가 TV 를 인식하고 TV 와 제대로 작 동하는지 확인합니다 . 또한 , S/PDIF 디지털 오디오를 사용하는 경우에는 62 페이지 ["S/PDIF](#page-61-0) 디지털 오디오 활성화 " 를 참조하십시오 .

#### S-Video 및 표준 오디오

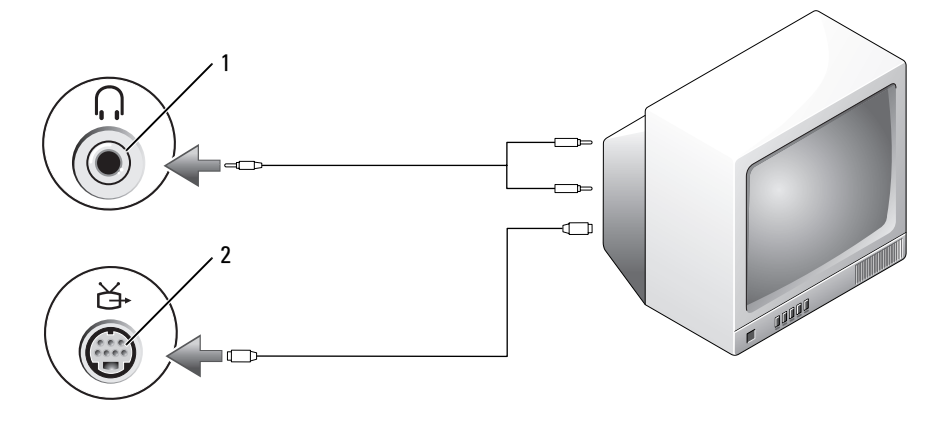

1 오디오 커넥터 2 S-video TV-out 커넥터

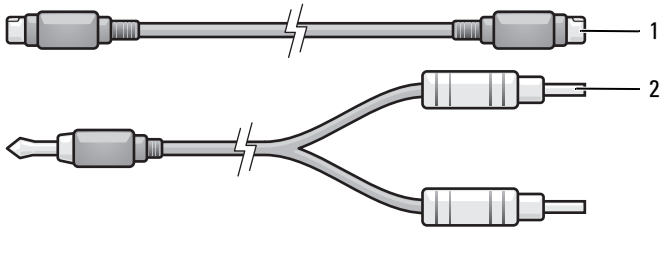

1 표준 S-video 케이블 2 표준 오디오 케이블

- 1 컴퓨터 및 연결하려는 TV 및 / 또는 오디오 장치를 끕니다 .
- $\mathbb Z$  주 : TV 나 오디오 장치가 S-video 는 지원하나 S/PDIF 디지털 오디오는 지원하 지 않는 경우 , S-video 케이블을 컴퓨터의 S-video TV-out 커넥터에 직접 연결 (TV/ 디지털 오디오 어댑터 케이블을 사용하지 않음 ) 할 수 있습니다 .
	- 2 S-video 케이블의 한쪽 끝을 컴퓨터의 S-video 출력 커넥터에 연결합니 다.
	- 3 S-video 케이블의 다른쪽 끝을 TV의 S-video 입력 커넥터에 연결합니다.
	- 4 오디오 케이블의 단일 커넥터 끝을 컴퓨터의 헤드폰 커넥터에 연결합 니다.
	- 5 오디오 케이블의 다른쪽 끝에 있는 2 개의 RCA 커넥터를 TV 나 기타 오 디오 장치의 오디오 입력 커넥터에 연결합니다 .
	- 6 연결한 TV 및 오디오 장치(해당하는 경우)를 켠 다음, 컴퓨터를 켭니다.
	- 7 63 페이지 "TV 에 대한 [디스플레이](#page-62-0) 설정 활성화 " 를 참조하여 컴퓨터가 TV 를 인식하고 TV 와 제대로 작동하는지 확인합니다 .

## S-video 및 S/PDIF 디지털 오디오

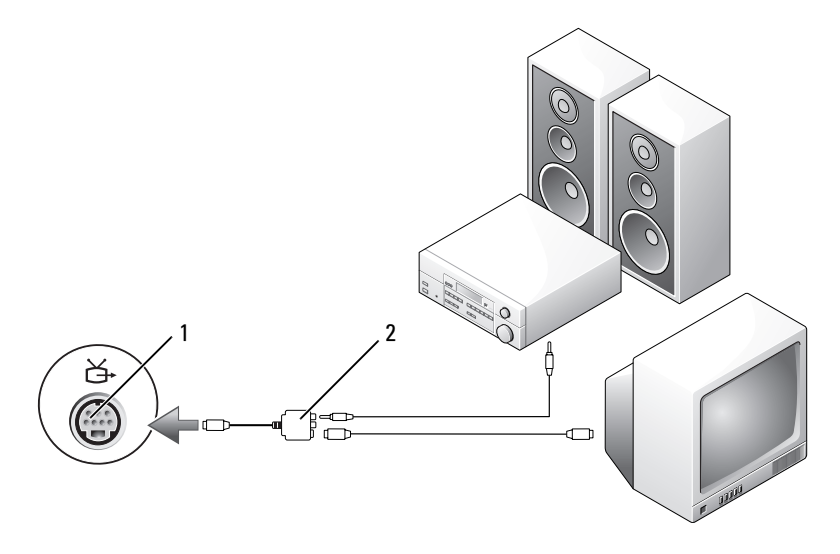

1 S-video TV-out 커넥터 2 복합 비디오 어댑터

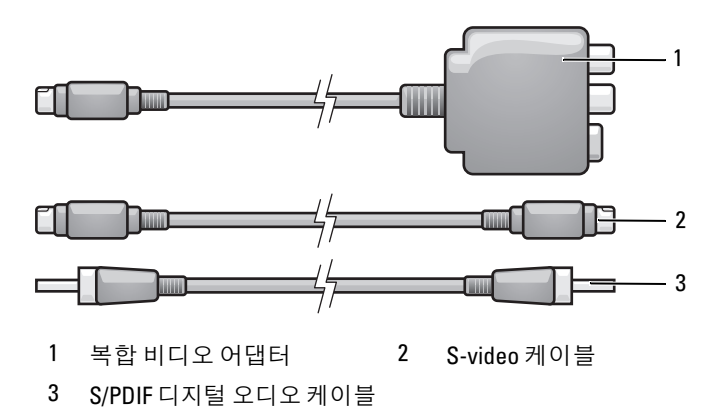

- 컴퓨터 및 연결하려는 TV 및 / 또는 오디오 장치를 끕니다 .
- 복합 비디오 어댑터를 컴퓨터의 S-video TV-out 커넥터에 연결합니다 .
- S-video 케이블의 한쪽 끝을 복합 비디오 어댑터의 S-video 출력 커넥터 에 여결합니다

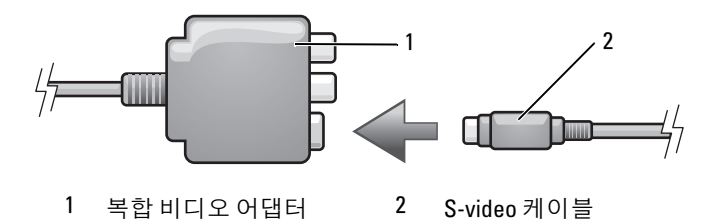

 S-video 케이블의 다른쪽 끝을 TV의 S-video 입력 커넥터에 연결합니다. S/PDIF 디지털 오디오 케이블의 한쪽 끝을 복합 비디오 어댑터 케이블 의 디지털 오디오 커넥터에 연결합니다 .

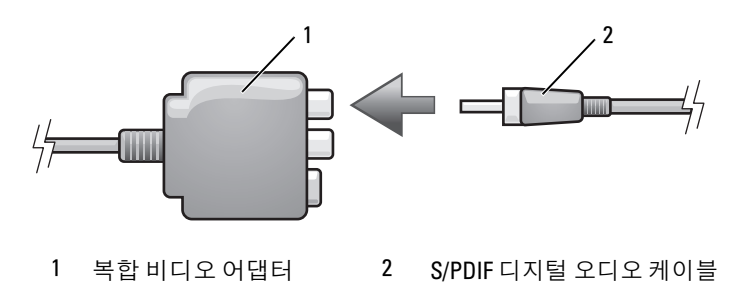

- S/PDIF 디지털 오디오 케이블의 다른쪽 끝을 TV 나 오디오 장치의 오디 오 입력 커넥터에 연결합니다 .
- TV를 켜고 연결한 오디오 장치(해당하는 경우)를 켠 다음, 컴퓨터를 켭 니다 .
- 63 페이지 "TV 에 대한 [디스플레이](#page-62-0) 설정 활성화 " 를 참조하여 컴퓨터가 TV 를 인식하고 TV 와 제대로 작동하는지 확인합니다 .

#### 복합 비디오 및 표준 오디오

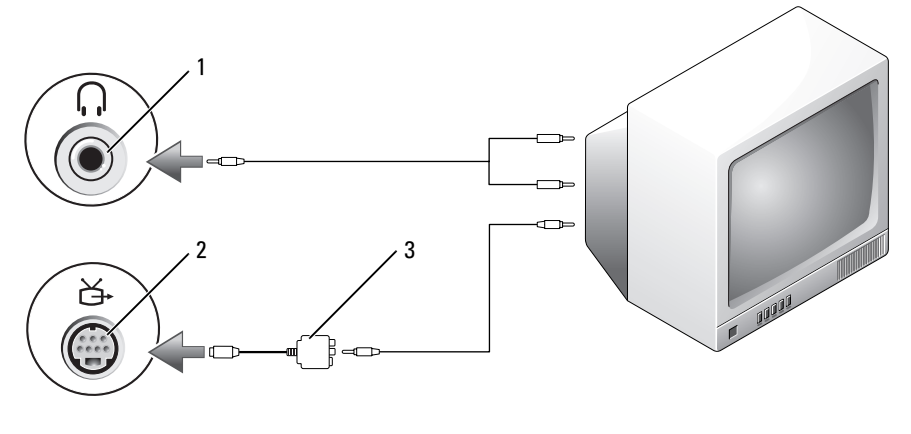

오디오 입력 커넥터 2 S-video TV-out 커넥터

복합 비디오 어댑터

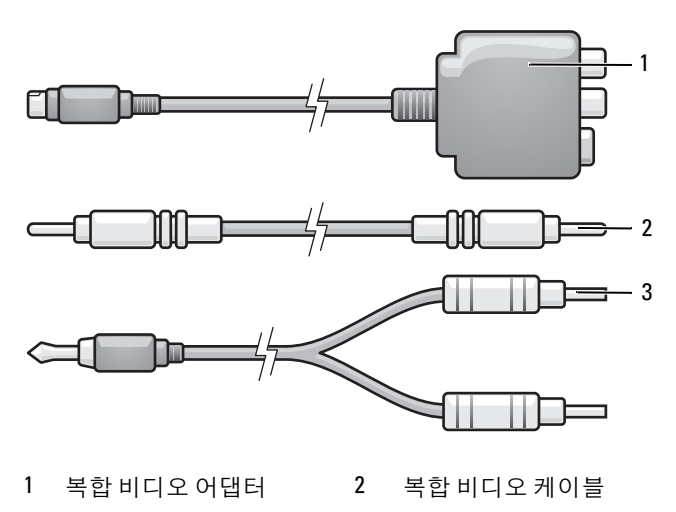

표준 오디오 케이블

- 컴퓨터 및 연결하려는 TV 및 / 또는 오디오 장치를 끕니다 .
- 복합 비디오 어댑터를 컴퓨터의 S-video TV-out 커넥터에 연결합니다 .
- 복합 비디오 케이블의 한쪽 끝을 복합 비디오 어댑터의 복합 비디오 출 력 커넥터에 연결합니다 .

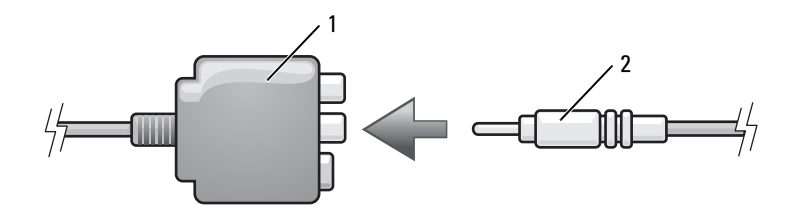

복합 비디오 어댑터 2 복합 비디오 케이블

- 복합 비디오 케이블의 다른쪽 끝을 TV 의 복합 비디오 입력 커넥터에 연 결합니다.
- 오디오 케이블의 단일 커넥터 끝을 컴퓨터의 헤드폰 커넥터에 연결합 니다.
- 6 오디오 케이블의 다른쪽 끝에 있는 두 개의 RCA 커넥터를 TV 나 기타 오디오 장치의 오디오 입력 커넥터에 연결합니다 .
- 7 TV를 켜고 연결한 오디오 장치(해당하는 경우)를 켠 다음, 컴퓨터를 켭 니다.
- 8 63 페이지 "TV 에 대한 [디스플레이](#page-62-0) 설정 활성화 " 를 참조하여 컴퓨터가 TV 를 인식하고 TV 와 제대로 작동하는지 확인합니다 .

## 복합 비디오 및 S/PDIF 디지털 오디오

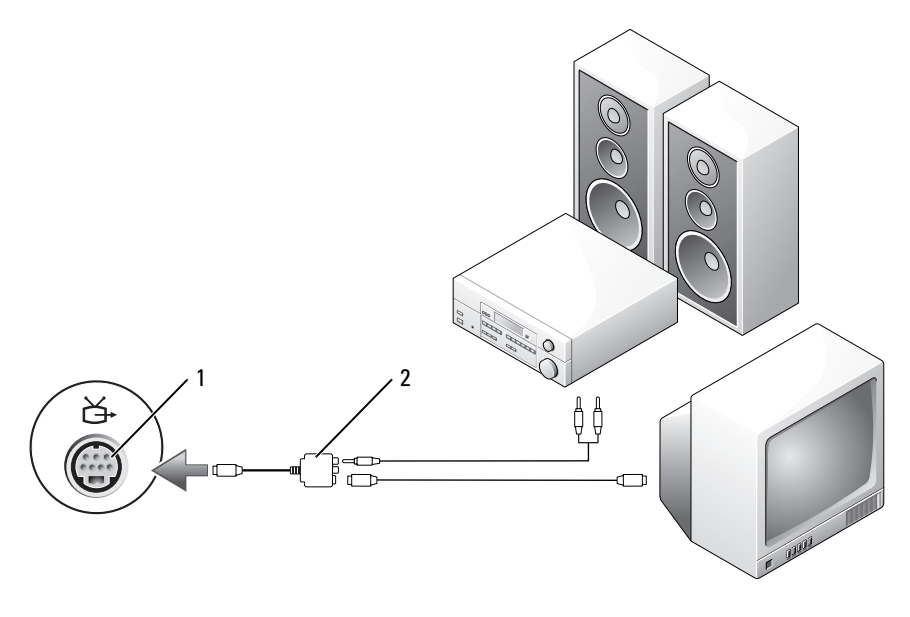

1 S-video TV-out 커넥터 2 복합 비디오 어댑터

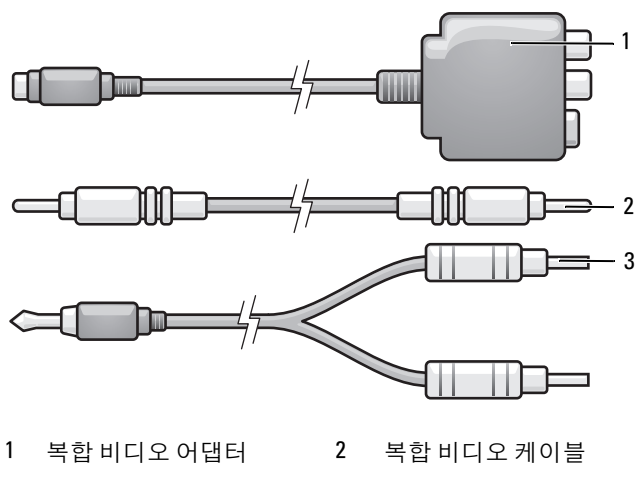

- 표준 오디오 케이블
- 컴퓨터 및 연결하려는 TV 및 / 또는 오디오 장치를 끕니다 .
- 복합 비디오 어댑터를 컴퓨터의 S-video TV-out 커넥터에 연결합니다 .
- 복합 비디오 케이블의 한쪽 끝을 복합 비디오 어댑터의 복합 비디오 입 력 커넥터에 여결합니다.

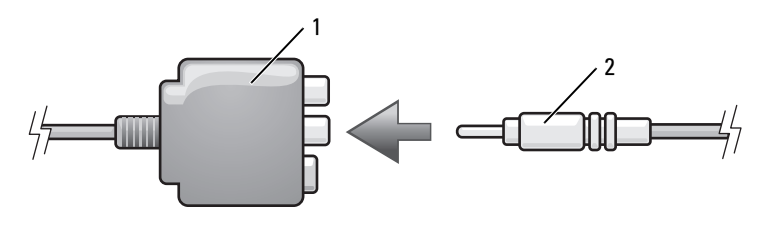

복합 비디오 어댑터 2 복합 비디오 케이블

- 복합 비디오 케이블의 다른쪽 끝을 TV 의 복합 비디오 입력 커넥터에 연 결합니다 .
- S/PDIF 디지털 오디오 케이블의 한쪽 끝을 복합 비디오 어댑터의 S/PDIF 오디오 커넥터에 연결합니다 .

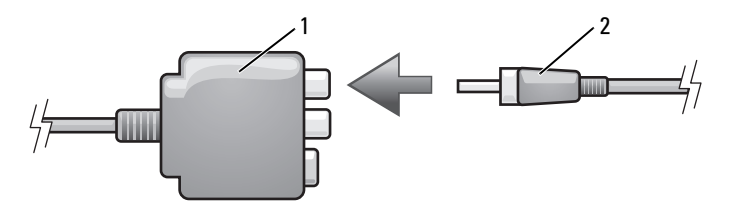

1 복합 비디오 어댑터 2 S/PDIF 디지털 오디오 케이블

- 6 디지털 오디오 케이블의 다른쪽 끝을 TV나 기타 오디오 장치의 S/PDIF 입력 커넥터에 연결합니다 .
- 7 TV를 켜고 연결한 오디오 장치(해당하는 경우)를 켠 다음, 컴퓨터를 켭 니다.
- 8 63 페이지 "TV 에 대한 [디스플레이](#page-62-0) 설정 활성화 " 를 참조하여 컴퓨터가 TV 를 인식하고 TV 와 제대로 작동하는지 확인합니다 .

## 구성요소 비디오 및 표준 오디오

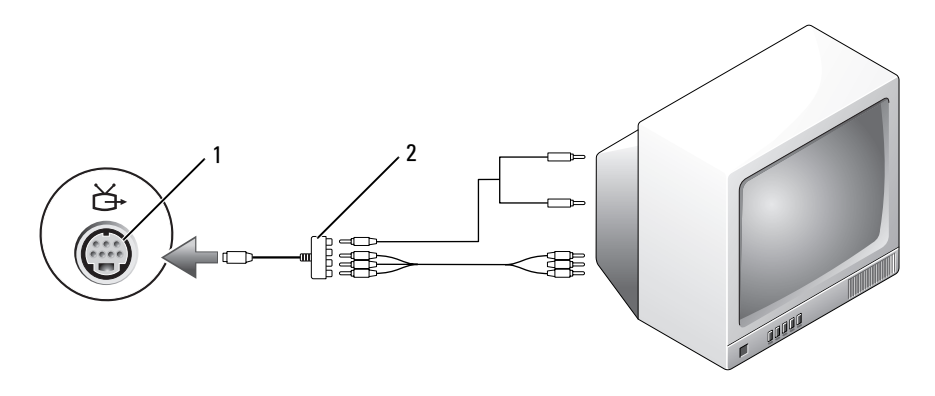

1 S-video TV-out 커넥터 2 구성요소 비디오 어댑터

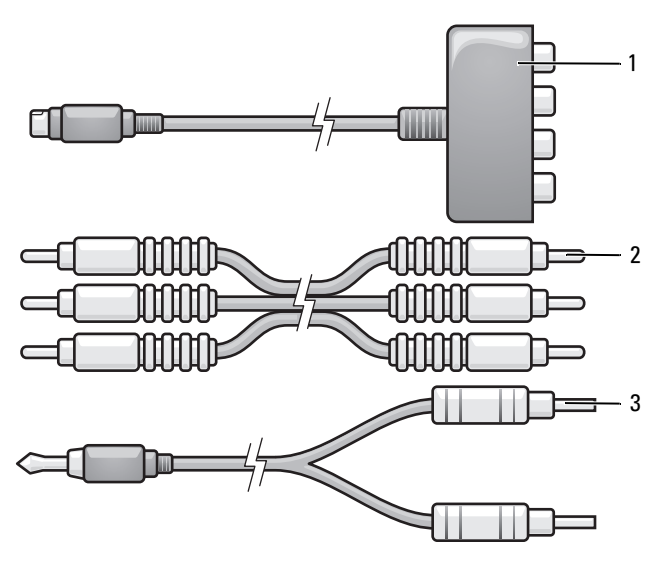

- 구성요소 비디오 어댑터 2 구성요소 비디오 케이블
- 표준 오디오 케이블
- 컴퓨터 및 연결하려는 TV 및 / 또는 오디오 장치를 끕니다 .
- 구성요소 비디오 어댑터를 컴퓨터의 S-video TV-out 커넥터에 연결합니 다 .
- 구성요소 비디오 케이블의 세 끝을 모두 구성요소 비디오 어댑터의 구성 요소 비디오 출력 커넥터에 연결합니다 . 빨간색 , 녹색 및 청색 케이블의 색상이 대응하는 어댑터 포트의 색상과 일치한지 확인합니다 .

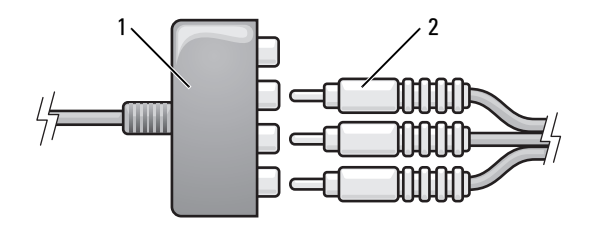

구성요소 비디오 어댑터 2 구성요소 비디오 케이블

- 4 구성요소 비디오 케이블의 다른쪽 끝의 세 커넥터를 모두 TV 의 구성요 소 비디오 입력 커넥터에 연결합니다 . 빨간색 , 녹색 및 청색 케이블의 색상이 TV 입력 커넥터의 색상과 일치한지 확인합니다 .
- 5 오디오 케이블의 단일 커넥터 끝을 컴퓨터의 헤드폰 커넥터에 연결합 니다 .
- 6 오디오 케이블의 다른쪽 끝에 있는 두 개의 RCA 커넥터를 TV나 오디오 장치의 오디오 입력 커넥터에 연결합니다 .
- 7 TV를 켜고 연결한 오디오 장치(해당하는 경우)를 켠 다음, 컴퓨터를 켭 니다.
- 8 63 페이지 "TV 에 대한 [디스플레이](#page-62-0) 설정 활성화 " 를 참조하여 컴퓨터가 TV 를 인식하고 TV 와 제대로 작동하는지 확인합니다 .

#### 구성요소 비디오 및 S/PDIF 디지털 오디오

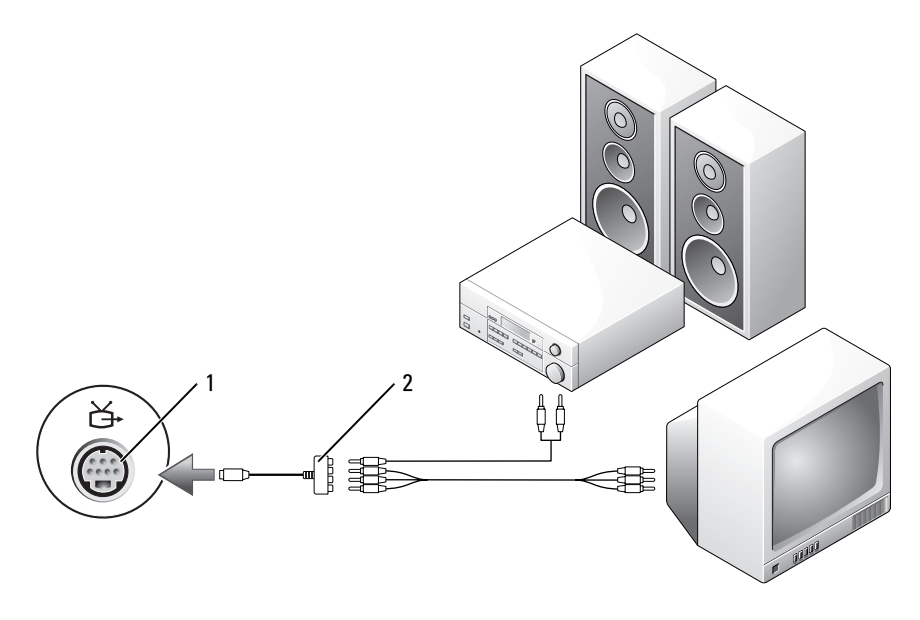

1 S-video TV-out 커넥터 2 구성요소 비디오 어댑터

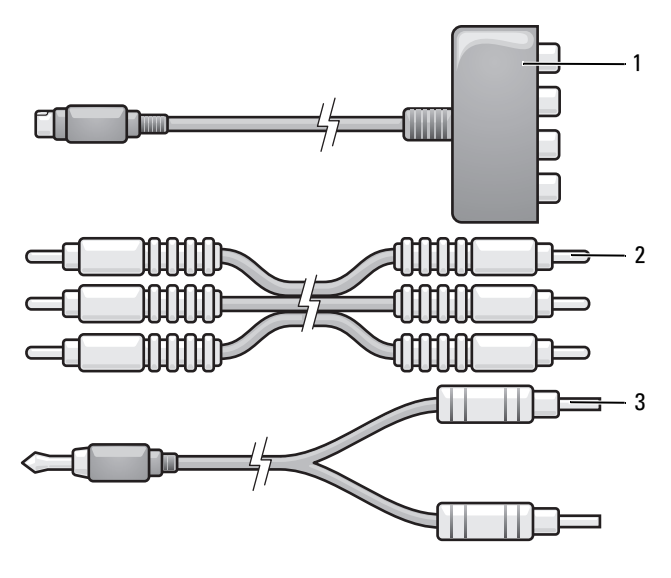

- 구성요소 비디오 어댑터 2 구성요소 비디오 케이블 표준 오디오 케이블
- 컴퓨터 및 연결하려는 TV 및 / 또는 오디오 장치를 끕니다 .
- 구성요소 비디오 어댑터를 컴퓨터의 S-video TV-out 커넥터에 연결합니 다 .
- 구성요소 비디오 케이블의 세 끝을 모두 구성요소 비디오 어댑터의 구 성요소 비디오 출력 커넥터에 연결합니다 . 빨간색 , 녹색 및 청색 케이 블의 색상이 대응하는 어댑터 포트의 색상과 일치한지 확인합니다 .

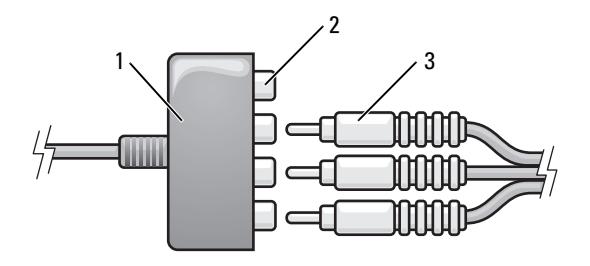

- 1 구성요소 비디오 어댑터 2 구성요소 비디오 출력 커넥터
- 3 구성요소 비디오 케이블
- 4 구성요소 비디오 케이블의 다른쪽 끝의 세 커넥터를 모두 TV 의 구성요 소 비디오 입력 커넥터에 연결합니다 . 빨간색 , 녹색 및 청색 케이블의 색상이 TV 입력 커넥터의 색상과 일치한지 확인합니다 .
- 5 S/PDIF 디지털 오디오 케이블의 한쪽 끝을 구성요소 비디오 어댑터의 S/PDIF 오디오 커넥터에 연결합니다 .

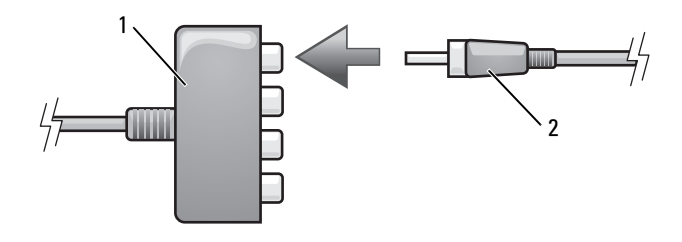

- 1 구성요소 비디오 어댑터 2 S/PDIF 디지털 오디오 케 이블
- 6 디지털 오디오 케이블의 다른쪽 끝을 TV나 기타 오디오 장치의 S/PDIF 입력 커넥터에 연결합니다 .
- 7 TV를 켜고 연결한 오디오 장치(해당하는 경우)를 켠 다음, 컴퓨터를 켭 니다.
- 8 63 페이지 "TV 에 대한 [디스플레이](#page-62-0) 설정 활성화 " 를 참조하여 컴퓨터가 TV 를 인식하고 TV 와 제대로 작동하는지 확인합니다 .

#### <span id="page-61-0"></span>S/PDIF 디지털 오디오 활성화

컴퓨터에 DVD 드라이브가 있으면 DVD 를 재생할 때 디지털 오디오를 활 성화할 수 있습니다.

- 1 Cyberlink PowerDVD 응용프로그램을 실행합니다 .
- 2 DVD 드라이브에 DVD 를 삽입합니다 . DVD 가 재생을 시작할 경우에는 중지 단추를 클릭합니다 .
- 3 설정 옴셔윽 클릭합니다 .
- 4 DVD 옵션을 클릭합니다 .
- 5 DVD 오디오 설정 아이콘을 클릭합니다 .
- 6 스피커 구성 설정 옆의 화살표를 클릭하여 옵션 사이에서 스크롤한 다 음 SPDIF 옴셔을 선택합니다
- 7 뒤로 단추를 한 번 클릭한 다음 뒤로 단추를 다시 한 번 클릭하여 기본 메뉴 화면으로 돌아갑니다 .

#### Windows 오디오 드라이버에서 S/PDIF 활성화

- 1 Windows 의 알림 영역에 있는 스피커 아이콘을 더블 클릭합니다 .
- 2 옵션 메뉴를 클릭한 다음 고급 제어를 클릭합니다 .
- 3 고급을 클릭합니다 .
- 4 S/PDIF 인터페이스를 클릭합니다 .
- 5 닫기를 클릭합니다.
- 6 확인을 클릭합니다 .

## Cyberlink(CL) 헤드폰 설정

■ 주 : CL 헤드폰 기능은 컴퓨터에 DVD 드라이브가 있을 경우에만 사용할 수 있 습니다 .

컴퓨터에 DVD 드라이브가 있으면 DVD 를 재생할 때 디지털 오디오를 활 성화할 수 있습니다.

- 1 Cyberlink PowerDVD 응용프로그램을 실행합니다 .
- 2 DVD 드라이브에 DVD 를 삽입합니다 .

DVD 가 재생을 시작할 경우에는 중지 단추를 클릭합니다 .

3 설정 옵션을 클릭합니다 .

- 4 DVD 옵션을 클릭합니다 .
- 5 DVD 오디오 설정 아이콘을 클릭합니다 .
- 6 스피커 구성 설정 옆의 화살표를 클릭하여 옵션 사이에서 스크롤한 다 음 헤드폰 옵션을 선택합니다 .
- 7 오디오 듣기 모드 설정 옆의 화살표를 클릭하여 옵션 사이에서 스크롤 하고 CL **헤드폰** 옵션을 선택합니다 .
- 8 동적 범위 압축 옵션 옆의 화살표를 클릭하여 제일 적합한 옵션을 선택 합니다 .
- 9 뒤로 단추를 한 번 클릭한 다음 뒤로 단추를 다시 한 번 클릭하여 기본 메뉴 하면ㅇ로 독아갑니다 .

#### <span id="page-62-0"></span>TV 에 대한 디스플레이 설정 활성화

<mark>丝 주:</mark> 디스플레이 옵션이 올바르게 나타나도록 디스플레이 설정을 활성화하기 전에 TV 를 컴퓨터에 연결합니다 .

Microsoft Windows XP

- 1 시작 단추를 클릭하고 설정을 가리킨 다음 제어판을 클릭합니다 .
- 2 디스플레이를 더블 클릭하고 설정 탭을 클릭합니다.
- 3 고급을 클릭합니다 .
- 4 비디오 카드에 대하 탬윽 클릭합니다 .
- $\mathscr{L}$  주 : 컴퓨터에 설치된 비디오 카드의 종류를 확인하려면 Windows 도움말 및 지원 센터를 참조하십시오 . 도움말 및 지원 센터에 액세스하려면 시작 → **도** 움말 및 지원을 클릭합니다 . 작업 선택에서 도구를 사용하여 컴퓨터 정보를 **볼 수 있으며 문제를 진단할 수 있습니다** 를 클릭하고 , **내 컴퓨터 정보**에서 **하 웨어를** $선택합니다.$ 
	- 5 디스플레이 장치 항목에서 단일 디스플레이 또는 다중 디스플레이 사 용에 대한 적절한 옵션을 선택합니다 . 선택 항목에 대한 디스플레이 설 정이 정확한지 확인합니다 .

Windows Vista

- 1 Windows Vista 시작 단추 <mark>와</mark> 를 클릭하고 제어판을 클릭하 다음 모양 및 개인 설정을 클릭합니다 .
- 2 개인 설정에서 화면 해상도 조정을 클릭합니다.

디스플레이 등록 정보 창이 나타납니다 .

3 고급을 클릭합니다 .

- 4 비디오 카드에 대한 탭을 클릭합니다 .
- $\mathbb Z$  주 : 컴퓨터에 설치된 비디오 카드의 종류를 확인하려면 Windows 도움말 및 지원 센터를 참조하십시오 . Windows Vista 에서 도움말 및 지원 센터에 액세 스하려면 Windows Vista 시작 단추 <mark>→ 도움말 및 지원</mark>을 클릭합니다 . **작업** 선택에서 도구를 사용하여 컴퓨터 정보를 볼 수 있으며 문제를 진단할 수 있 습니다 를 클릭하고 , 내 컴퓨터 정보에서 하드웨어를 선택합니다.
	- 5 디스플레이 장치 항목에서 단일 디스플레이 또는 다중 디스플레이 사 용에 대한 적절한 옵션을 선택합니다 . 선택 항목에 대한 디스플레이 설 정이 정확하지 확인합니다 .

# 매체 카드 판독기 ( 선택사양 ) 사용

#### $\bigwedge$  주의 : 이 항목의 절차를 수행하기 전에 제품 정보 안내에 있는 안전 지침을 따릅니다 .

매체 카드 판독기를 사용하여 데이터를 직접 컴퓨터에 전송합니다 . 매체 카드 판독기를 사용하여 Bluetooth*®* 장치를 컴퓨터에 연결할 수도 있습니 다 .

매체 카드 판독기는 아래의 메모리 종류를 지원합니다.

- xD-Picture 카드
- SmartMedia 카드 (SMC)
- CompactFlash 카드 Type I 및 II(CF I/II)
- MicroDrive 카드
- 보안 디지털 (SD) 카드
- MiniSD 카드
- MultiMediaCard(MMC)
- Reduced-size MultiMediaCard(RS-MMC)
- 메모리 스틱 (MS/MS Pro/MS Duo/MS Pro Duo)

매체 카드 판독기 설치에 대한 내용은 Dell 지원 웹 사이트 support.dell.com 에서 서비스 설명서의 " 매체 카드 판독기 설치 " 를 참조 하십시오.

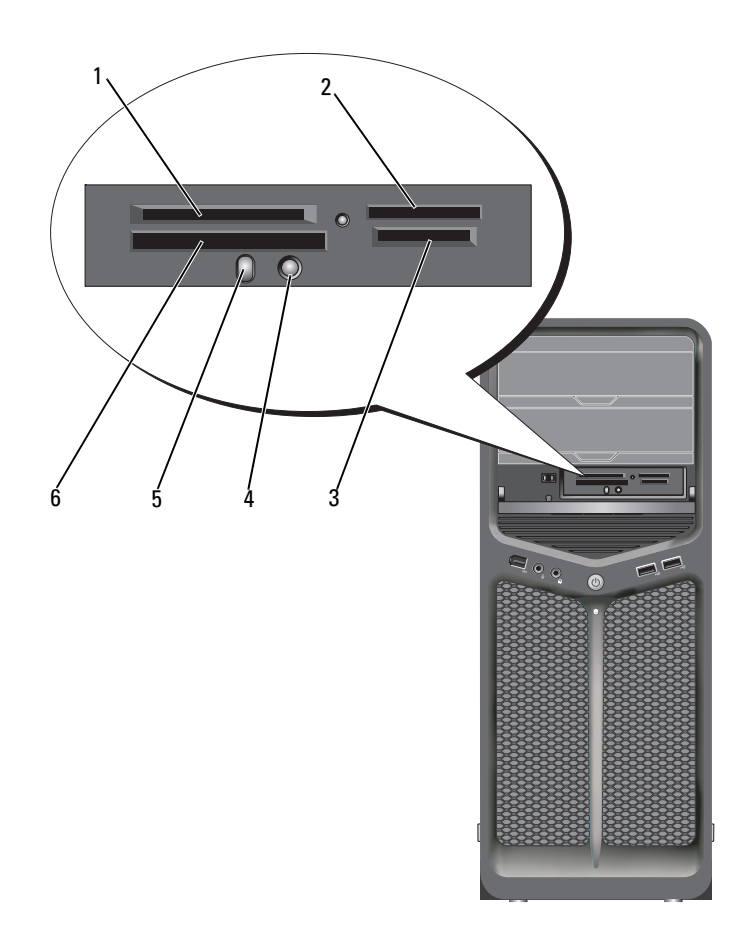

1 xD-Picture 카드 및 SmartMedia 카드 (SMC)

2 메모리 스틱 (MS/MS Pro/MS Duo/MS Pro Duo)

- 3 보안 디지털 카드 (SD/miniSD)/ 멀티미디어 카  $\equiv$  (MMC/RS-MMC)
- 4 Bluetooth 연결 단추 5 Bluetooth LED 6 CompactFlash 카드 Type I 및 II(CF I/II), MicroDrive 카드
- 1 삽입 방향이 올바른지 매체 카드를 검사합니다 .
- 2 매체 카드가 커넥터에 완전히 고정될 때까지 매체 카드 판독기의 해당 슬롯에 밀어 넣습니다 .
- 3 잘 들어가지 않으면 카드를 분리하고 방향이 올바른지 확인한 다음 다시 시도합니다 .

#### Bluetooth 무선 기술을 사용하는 장치 설치 지침

- 1 장치를 켭니다 .
- 2 장치의 여결 다추를 누릅니다 . 장치의 Bluetooth LED 가 깜박이면 장치가 활성화되어 컴퓨터에서 해 당 장치를 감지할 수 있음을 나타냅니다 .
- 3 매체 카드 판독기의 전면에서 연결 단추를 누릅니다 .
- 4 장치의 Bluetooth LED 가 깜박임을 멈추고 켜진 상태를 얼마 동안 유지 하면 장치와 컴퓨터 간의 연결이 설정되었음을 나타냅니다 . 그런 다음 LED 가 꺼집니다

# <span id="page-66-0"></span>RAID 구성 정보

 $\bullet$  주의사항 : 마이그레이션 옵션을 사용하여 데이터를 유실하지 않고 RAID 구 성을 변환하려면 , 운영 체제가 드라이브에 로드되기 전에 하드 드라이브가 초기에 단일 RAID 0 배열로 설정되어 있어야 합니다 ( 지시사항은 70 [페이지](#page-69-0) ["Nvidia MediaShield ROM](#page-69-0) 유틸리티 사용 " 참조 ).

이 항목은 컴퓨터를 구매할 때 선택할 수 있는 RAID 구성의 개요에 대해 설명합니다 . 컴퓨터 업계의 다양한 용도에 사용할 수 있는 여러 가지 RAID 구성이 있습니다 . 해당 컴퓨터는 RAID 레벨 0 및 RAID 레벨 1 을 지 원합니다 . RAID 레벨 0 구성은 고성능 프로그램에 권장되고 RAID 레벨 1 은 높은 수주의 데이터 무격성을 워하는 사용자에게 권장됩니다.

 $\mathscr U$  주 : RAID 레벨은 계층 구조를 나타내는 것이 아닙니다 . RAID 레벨 1 구성은 근 본적으로 RAID 레벨 0 구성보다 뛰어나거나 열악하지 않습니다 .

더 큰 드라이브에 할당되지 않아 사용할 수 없는 공간이 없도록 RAID 구성 드라이브는 동일한 크기이어야 합니다 .

RAID 레벨 0 및 RAID 레벨 1 에는 최소 두 개의 드라이브가 필요합니다 .

# RAID 레벨 0 구성

 $\bullet$  주의사항 : RAID 레벨 0 구성은 데이터 중복성을 제공하지 않으므로 하나의 드라이브에 오류가 발생하면 모든 데이터가 유실됩니다 . RAID 레벨 0 구성을 사용할 때 데이터 유실을 방지하려면 정기적으로 백업을 수행합니다 .

RAID 레벨 0 은 데이터 스트라이핑이라는 저장 기술을 사용하여 높은 데 이터 접속률을 제공합니다 . 데이터 스트라이핑은 여러 물리적 드라이브 에 걸쳐 연속된 데이터 세그먼트 또는 스트라이프를 순차적으로 기록하여 하나의 커다란 가상 드라이브를 작성하는 방식입니다. 데이터 스트라이 핑을 사용하면 해당 드라이브 중 하나에서 데이터를 읽는 동안 다른 드라 이 는 다음 블록을 검색하여 읽을 수 있습니다.

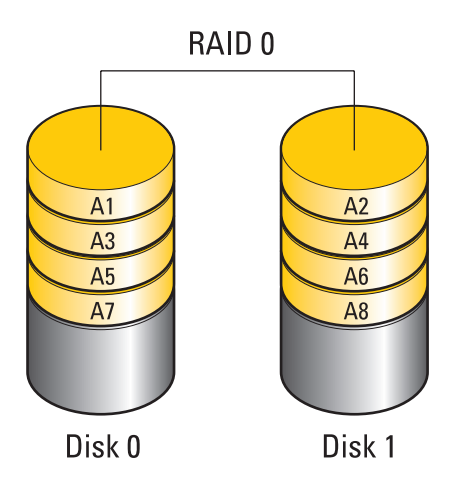

RAID 레벨 0 구성의 또 다른 장점은 드라이브의 전체 저장 용량을 활용할 수 있다는 것입니다 . 예를 들면 , 2 개의 120GB 하드 드라이브가 결합하여 데이터를 저장할 240GB 의 하드 드라이브 공간을 제공합니다 .

■ 주 : RAID 레벨 0 구성에서 구성 크기는 가장 작은 드라이브 크기에 구성에 사 용된 드라이브 수를 곱한 값과 같습니다 .

## RAID 레벨 1 구성

RAID 레벨 1 은 미러링이라는 데이터 중복성 저장 기술을 사용하여 데이 터 무결성을 향상합니다 . 기본 드라이브에 데이터가 기록된 경우 데이터 는 구성에 사용된 두 번째 드라이브에 복제되거나 미러링됩니다 . RAID 레 벨 1 구성은 데이터 중복성의 장점 대신 고속 데이터 접속률을 희생합니다 . 드라이브 오류가 발생하면 추후 읽기 및 쓰기 작업은 이상이 없는 나머지 드라이브에서 수행됩니다 . 그런 다음 이상이 없는 드라이브의 데이터를 사용하여 교체 드라이브를 다시 구축할 수 있습니다 .

 $\mathscr{U}$  주 : RAID 레벨 1 구성에서 구성 크기는 구성에 사용된 가장 작은 드라이브의 크기와 같습니다 .

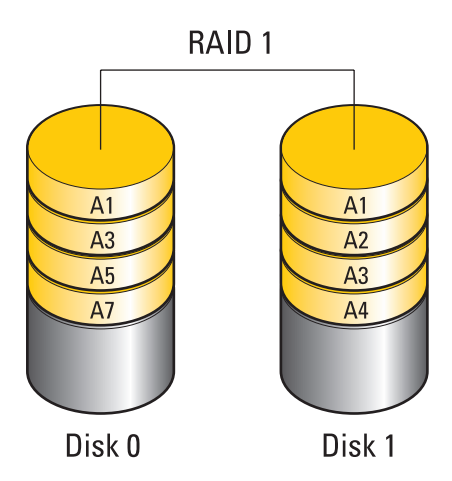

# RAID 에 맞게 하드 드라이브 구성

컴퓨터 구입 시 RAID 구성을 선택하지 않은 경우에도 컴퓨터를 RAID 에 맞게 구성할 수 있습니다 . RAID 레벨과 해당 요구사항은 67 페이지 ["RAID](#page-66-0)  구성 [정보](#page-66-0) " 을 참조하십시오 . 하드 드라이브 설치 방법에 대한 내용은 Dell 지원 웹 사이트 support.dell.com 에서 서비스 설명서의 " 하드 드라이 브 설치 " 를 참조하십시오 .

다음 두 가지 방법 중 하나를 사용하여 RAID 하드 드라이브 볼륨을 구성할 수 있습니다 . 첫 번째 방법은 Nvidia MediaShield ROM 유틸리티를 사용하 며 하드 드라이브에 운영 체제를 설치하기 **전에** 수행합니다 . 두 번째 방법 은 Nvidia MediaShield 를 사용하며 운영 체제와 Nvidia RAID 드라이버를 설치한 후에 수행합니다 .

두 방법 모두 시작하기 전에 컴퓨터를 RAID 활성 모드로 설정해야 합니다 .

# <span id="page-68-0"></span>컴퓨터를 RAID 활성 모드로 설정

- 1 시스템 설치 프로그램을 시작합니다 (79 페이지 " 시스템 설치 [프로그램](#page-78-0) [시작](#page-78-0) " 참조 ).
- 2 위쪽 및 아래쪽 화살표 키를 눌러 Drives(드라이브)를 강조 표시한 다음 <Enter> 키를 누릅니다 .
- 3 위쪽 및 아래쪽 화살표 키를 눌러 적절한 SATA 드라이브를 강조 표시한 다음 <Enter> 키를 누릅니다 .
- 4 왼쪽 및 오른쪽 화살표 키를 눌러 RAID On(RAID 켜기)을 강조 표시한 다음 <Enter> 키를 누릅니다 . 필요에 따라 각 SATA 하드 드라이브에 대해 이 과정을 반복합니다

 $\mathbb Z$  주 : RAID 옵션에 대한 자세한 내용은 81 페이지 " 시스템 설치 [프로그램](#page-80-0) [옵션](#page-80-0) " 을 참조하십시오 .

5 <Esc> 키를 누르고 왼쪽 및 오른쪽 화살표 키를 눌러 Save/Exit(저장/종 료 ) 를 강조 표시한 다음 <Enter> 키를 눌러 시스템 설치 프로그램을 종료하고 부팅 프로세스를 재개합니다 .

## <span id="page-69-0"></span>Nvidia MediaShield ROM 유틸리티 사용

 $\bigcirc$  주의사항 : 다음 절차를 수행하면 하드 드라이브의 모든 데이터가 유실됩니 다 . 계속하기 전에 보관하려는 데이터를 백업합니다 .

 $\mathbb Z$  주 : 기존 RAID 구성을 마이그레이션할 경우 다음 절차를 사용하지 마십시오 (73 페이지 " 한 RAID [구성에서](#page-72-0) 다른 RAID 구성으로 변환 " 참조 ).

모든 크기의 하드 드라이브를 사용하여 RAID 구성을 만들 수 있습니다 . 그러나 , 할당되지 않거나 사용되지 않는 공간을 방지하려면 동일한 크기 의 드라이브를 사용하는 것이 좋습니다 . RAID 레벨과 해당 요구사항은 [67](#page-66-0) [페이지](#page-66-0) "RAID 구성 정보 " 를 참조하십시오 . 하드 드라이브 설치 방법에 대 한 내용은 Dell 지원 웹 사이트 support.dell.com 에서 서비스 설명서의 " 하 ㄷ ㄷ라이ㅂ 석치 " 륵 참조하십시오 .

- 1 컴퓨터의 적용 가능한 각 하드 드라이브에 대해 RAID 를 활성화합니다 (69 페이지 " [컴퓨터를](#page-68-0) RAID 활성 모드로 설정 " 참조 ).
- 2 컴퓨터를 재시작합니다 .
- 3 RAID BIOS 를 시작하라는 프롬프트가 나타나면 <Ctrl><N> 키 조합 을 누릅니다

■ 주 : 운영 체제 로고가 나타나면 Microsoft Windows 바탕 화면이 나타날 때까지 기다렸다가 컴퓨터를 종료하고 다시 시도합니다 .

Define a New Array( 새 배열 정의 ) 창이 나타납니다 .

4 <Tab> 키를 눌러 RAID Mode(RAID 모드 ) 필드로 이동합니다 .

RAID 0 구성을 작성하려면 화살표 키를 사용하여 Striping( 스트라이 핑 ) 을 서택합니다

RAID 1 구성을 작성하려면 화살표 키를 사용하여 Mirroring( 미러링 ) 을 선택합니다 .

70 RAID 구성 정보

- 5 <Tab> 키를 눌러 Free Disks( 사용 가능 디스크 ) 필드로 이동합니다 .
- 6 위쪽 및 아래쪽 화살표 키를 사용하여 RAID 배열에 포함할 하드 드라이 브를 선택한 다음 오른쪽 화살표 키를 사용하여 선택된 드라이브를 Free Disks( 사용 가능 디스크 ) 필드에서 Array Disks( 배열 디스크 ) 필 드로 이동합니다 . RAID 배열에 포함할 각 디스크에 대해 반복합니다 .

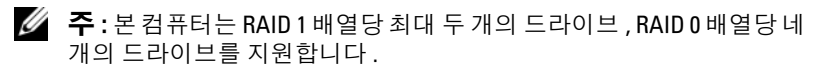

7 하드 드라이브를 배열에 할당한 후 <F9> 키를 누릅니다 .

Clear disk data( 디스크 데이터 삭제 ) 프롬프트가 나타납니다 .

■ 주의사항 : 선택한 드라이브의 모든 데이터는 다음 단계에서 삭제됩니다.

- 8 선택한 드라이브에서 모든 데이터를 삭제하려면 <Y> 키를 누릅니다 . Array List( 배열 목록 ) 창이 나타납니다 .
- 9 설정한 배열의 세부사항을 보려면 화살표 키를 사용하여 Array Detail(배 열 세부사항 ) 창의 배열을 강조 표시한 다음 <Enter> 키를 누릅니다 . Array Detail( 배열 세부사항 ) 창이 나타납니다

■ 주 : 목록를 삭제하려면 화살표 키를 사용하여 배열을 선택하고 <D> 키를 누릅니다 .

- 10 <Enter> 키를 눌러 이전 화면으로 돌아갑니다 .
- 11 <Ctrl><X> 키 조합을 눌러 RAID BIOS 를 종료합니다 .

# Nvidia MediaShield 사용

Nvidia MediaShield 를 사용하여 RAID 구성을 작성하고 , 보고 , 관리할 수 있 습니다 .

 $\mathbb Z$  주 : 기존 (RAID 아닌 ) 단일 드라이브 컴퓨터에 하나 이상의 새 하드 드라이브 를 추가할 때 새 드라이브를 RAID 배열로 구성하려는 경우에만 Nvidia MediaShield 를 사용하여 RAID 구성을 작성합니다 .

Nvidia MediaShield 로 모든 크기의 하드 드라이브를 사용하여 RAID 구성 을 만들 수 있습니다 . 그러나 , 할당되지 않거나 사용되지 않는 공간을 방 지하려면 동일한 크기의 드라이브를 사용하는 것이 좋습니다 . RAID 레벨 과 해당 요구사항은 67 페이지 ["RAID](#page-66-0) 구성 정보 " 를 참조하십시오.

## RAID 배열 작성

- $\bullet$  주의사항 : 다음절차를 수행하면 하드 드라이브의 모든 데이터가 유실됩니다. 계속하기 전에 보관하려는 데이터를 백업합니다 .
- $\mathbb Z$  주 : 기존 RAID 구성을 마이그레이션할 경우 다음 절차를 사용하지 마십시오 [\(73](#page-72-0) 페이지 " 한 RAID 구성에서 다른 RAID 구성으로 변환 " 참조 ).
- 1 하드 드라이브에서 RAID를 활성화합니다 .(69 페이지 " [컴퓨터를](#page-68-0) RAID 활성 [모드로](#page-68-0) 설정 " 참조 ).
- 2 컴퓨터를 다시 부팅한 후 Nvidia MediaShield 를 실행합니다 .
- 3 System Tasks( 시스템 작업 ) 아래에서 Create( 작성 ) 를 클릭합니다 .

NVIDIA Create Array Wizard(NVIDIA 배열 작성 마법사 ) 가 나타나고 구성에 사용할 수 있는 디스크가 나열됩니다 .

- 4 Next( 다음 ) 를 클릭합니다 .
- 5 Custom(사용자정의)을 클릭하고 Next(다음)를 클릭합니다.
- 6 드롭다운 상자를 사용하여 Striping( 스트라이핑 )(RAID 0) 또는 Mirroring( 미러링 )(RAID 1) 을 선택합니다 .
- 7 Next( 다음 ) 를 클릭합니다 .

Free Disk Selection( 사용 가능 디스크 선택 ) 창이 나타납니다 .

 $\mathcal{L}$  주 : RAID 가 활성화된 하드 드라이브만 사용 가능 디스크로 나열됩니다.

8 RAID 구성을 구성하는 드라이브를 클릭하여 선택하고 Next(다음)를 클 릭한 후 다시 Next( 다음 ) 를 클릭합니다.

 $\mathcal{U}$  주 : 본 컴퓨터는 RAID 1 배열당 최대 두 개의 드라이브 , RAID 0 배열당 네 개의 드라이브를 지원합니다 .

Clearing System Data( 시스템 데이터 삭제 ) 창이 나타납니다 .

- $\bullet$  주의사항 : Clear System Data( 시스템 데이터 삭제 ) 옵션은 선택한 드라이브 에서 모든 데이터를 삭제합니다 .
	- 9 Next( 다음 ) 를 클릭합니다 .
- 10 Finish( 마침 ) 를 클릭하여 RAID 구성을 작성합니다 .

MediaShield RAID 관리 유틸리티 창이 나타나고 배열 및 설치된 다른 하드 드라이브가 나타납니다 .
## RAID 배열 삭제

 $\mathbb Z$  주 : 이 절차에서 RAID 1 볼륨을 삭제하는 동안 RAID 1 볼륨을 2 개의 비 RAID 하드 드라이브에 파티션으로 분할한 후 기존 데이터 파일을 그대로 둡니다 . 그러나 RAID 0 볼륨을 삭제하면 볼륨의 모든 데이터가 지워집니다 .

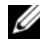

 $\mathbb Z$  주 : 현재 컴퓨터가 RAID 로 부팅되는 상태에서 RAID 볼륨을 삭제하면 컴퓨터 를 부팅할 수 없게 됩니다 .

- 1 Nvidia MediaShield 를 실행합니다 .
- 2 삭제할 배열을 클릭하여 선택합니다 .
- 3 System Tasks(시스템 작업) 창에서 Delete Array(배열 삭제)를 클릭합니 다 .

NVIDIA Delete Array Wizard(NVIDIA 배열 삭제 마법사 ) 가 나타납니 다 .

4 Next( 다음 ) 를 클릭합니다 .

삭제 표시한 배열의 이름과 크기가 표시되는 확인 화면이 나타납니다 .

5 Finish( 마침 ) 를 클릭하여 RAID 구성을 삭제합니다 .

MediaShield RAID 관리 유틸리티 창이 나타나고 모든 나머지 배열과 함 께 설치된 다른 하드 드라이브가 나타납니다.

## 한 RAID 구성에서 다른 RAID 구성으로 변환

 $\bullet$  주의사항 : 마이그레이션 옵션을 사용하여 데이터를 유실하지 않고 RAID 구 성을 변환하려면 , 운영 체제가 드라이브에 로드되기 전에 하드 드라이브가 초기에 단일 RAID 0 배열로 설정되어 있어야 합니다 ( 지시사항은 70 [페이지](#page-69-0) ["Nvidia MediaShield ROM](#page-69-0) 유틸리티 사용 " 참조 ).

Nvidia MediaShield 에서는 마이그레이션이라고 하는 한 단계의 프로세스 를 이용하여 데이터를 유실하지 않고 디스크 또는 배열의 현재 상태를 변 경합니다 . 필요한 경우 기존 배열 ( 두 드라이브로 구성된 RAID 0 구성으로 변환하기 위한 단일 드라이브 RAID 0 구성 포함 ) 에 추가적인 하드 드라이 브를 추가할 수 있습니다 . 하지만 그 결과 생성되는 배열의 용량은 원래 구 성의 크기와 같거나 커야 합니다 .

RAID 0에서 RAID 1로의 변환은 마이그레이션 프로세스를 사용하여 수행될 수 없습니다 .

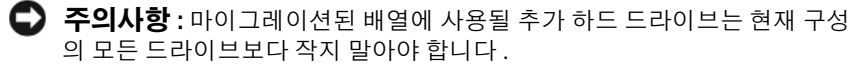

- 주 : RAID 구성에 사용될 모든 드라이브에서 RAID 가 활성화되어 있는지 확인 합니다 (69 페이지 " [컴퓨터를](#page-68-0) RAID 활성 모드로 설정 " 참조 ).
	- 1 Nvidia MediaShield 를 실행합니다 .
	- 2 변환할 배열을 클릭하여 선택합니다 .
	- 3 System Tasks(시스템 작업) 창에서 Convert Array(배열 변환)를 클릭합 니다 .

NVIDIA Convert Array Wizard( 배열 변환 마법사 ) 가 나타납니다 .

- 4 Next( 다음 ) 를 클릭합니다.
- 5 RAID Mode Selection(RAID 모드 선택 ) 드롭다운 메뉴에서 Mirroring ( 미러링 ) 또는 Striping( 스트라이핑 ) 을 선택합니다 .
- 6 Next( 다음 ) 를 클릭합니다 .

 $\bullet$  주의사항 : 선택한 드라이브의 모든 데이터는 다음 단계에서 삭제됩니다.

- 7 Free Disk Selection(사용 가능 디스크 선택)에서 하드 드라이브 옆의 확 인란을 클릭하여 마이그레이션된 배열에 포함할 하드 드라이브를 선택 하니다 .
- 8 Finish ( 마침 ) 를 클릭합니다 .

MediaShield RAID 관리 유틸리티 창이 나타나고 설치된 다른 하드 드라 이브와 함께 업그레이드 / 마이그레이션 프로세스의 상태가 표시됩니 다 .

 $\mathbb Z$  주 : 배열을 변환하는 데 걸리는 시간은 CPU 의 속도 , 사용 중인 하드 드 라이브의 유형과 크기 , 운영 체제 등과 같은 여러 가지 요소에 따라 달라 집니다 .

## RAID 구성 재구축

RAID 배열의 하드 드라이브 중 하나에 오류가 발생하면 데이터를 교체용 드라이브로 복원하여 배열을 다시 구축할 수 있습니다 .

■ 주 : 배열 재구축은 RAID 1 구성에서만 수행될 수 있습니다 .

- 1 Nvidia MediaShield 를 실행합니다 .
- 2 관리 유틸리티 창에서 RAID 구성 (Mirroring[미러링])을 클릭하여 선택 하니다 .
- 3 System Tasks(시스템 작업) 창에서 Rebuild Array(배열 다시 구축)를 클 릭합니다 .

NVIDIA Rebuild Array Wizard(NVIDIA 배열 다시 구축 마법사 ) 가 나 타납니다.

- 4 Next (다음)를 클릭합니다.
- 5 하드 드라이브 옆의 확인란을 클릭하여 다시 구축할 하드 드라이브를 선 택합니다.
- 6 Next( 다음 ) 를 클릭합니다 .
- 7 Finish( 마침 ) 를 클릭합니다 .

MediaShield RAID 관리 유틸리티 창이 나타나고 재구축 프로세스의 상 태가 표시됩니다.

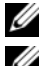

 $\mathbb Z$  주 : 컴퓨터가 배열을 다시 구축하는 동안에 컴퓨터를 사용할 수 있습니다 .

 $\mathbb Z$  주 : 모든 사용 가능한 (RAID 가 활성화된 ) 디스크를 사용하여 배열을 다시 구 축할 수 있습니다 .

# <span id="page-76-0"></span>컴퓨터 청소

 $\bigwedge$  주의 : 이 항목의 절차를 시작하기 전에 제품 정보 안내에 있는 안전 지침을 따릅니다 .

## 컴퓨터 , 키보드 및 모니터

- 주의 : 컴퓨터를 청소하기 전에 컴퓨터의 전원 콘센트를 분리합니다 . 부드러 운 천에 물을 적셔 컴퓨터를 청소합니다 . 인화성 물질이 포함된 액체형 세제 나 에어졸 세제를 사용하지 마십시오 .
	- 솔이 달린 진공 청소기나 압축 공기를 사용하여 컴퓨터의 슬롯과 구멍 및 키보드의 키 사이에 있는 먼지를 제거합니다 .
- $\Box$  주의사항 : 디스플레이 화면을 비누나 알코올 세제로 닦지 마십시오. 이렇게 하면 반사 방지 코팅 처리가 손상될 수 있습니다 .
	- 모니터 화면을 닦으려면 부드럽고 깨끗한 천에 물을 살짝 적십니다 . 가 능하면 모니터의 정전기 방지 코팅 처리에 적합한 화면 청소 티슈나 세 제를 사용합니다.
- 주의사항 : 천에 물을 흠뻑 적시거나 물이 컴퓨터 또는 키보드에 떨어지지 않 도록 합니다 .
- 부드럽고 깨끗한 처에 물을 적셔 키보드, 컴퓨터 및 모니터의 플라스틱 부부윽 닦습니다 .

## 마우스 ( 광학 마우스가 아닌 경우 )

- 1 마우스 밑면에 있는 고정 고리를 시계 바늘 반대 방향으로 돌려 볼을 꺼 냄니다 .
- 2 깨끗하고 보풀이 없는 천으로 볼을 닦습니다 .
- 3 볼 케이지 아쪽을 입으로 조심스럽게 불어 먼지와 보풀을 제거합니다.
- 4 소독용 알코올을 살짝 적신 면봉으로 볼 케이지 안에 있는 롤러를 닦아 낸니다 .
- 5 필요한 경우 롤러의 위치를 제자리로 돌려 놓습니다 . 면봉의 솜털이 롤 러에 남아 있지 않도록 확인합니다.
- 6 볼과 고정 고리를 장착하고 딸각 소리가 나면서 고정 고리가 제자리에 고정될 때까지 고정 고리를 시계 바늘 방향으로 돌립니다 .

## 플로피 드라이브

 $\bullet$  주의사항 : 면봉으로 드라이브 헤드를 청소하지 마십시오. 헤드 정렬이 잘못 되어 드라이브가 작동하지 않을 수도 있습니다 .

시중에서 판매하는 청소 키트 사용하여 플로피 드라이브를 청소합니다 . 이 키트에는 정상 작동 시 누적된 오염 물질을 제거할 수 있도록 사전 처리 된 플로피 디스크가 들어 잎습니다 .

## CD 및 DVD

**□ 주의사항** : 항상 압축 공기를 사용하여 CD/DVD 드라이브의 렌즈를 청소하고 압축 공기 제품과 함께 제공된 지시사항을 따릅니다 . 드라이브의 렌즈를 손 으로 만지지 마십시오 .

CD 나 DVD 재생 상태에 문제 ( 예 : 튕김 ) 가 발생할 경우 , 디스크를 청소 함니다 .

- 1 디스크의 바깥쪽 모서리를 잡습니다 . 중앙 구멍의 내부 모서리를 잡아 도 됩니다 .
- $\bullet$  주의사항 : 원을 그리면서 디스크를 닦으면 표면이 손상됩니다.

2 보풀이 없는 부드러운 천을 사용하여 디스크 밑면(레이블이 없는 쪽)을 중앙에서 바깥쪽을 향해 직선으로 조심스럽게 닦습니다 . 쉽게 지워지지 않는 이물질은 물이나 물과 중성 세제를 혼합하여 닦습

니다 . 시중에서 판매하는 먼지 , 지문 , 긁힘 방지용 디스크 청소 제품을 사용할 수도 있습니다 . CD 용 청소 제품을 DVD 에 사용해도 됩니다 .

# <span id="page-78-2"></span><span id="page-78-0"></span>시스템 설치 프로그램

## 개요

다음과 같은 경우에 시스템 설치 프로그램을 사용합니다 .

- 컴퓨터에 하드웨어를 추가 , 교체 , 분리한 후 시스템 구성 정보를 변경하 는 경우
- 사용자 암호와 같은 사용자 선택 가능한 옵션을 설정 또는 변경하는 경 우
- 현재의 메모리 용량을 읽거나 설치된 하드 드라이브 종류를 설정하는 경 우

시스템 설치 프로그램을 사용하기 전에 나중에 참조할 수 있도록 시스템 설치 프로그램 화면 정보를 기록해 두는 것이 좋습니다 .

■ 주의사항 : 컴퓨터 전문가가 아닌 경우 시스템 설치 프로그램의 설정을 변경 하지 마십시오 . 일부 설정 변경 시 컴퓨터가 올바르게 작동하지 않을 수 있습 니다 .

## <span id="page-78-3"></span><span id="page-78-1"></span>시스템 설치 프로그램 시작

- 1 컴퓨터를 켜거나 다시 시작합니다 .
- 2 DELL 로고가 나타나면 즉시 <F2> 키를 누릅니다 .

■ 주 : 키보드의 키를 오래 누르고 있으면 키보드 오류가 발생할 수 있습니 다 . 가능한 키보드 오류를 방지하려면 시스템 설치 프로그램 화면이 나 타날 때까지 일정한 간격으로 <F2> 키를 눌렀다 놓습니다 .

시간이 초과되어 운영 체제 로고가 나타나면 Microsoft® Windows® 바 탕 화면이 나타날 때까지 기다렸다가 컴퓨터를 종료하고 다시 시도합 니다 .

## 시스템 설치 프로그램 화면

시스템 설치 프로그램 화면에는 컴퓨터의 현재 구성 정보 또는 변경 가능 한 구성 정보가 표시됩니다. 화면의 내용은 메뉴 필드, 옵션 목록, 활성 옵 션 필드 , 도움말 필드 및 키 기능 등 다섯 영역으로 구성되어 있습니다 .

## 시스템 설치 프로그램 | 79

Menu( 메뉴 ) — 시스템 설치 프로그램 창의 위쪽에 나타납니다 . 이 필 드는 시스템 설치 프로그램 옵션에 액세스할 수 있는 메뉴를 제공합니다 . <<> 및 <→> 키를 눌러 이동합니다 . Menu( 메뉴) 옵션을 강조 표시 하면 Options List( 옵션 목록 ) 에 컴퓨터에 설치된 하드웨어를 정의하 는 옵션이 표시됩니다 .

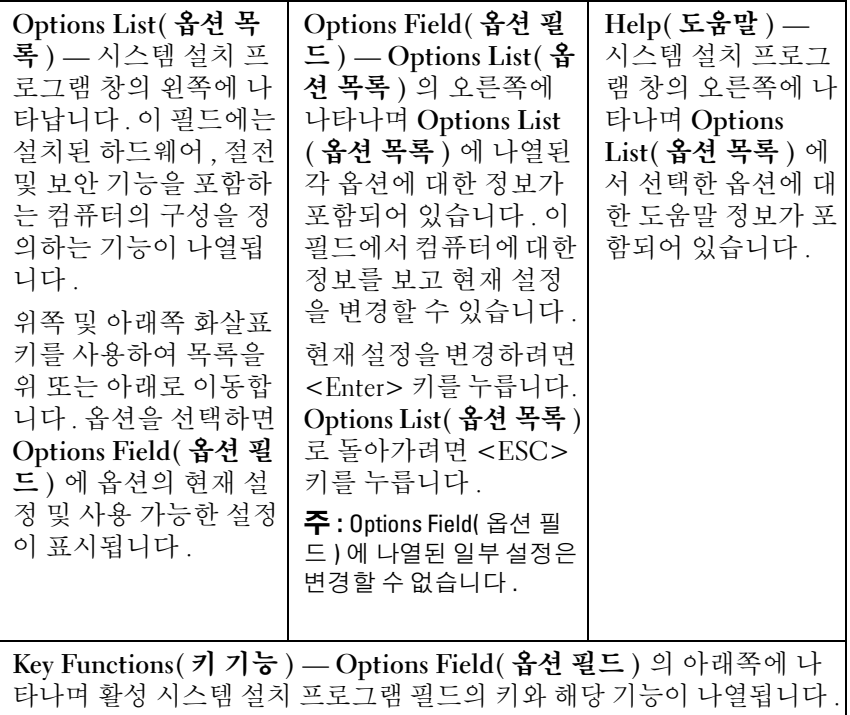

## <span id="page-80-0"></span>시스템 설치 프로그램 옵션

■ 주 : 컴퓨터 및 설치된 장치에 따라 본 항목에서 나열된 항목이 표시되지 않거 나 나열된 것과 꼭 같이 표시되지 않을 수도 있습니다 .

## Main( 기본 )

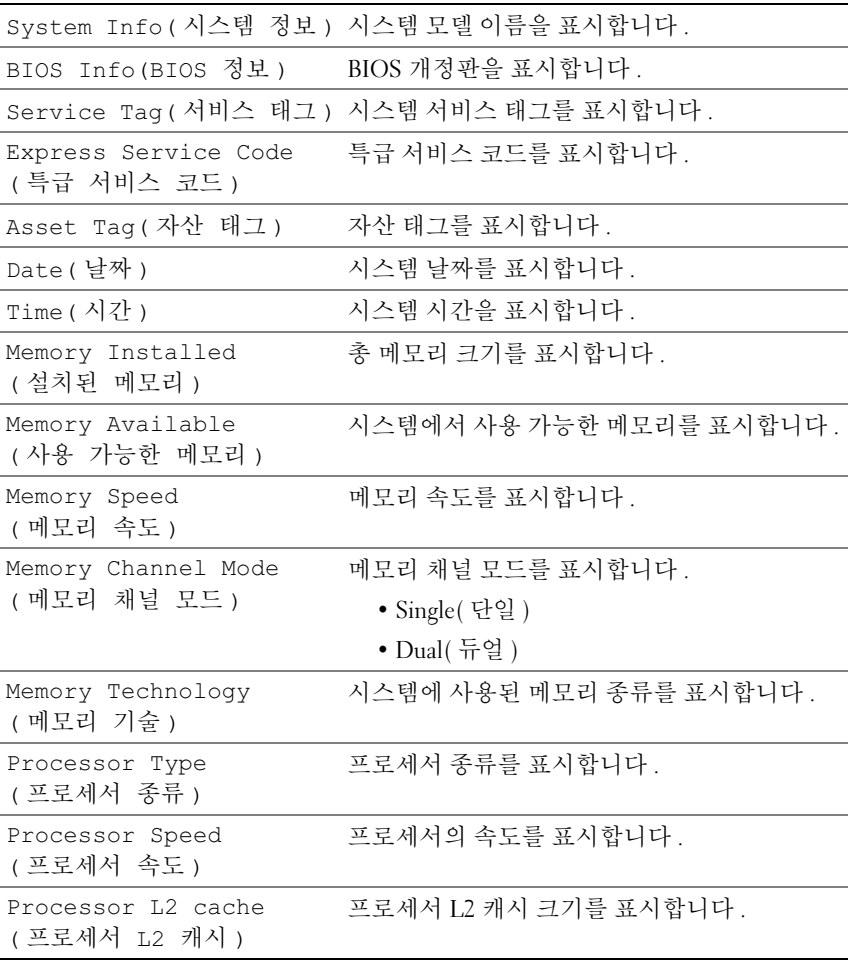

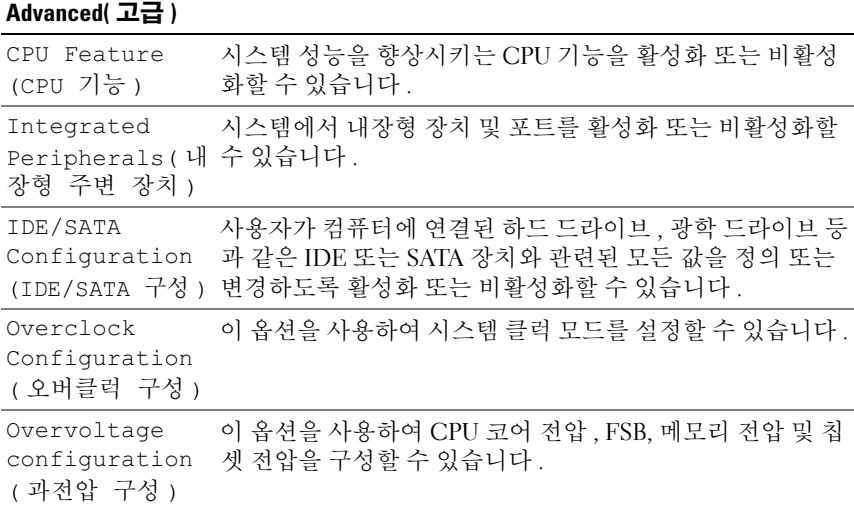

## Security( 보안 )

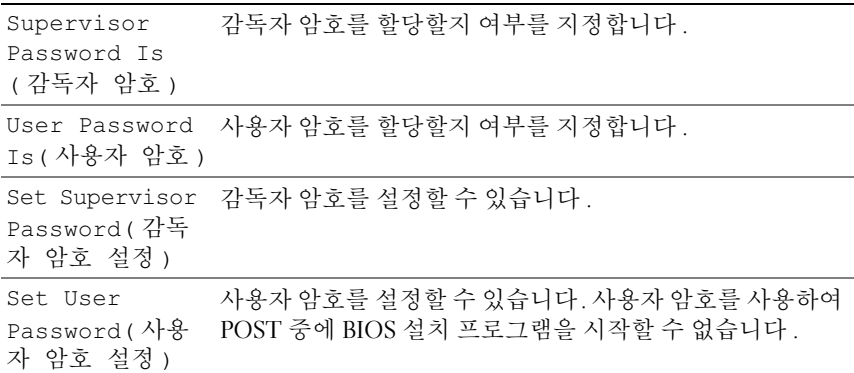

## Power( 전원 )

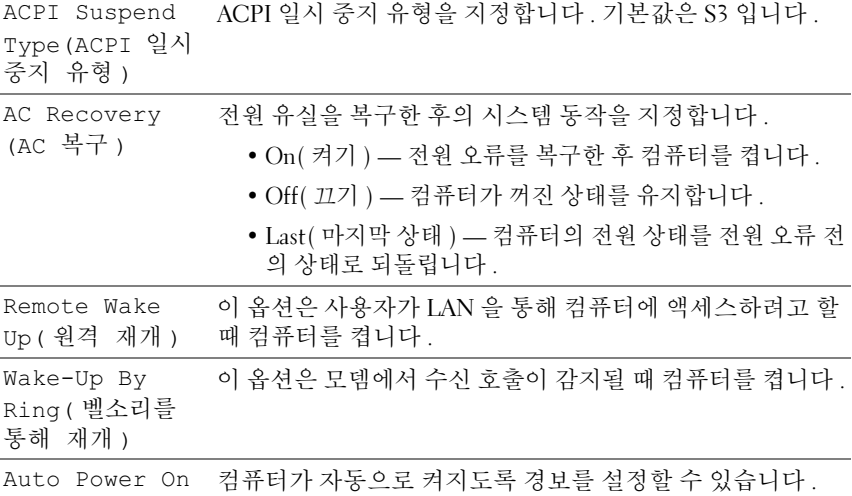

( 자동 전원 켜기 )

## Boot( 부팅 )

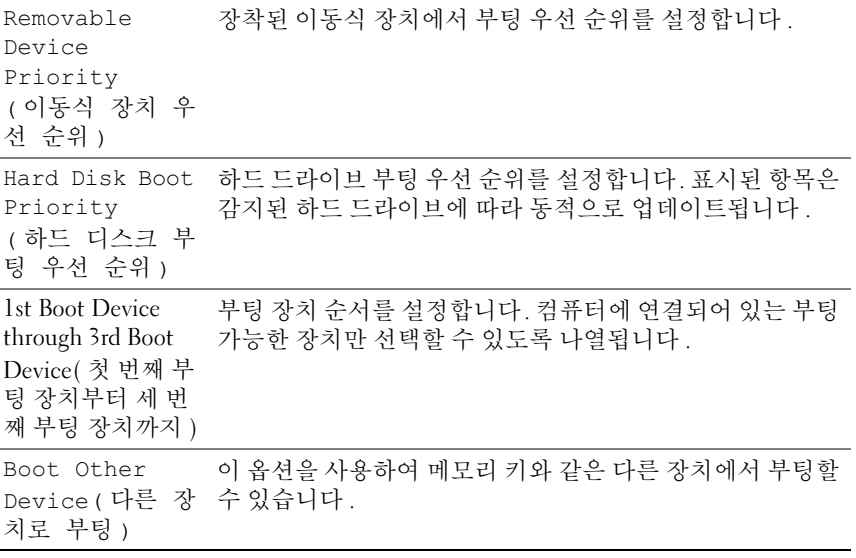

## Exit( 종료 )

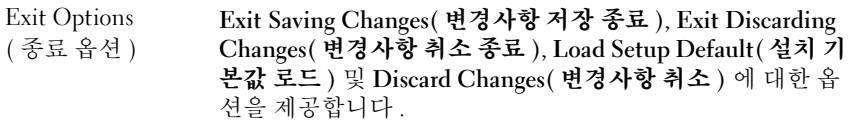

## Boot Sequence( 부팅 순서 )

이 기능을 사용하여 컴퓨터에 설치되어 있는 부팅 장치의 부팅 순서를 변 경할 수 있습니다 .

## 옵션 설정

- Diskette Drive(디스케 **드라이**비) \_\_ 컬퓨터가 플로피 드라이브에서 부팅 을 시도합니다 . 드라이브에 있는 플로피 디스크로 부팅할 수 없거나 드 라이브에 플로피 디스크가 없거나 컴퓨터에 플로피 드라이브가 설치되 어 있지 않으면 컴퓨터는 부팅 순서에 있는 다음 부팅 장치에서 부팅을 시도합니다 .
- Hard Drive( 하드 드라이브 ) 컴퓨터가 기본 하드 드라이브로 부팅을 시도합니다 . 드라이브에 운영 체제가 설치되어 있지 않으면 컴퓨터는 부팅 순서대로 다음 부팅 장치로 부팅을 시도합니다 .
- CD Drive(CD 드라이브 ) 컴퓨터가 CD 드라이브로 부팅을 시도합니 다 드라이브에 CD 가 없거나 CD 에 운영 체제가 없으면 컴퓨터는 부팅 순서대로 다음 부팅 장치로 부팅을 시도합니다 .
- USB Flash Device(USB 플래시 장치) 메모리 장치를 USB 포트에 넣고 컴퓨터를 다시 시작합니다 . 화면 우측 상단 구석에 F12 = Boot Menu (F12 = 부팅 메뉴 ) 가 나타나면 <F12> 키를 누름니다. BIOS 에서 장치를 감지하여 USB 플래시 옵션을 부팅 메뉴에 추가합니다 .
- 주 : USB 장치로 부팅하려면 해당 장치가 부팅 가능해야 합니다 . 장치가 부팅 가능한지 확인하려면 해당 장치 설명서를 참조하십시오 .
- 주 : 컴퓨터가 부팅 순서대로 모든 장치로 부팅을 시도한 후 운영 체제를 찾지 못한 경우에만 오류 메시지가 생성됩니다 .

## 현재 부팅에 대한 부팅 순서 변경

예를 들어 , 이 기능을 사용하면 컴퓨터를 CD 드라이브로 부팅하여 Driver and Utilities 매체의 Dell Diagnostics 를 실행할 수 있지만 진단 검사가 완 료되면 컴퓨터를 하드 드라이브로 부팅합니다 . 또한 이 기능을 사용하여 플로피 드라이브, 메모리 키 또는 CD-RW 드라이브 등과 같은 USB 장치로 컴퓨터를 재시작할 수 있습니다 .

- 주 : USB 플로피 드라이브로 부팅할 경우 시스템 설치 프로그램에서 먼저 플 로피 드라이브를 OFF( 11.7 | ) 로 설정해야 합니다 (79 [페이지](#page-78-0) " 시스템 설치 프 [로그램](#page-78-0) " 참조 ).
	- 1 USB 장치로 부팅하는 경우 USB 장치를 USB 커넥터에 연결합니다 ([19](#page-18-0) 페이지 " [컴퓨터](#page-18-0) 후면 모습 " 참조 ).
	- 2 컴퓨터를 켜거나 다시 시작합니다 .
	- 3 DELL 로고가 나타나면 즉시 <F12> 키를 누릅니다 .
		- 주 : 키보드의 키를 오래 누르고 있으면 키보드 오류가 발생할 수 있습니 다 . 가능한 키보드 오류를 방지하려면 Boot Device Menu( 부팅 장치 메뉴 ) 가 나타날 때까지 일정한 간격으로 <F12> 키를 눌렀다 놓습니다 .

시간이 초과되어 운영 체제 로고가 나타나면 Microsoft Windows 바탕 화 면이 나타날 때까지 기다렸다가 컴퓨터를 종료하고 다시 시도합니다 .

4 Boot Device Menu(부팅 장치 메뉴)에서 위쪽 및 아래쪽 화살표 키를 사 용하거나 키보드에서 해당 번호를 눌러 현재 부팅에만 사용할 장치를 선택한 후 <Enter> 키를 누릅니다 .

예를 들어 , USB 메모리 키로 부팅하는 경우 USB Flash Device(USB 플 래시 장치 ) 를 선택하고 <Enter> 키를 누릅니다.

■ 주 : USB 장치로 부팅하려면 해당 장치가 부팅 가능해야 합니다 . 장치가 부팅 가능한지 확인하려면 해당 장치 설명서를 참조하십시오 .

## 차후 부팅에 대한 부팅 순서 변경

- 1 시스템 설치 프로그램을 시작합니다 (79 페이지 " 시스템 설치 [프로그램](#page-78-1) [시작](#page-78-1) " 참조 ).
- 2 화살표 키를 사용하여 Boot Sequence( 부팅 순서 ) 메뉴 옵션을 선택한 후 <Enter> 키를 눌러 메뉴에 액세스합니다 .

■ 주 : 부팅 순서를 원래대로 복구할 경우에 대비하여 현재의 부팅 순서를 기록합니다 .

3 위쪽 및 아래쪽 화살표 키를 눌러 장치 목록 사이에서 이동합니다 .

- 4 장치를 활성화하거나 비활성화하려면 스페이스바를 누릅니다 .
- 5 더하기 (+) 또는 빼기 (–) 를 눌러 선택한 장치를 목록에서 위 또는 아래 로 이동합니다 .

# 암호 및 CMOS 설정 삭제

## 암호 삭제

- $\bigwedge$  주의 : 이 항목의 절차를 수행하기 전에 제품 정보 안내에 있는 안전 지침을 따릅니다 .
	- 1 Dell 지원 웹 사이트 support.dell.com 에서 서비스 설명서 " 시작하기 전 에 " 의 절차를 따릅니다.
	- 2 컴퓨터 덮개를 분리합니다 (Dell 지원 웹 사이트 support.dell.com 에서 서비스 설명서의 " 컴퓨터 덮개 분리 " 참조 ).
	- 3 시스템 보드에서 2 핀 암호 커넥터를 찾습니다 .

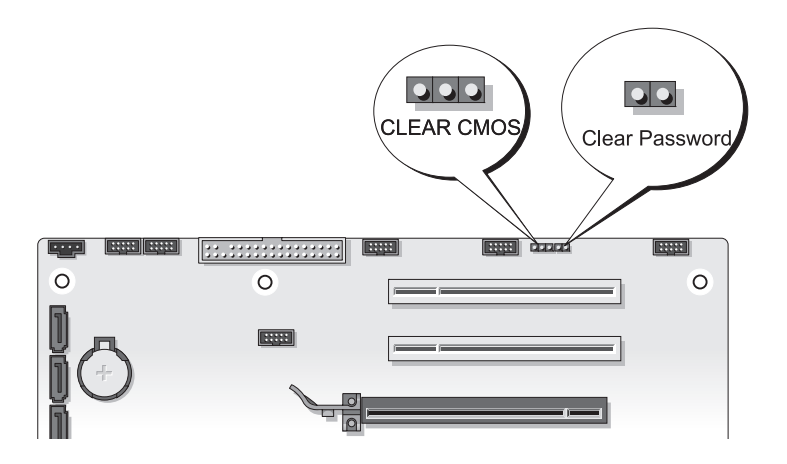

4 핀에서 2 핀 점퍼 플러그를 분리하고 점퍼 플러그를 한쪽에 놓습니다.

- 5 컴퓨터 덮개를 장착합니다 (Dell 지원 웹 사이트 support.dell.com 에서 서비스 설명서의 " 컴퓨터 덮개 장착 " 참조 ).
- 6 키보드와 마우스를 연결하고 컴퓨터와 모니터를 전원 콘센트에 연결한 다음 전원을 켭니다 .
- <sup>7</sup> Microsoft® Windows® 바탕 화면이 컴퓨터에 나타나면 컴퓨터를 끕니 다 .
	- 주 : 컴퓨터가 꺼졌거나 전원 관리 모드에 있지 않는지 확인합니다 . 운 영 체제를 사용하여 컴퓨터를 종료할 수 없는 경우 4 초 정도 손을 떼지 말고 전원 단추를 누릅니다 .
- 8 키보드 및 마우스를 분리한 다음 컴퓨터 및 모니터를 해당 전원 콘센트 에서 부리합니다.
- 9 컴퓨터의 전원 다추를 눌러 시스템 보드를 접지합니다.
- 10 컴퓨터 덮개를 분리합니다 .
- 11 시스템 보드의 암호 커넥터 핀에 2 핀 점퍼 플러그를 장착합니다 .

- 12 컴퓨터 덜개를 장착합니다 .
- $\bigcirc$  주의사항 : 네트워크 케이블을 연결하려면 먼저 케이블을 네트워크 벽면 잭 에 꽂은 다음 컴퓨터에 꽂습니다 .
- 13 컴퓨터 및 장치를 전원 콘센트에 연결한 다음 전원을 켭니다 .
- 주 : 시스템 설치 [프로그램](#page-78-2) (79 페이지 " 시스템 설치 프로그램 "참조 ) 에서 시 스템 및 관리자 암호 옵션은 모두 Not Set( 설정 안 함 ) 로 표시됩니다 . 암호 기 능을 사용할 수는 있으나 암호가 할당되어 있지 않습니다 .

## CMOS 설정 삭제

- 주의 : 이 항목의 절차를 수행하기 전에 제품 정보 안내에 있는 안전 지침을 따릅니다 .
	- 1 Dell 지원 웹 사이트 support.dell.com 에서 서비스 설명서 " 시작하기 전 에 " 의 적차를 따름니다.

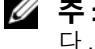

■ 주 : CMOS 설정을 삭제하려면 전원 콘센트에서 컴퓨터를 분리해야 합니 다.

2 컴퓨터 덮개를 분리합니다 (Dell 지원 웹 사이트 support.dell.com 에서 서비스 설명서의 " 컴퓨터 덮개 분리 " 참조 ).

<sup>■</sup> 주 : 암호 점퍼 플러그는 암호 기능을 활성화하도록 암호 점퍼 핀에 재설 치되어야 합니다 .

- 3 시스템 보드에서 3 핀 CMOS 점퍼를 찾습니다 (Dell 지원 웹 사이트 support.dell.com 에서 서비스 설명서의 " 시스템 보드 구성요소 " 참조 ).
- 4 3 핀 점퍼 플러그를 핀 3 과 2 에서 핀 1 과 2 로 이동합니다 .
- 5 5 초 정도 기다리면 CMOS 가 삭제됩니다 .
- 6 2 핀 점퍼 플러그를 핀 3 과 2 로 다시 이동합니다 .
- 7 컴퓨터 덮개를 장착합니다 (Dell 지원 웹 사이트 support.dell.com 에서 서비스 설명서의 " 컴퓨터 덮개 장착 " 참조 ).
- $\bigcirc$  주의사항 : 네트워크 케이블을 연결하려면 먼저 케이블을 네트워크 포트 또 는 장치에 꽂은 다음 컴퓨터에 꽂습니다 .
	- 8 컴퓨터와 장치를 전원 콘센트에 연결하고 전원을 켭니다.

## BIOS 플래싱

업데이트가 가능하거나 시스템 보드를 교체하는 경우 BIOS 를 플래싱해 야 할 수도 있습니다 .

- 1 컴퓨터를 켭니다 .
- 2 Dell 지원 웹 사이트 support.dell.com 에서 사용자 컴퓨터에 맞는 BIOS 업데이트 파일을 찾습니다 .
- 3 파일을 다운로드하려면 Download Now(지금 다운로드)를 클릭합니다.
- 4 Export Compliance Disclaimer( 수출 규정 책임의 제한 ) 창이 나타나면 Yes, I Accept this Agreement( 예 , 이 계약에 동의합니다 ) 를 클릭합니 다 .

File Download( 파일 다운로드 ) 창이 나타납니다 .

5 Save this program to disk( 이 프로그램을 디스크에 저장 ) 를 클릭한 후 OK( 확인 ) 를 클릭합니다 .

Save In( 저장 위치 ) 창이 나타납니다 .

- 6 아래쪽 화살표를 클릭하여 Save In( 저장 위치 ) 메뉴를 확인하고 Desktop( 바탕 화면 ) 을 선택한 다음 Save( 저장 ) 를 클릭합니다 . 바탕 화면으로 파일이 다우로드됩니다 .
- 7 Download Complete( 다운로드 완료 ) 창이 나타나면 Close( 닫기 ) 를 클 릭합니다.

바탕 화면에 파일 아이콘이 표시되며 해당 아이콘 이름은 다운로드한 BIOS 업데이트 파일의 이름과 같습니다 .

8 바탕 화면에서 파일 아이콘을 더블 클릭하고 화면의 지시사항을 따릅 니다 .

# 문제 해결 도구

## 전원 표시등

## $\bigwedge$  주의 : 이 항목의 절차를 시작하기 전에 제품 정보 안내에 있는 안전 지침을 따릅니다 .

컴퓨터 전면에 있는 전원 단추 표시등은 컴퓨터의 여러 가지 상태를 나타 냅니다 .

- 전원 표시등이 흰색이고 컴퓨터가 응답하지 않는 경우 92[페이지](#page-91-0) "경고음 [코드](#page-91-0) " 를 참조하십시오 .
- 전원 표시등이 흰색으로 깜박이는 경우 컴퓨터가 대기 모드에 있습니다. 키보드의 키를 누르거나 마우스를 움직이거나 전원 단추를 눌러 정상 작 동을 재개한니다 .
- 전원 표시등이 꺼져 있는 경우 , 컴퓨터의 전원이 꺼져 있거나 전력이 공 급되지 않습니다 .
	- 전원 케이블을 컴퓨터 후면의 전원 커넥터와 전원 콘센트에 다시 장착합니다 .
	- 컴퓨터가 전원 스트립에 연결되어 있으면 전원 스트립이 전원 콘센 트에 연결되어 있고 전원 스트립의 전원이 켜져 있는지 확인합니다 .
	- 전원 보호 장치 , 전원 스트립 및 전원 확장 케이블을 사용하지 않아 도 컴퓨터의 전원이 올바르게 켜지는지 확인합니다 .
	- 램프와 같은 다른 장치를 연결하여 전원 콘센트에 아무 이상이 없 는지 확이합니다 .
	- 주 전원 케이블 및 전면 패널 케이블이 시스템 보드에 단단하게 연 결되어 있는지 확인합니다 (Dell 지원 웹 사이트 support.dell.com 에서 서비스 설명서의 " 시스템 보드 구성요소 " 참조 ).
- 가섭을 제거합니다 . 가섭을 유발할 수 있는 요인은 다음과 같습니다 .
	- 전원 , 키보드 및 마우스 확장 케이블
	- 전원 스트립에 너무 많은 장치를 연결한 경우
	- 여러 개의 전원 스트립을 같은 전원 콘센트에 연결

## 문제 해결 도구 | 91

컴퓨터 후면에 있는 전원 공급 장치 진단 LED 는 전원 공급 장치의 다양한 상태를 나타냅니다 . 전원 공급 장치를 검사하려면 전원 공급 장치 검사 스 위치를 누릅니다 .

- 전원 공급 장치 진단 LED 가 녹색이면 전원 공급 장치에 전원이 공급되 고 있습니다.
- 전원 공급 장치 진단 LED 가 꺼지면 :
	- 전원 공급 장치에 전원이 공급되지 않습니다 . 주 전원 케이블이 시 스템에 연결되어 있는지 확인합니다 .
	- 전원 공급 장치가 작동하지 않습니다 . 이 문제는 불량 전원 공급 장 치 또는 전워 공급 장치에 장착된 불량 장치로 인해 발생합니다 .

이 문제를 해결하려면 Dell 사에 문의합니다 (143 [페이지](#page-142-0) "Dell 에 문의 [하기](#page-142-0) " 참조 ).

## <span id="page-91-0"></span>경고음 코드

컴퓨터를 시작하는 동안 일련의 경고음이 발생할 수 있습니다 . 해당 경고 음은 경고음 코드라고 하며 , 컴퓨터의 문제를 식별하는 데 사용할 수 있습 니다 .

컴퓨터를 시작하는 동안 일련의 경고음이 발생하는 경우 :

- 1 경고음 코드를 기록합니다 .
- 2 Dell Diagnostics 를 실행하여 원인을 찾습니다 (97 [페이지](#page-96-0) "Dell [Diagnostics"](#page-96-0) 참조 ).

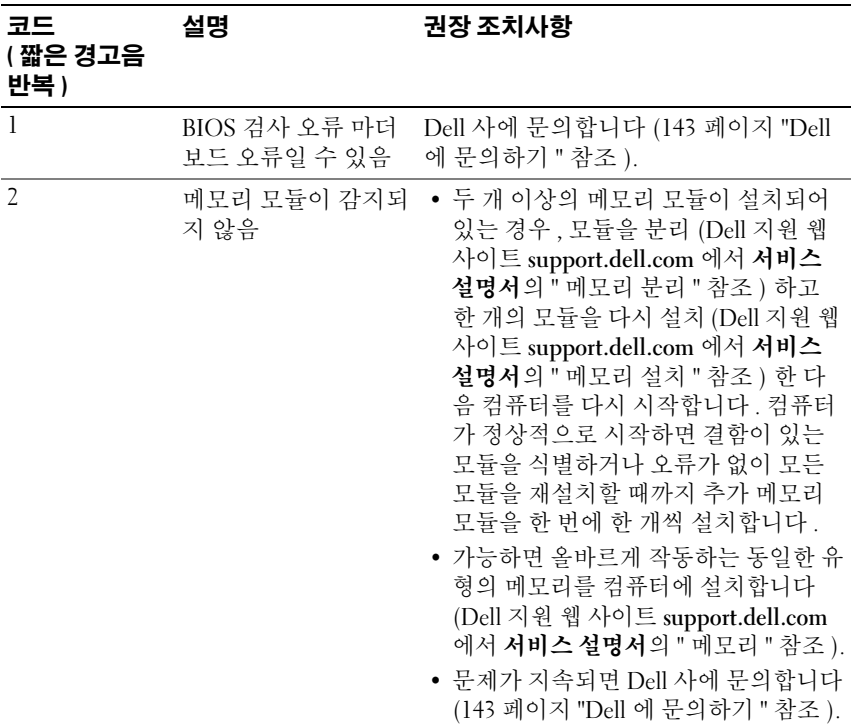

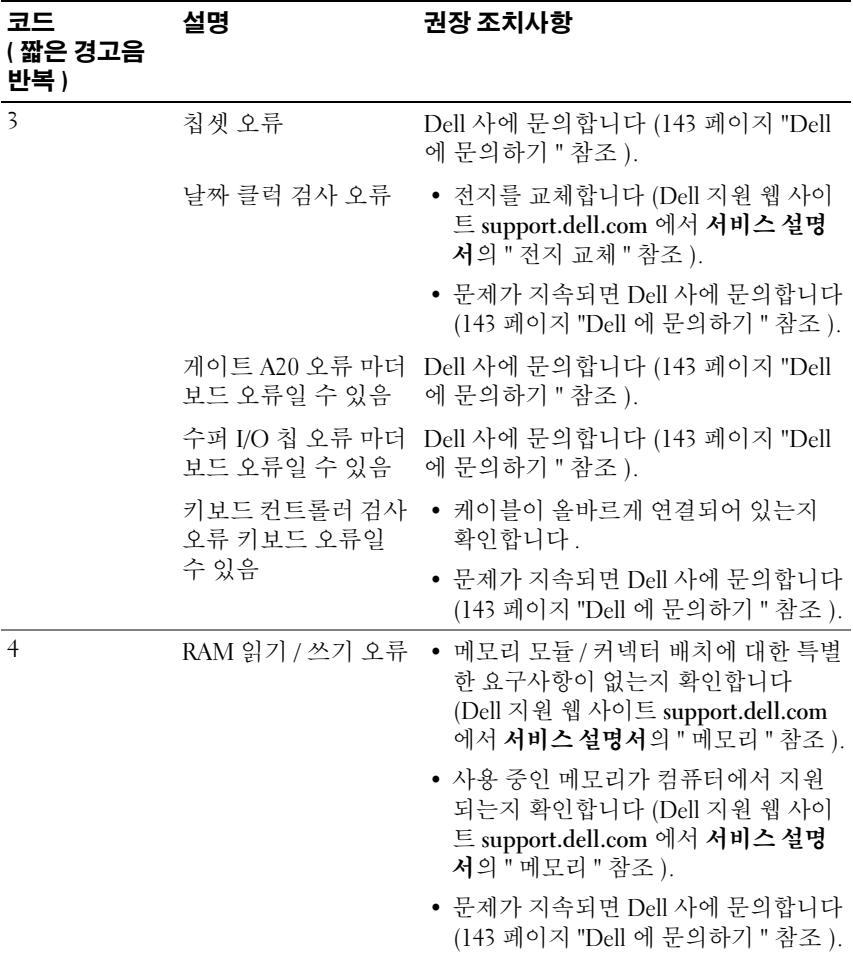

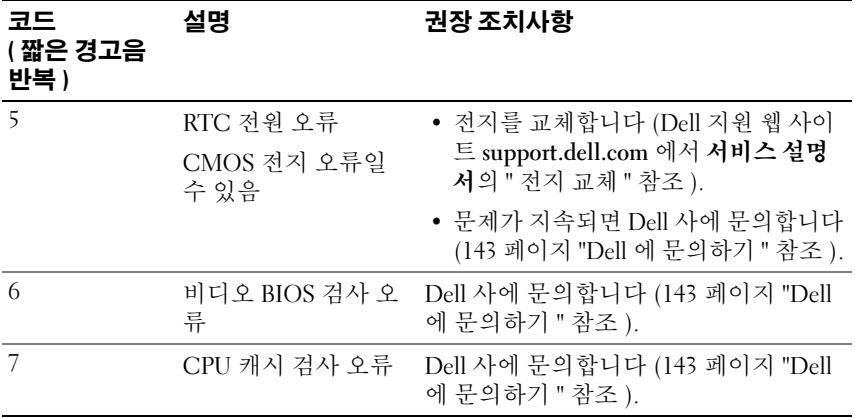

## 시스템 메시지

■ 주 : 수신한 메시지가 표에 나열되어 있지 않으면 운영 체제 설명서 또는 메시 지가 나타났을 때 사용하고 있던 프로그램의 설명서를 참조하십시오 .

ALERT! PREVIOUS ATTEMPTS AT BOOTING THIS SYSTEM HAVE FAILED AT CHECKPOINT [NNNN]. FOR HELP IN RESOLVING THIS PROBLEM, PLEASE NOTE THIS CHECKPOINT AND CONTACT DELL TECHNICAL SUPPORT — 컴퓨터에서동 일한 오류로 인해 세 번 연속 부팅 루틴을 완료하지 못했습니다 ( 지원 정보는 143 페이지 "Dell 에 [문의하기](#page-142-0) " 참조 ).

CMOS CHECKSUM ERROR — 마더보드 오류 또는 RTC 전지가 부족할 수 있습 니다 . 전지를 교체합니다 (support.dell.com 에서 서비스 설명서의 " 전지 교체 " 를 참조하거나 지원 정보는 143 페이지 "Dell 에 [문의하기](#page-142-0) " 참조 ).

CPU FAN FAILURE — CPU 팬 오류입니다 . CPU 팬을 교체합니다 (Dell 지원 웹 사이트 support.dell.com 에서 서비스 설명서의 " 프로세서 방열판 분리 " 참조 ).

DISKETTE DRIVE0 SEEK FAILURE — 케이블이 느슨하게 설치되어 있거나 컴퓨 터 구성 정보가 하드웨어 구성과 일치하지 않을 수 있습니다 . 케이블 연결을 확 인합니다 ( 지원 정보는 143 페이지 "Dell 에 [문의하기](#page-142-0) " 참조 ).

DISKETTE SUBSYSTEM RESET FAILURE — 플로피 디스크 컨트롤러 오류일 수 있 습니다 .

DISKETTE READ FAILURE — 플로피 디스크에 결함이 있거나 케이블이 느슨하 게 설치되어 잎을 수 있습니다. 플로피 디스크를 교체하거나 느슨한 케이블 연 결을 확인합니다 .

HARD-DISK DRIVE READ FAILURE — 하드 드라이브 부팅 검사 중에 하드 디스크 오류가 발생했을 수 있습니다 ( 지원 정보는 143 페이지 "Dell 에 [문의하기](#page-142-0) " 참 조 ).

HARD-DISK DRIVE FAILURE — 전원 공급 시 자체 검사 (POST) 중에 하드 디스 크 오류가 발생했을 수 있습니다 . 하드 디스크를 교체합니다 ( 지원 정보는 [143](#page-142-0) 페이지 "Dell 에 [문의하기](#page-142-0) " 참조 ).

KEYBOARD FAILURE — 키보드 오류이거나 키보드 케이블이 느슨할 수 있습니 다 (107 [페이지](#page-106-0) " 키보드 문제 " 참조 ).

NO BOOT DEVICE AVAILABLE — 시스템에서 부팅 장치 또는 파티션을 감지할 수 없습니다 .

- 플로피 드라이브가 부팅 장치인 경우 케이블이 연결되어 있고 , 드라이브에 부팅 플로피 디스크가 있는지 확인합니다 .
- 하드 드라이브가 부팅 장치인 경우 드라이브가 설치되어 있는지, 올바르게 장착했는지 , 부팅 장치로 분할되어 있는지 확인합니다 .
- 시스템 설치 프로그램을 시작하여 부팅 순서 정보가 올바른지 확인합니다[\(79](#page-78-3) 페이지 " 시스템 석치 [프로그램](#page-78-3) 시작 " 참주 )

NO TIMER TICK INTERRUPT — 시스템 보드의 칩이 오작동 중이거나 마더보드 오류일 수 있습니다 ( 지원 정보는 143 페이지 "Dell 에 [문의하기](#page-142-0) " 참조 ).

Non-system pisk or pisk error - 부팅 운영 체제가 들어 있는 플로피 디 스크로 교체하거나 A 드라이브에서 플로피 디스크를 꺼내고 컴퓨터를 재시작 한니다 .

 $N$ OT A BOOT DISKETTE — 부팅 플로피 디스크를 넣고 컴퓨터를 재시작합니다. USB OVER CURRENT ERROR — USB 장치를 교체합니다 .

NOTICE - HARD DRIVE SELF MONITORING SYSTEM HAS REPORTED THAT A PARAMETER HAS EXCEEDED ITS NORMAL OPERATING RANGE. DELL RECOMMENDS THAT YOU BACK UP YOUR DATA REGULARLY. A PARAMETER OUT OF RANGE MAY OR MAY NOT INDICATE A POTENTIAL HARD DRIVE PROBLEM. -

S.M.A.R.T. HDD 오류일 수 있습니다 . 이 기능은 BIOS 설치 프로그램에서 활성 화 또는 비활성화할 수 있습니다.

96 | 문제 해결 도구

## 하드웨어 문제 해결사

운영 체제를 설치하는 동안 장치가 감지되지 않거나 감지되었지만 잘못 구 성된 경우 하드웨어 문제 해결사를 사용하여 비호환성 문제를 해결할 수 있습니다 .

Windows XP:

- 1 시작 → 도움말 및 지원을 클릭합니다 .
- 2 검색 필드에 하드웨어 문제 해결사를 입력하고 <Enter> 키를 눌러 검색을 시작합니다 .
- 3 문제 해결 핫목에서 하드웨어 문제 해결사를 클릭합니다.
- 4 하드웨어 문제 해결사 목록에서 문제에 대해 가장 잘 설명하는 옵션을 선택하고 다음을 클릭하여 나머지 문제 해결 단계를 따릅니다 .

Windows Vista:

- 1 Windows Vista 시작 단추 1™ 를 클릭하고 **도움말 및 지원**을 클릭합니 다 .
- 2 검색 필드에 하드웨어 문제 해결사를 입력하고 <Enter> 키를 눌러 검색을 시작합니다 .
- 3 검색 결과에서 문제를 가장 잘 설명하는 옵션을 선택하고 나머지 문제 해결 다계륵 따름니다

## <span id="page-96-1"></span><span id="page-96-0"></span>Dell Diagnostics

╱ ヘ 주의 : 이 항목의 절차를 시작하기 전에 제품 정보 안내에 있는 안전 지침을 따릅니다 .

## Dell Diagnostics 사용 시기

컴퓨터에 문제가 발생한 경우 , Dell 사에 문의하여 기술 지원을 요청하기 전에 잠금 <sup>및</sup> 소프트웨어 문제의 검사를 수행 (107 [페이지](#page-106-1) " 잠금 <sup>및</sup> 소프트 웨어 [문제](#page-106-1) " 참조 ) 하고 Dell Diagnostics <sup>를</sup> 실행합니다 .

작업을 시작하기 전에 이러한 절차를 인쇄하는 것이 좋습니다 .

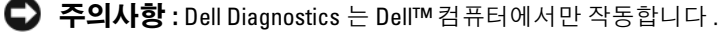

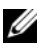

<mark>◇ 주: Drivers and Utilities</mark> 매체는 선택사양이므로 컴퓨터와 함께 제공되지 않을 수 있습니다 .

79 페이지 " 시스템 설치 [프로그램](#page-78-2) " <sup>을</sup> 참조하여 컴퓨터의 구성 정보를 <sup>확</sup> 인하고 검사하려는 장치가 시스템 설치 프로그램에 표시되고 활성 상태인 <sup>지</sup> 확인합니다 .

하드 드라이브 또는 Drivers and Utilities 매체에서 Dell Diagnostics <sup>를</sup> <sup>시</sup> 작합니다 .

## 하드 드라이브에서 Dell Diagnostics 시작

Dell Diagnostics <sup>는</sup> 하드 드라이브의 숨겨진 진단 유틸리티 파티션에 있습 니다 .

## 데스크탑 컴퓨터

- $\mathscr{U}$  주 : 컴퓨터에 화면 이미지가 나타나지 않으면 143 페이지 "Dell 에 문의하기 " 를 참조하십시오 .
	- 1 컴퓨터가 올바르게 작동하는 전원 콘센트에 연결되어 있는지 확인합니 다.
	- 2 컴퓨터를 켜거나 다시 시작합니다 .
	- 3 DELL™ 로고가 나타나면 즉시 <F12> 키를 누릅니다 . 부팅 메뉴에서 Diagnostics( 진단 프로그램 ) 를 선택하고 <Enter> 키를 누릅니다 .

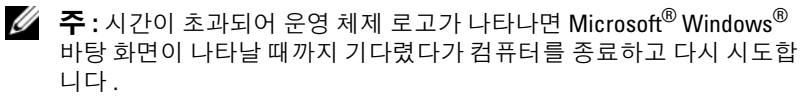

 $\mathbb{Z}$  주 : 진단 유틸리티 파티션을 찾을 수 없다는 메시지가 나타나면 Drivers and Utilities 매체에서 Dell Diagnostics 를 실행합니다 .

4 아무 키나 눌러 하드 드라이브에 있는 진단 유틸리티 파티션에서 Dell Diagnostics 를 시작합니다 .

## Drivers and Utilities 매체에서 Dell Diagnostics 시작

- 1 Drivers and Utilities 매체를 삽입합니다 .
- 2 컴퓨터를 종료하고 재시작합니다 .

DELL 로고가 나타나면 즉시 <F12> 키를 누릅니다 .

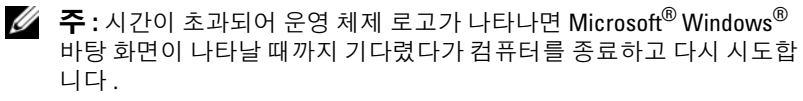

 $\mathbb Z$   $\tilde{\mathsf F}$  : 이 단계를 사용하면 부팅 순서가 한 번만 변경됩니다 . 다음 부팅 시 에는 시스템 설치 프로그램에 지정된 장치 순서대로 부팅됩니다 .

- 3 부팅 장치 목록이 나타나면 CD/DVD/CD-RW 를 강조 표시하고 <Enter> 키를 누릅니다 .
- 4 나타나는 메뉴에서 Boot from CD-ROM(CD-ROM 에서 부팅 ) 옵션을 선택하고 <Enter> 키를 누릅니다 .
- 5 1 을 눌러 CD 메뉴를 시작하고 <Enter> 키를 눌러 계속합니다 .
- 6 번호가 지정된 목록에서 Run the 32 Bit Dell Diagnostics(32 비트 Dell Diagnostics 실행 ) 를 선택합니다 . 여러 버전이 나열되는 경우 컴퓨터 에 해당하는 버전을 선택합니다 .
- 7 Dell Diagnostics Main Menu( 기본 메뉴 ) 가 나타나면 실행할 검사를 선 택합니다 .

## Dell Diagnostics 기본 메뉴

1 Dell Diagnostics가 로드되고 Main Menu(기본 메뉴) 화면이 나타난 후 원하는 옵션에 대한 단추를 클릭합니다 .

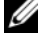

 $\mathbb{Z}$  주 : Test System(시스템 검사 ) 을 선택하여 컴퓨터에서 철저한 검사를 수행 하는 것이 좋습니다 .

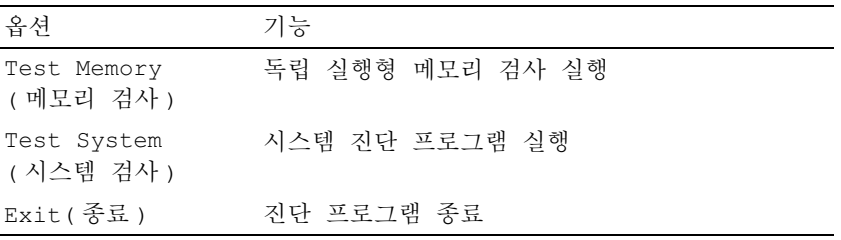

2 기본 메뉴에서 Test Svstem(시스템 검사) 옵션을 선택한 후 다음 메뉴가 나타납니다

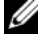

<mark>◇</mark> 주 : 아래의 메뉴에서 Extended Test( 확장 검사 ) 를 선택하여 컴퓨터의 장치에 대해 더욱 철저한 검사를 실행하는 것이 좋습니다 .

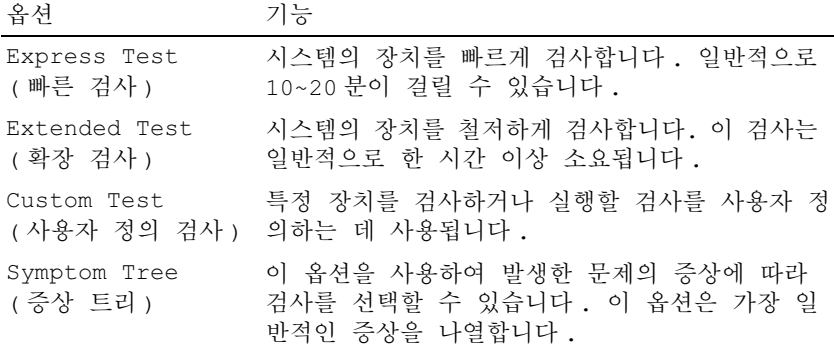

- 3 검사 도중 문제가 발견되면 오류 코드 및 문제 설명이 메시지와 함께 나 타납니다 . 오류 코드와 문제 설명을 기록하고 143 [페이지](#page-142-0) "Dell 에 문의 [하기](#page-142-0) " 를 참조하십시오 .
	- $\mathbb Z$  주 : 컴퓨터의 서비스 태그는 각 검사 화면의 상단에 표시됩니다 . Dell 사 에 문의할 경우 기술 지원부에서 서비스 태그를 확인합니다 .
- 4 Custom Test(사용자 정의 검사) 또는 Symptom Tree(증상 트리) 옵션으 로 검사를 실행할 경우 , 자세한 내용을 보려면 다음 표에서 설명하는 적 용 가능한 탭을 클릭합니다 .

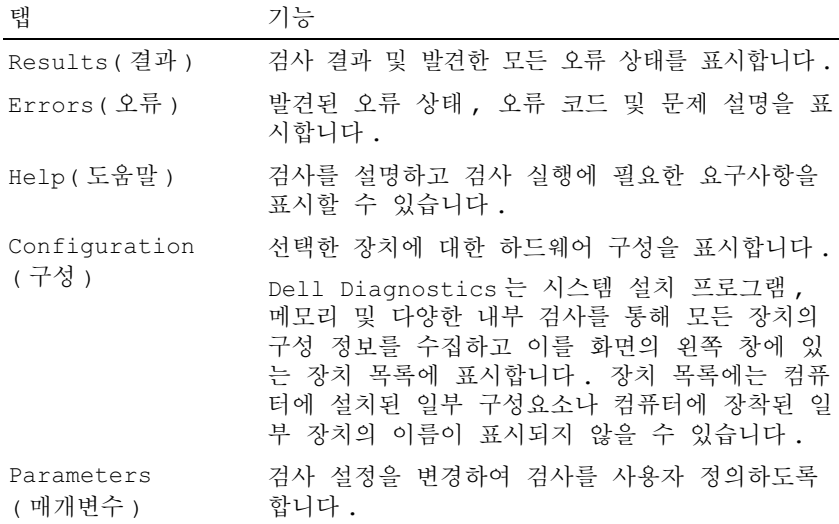

- 5 검사가 완료되면 검사 화면을 닫고 Main Menu(기본 메뉴) 화면으로 복 귀합니다 . Dell Diagnostics 를 종료하고 컴퓨터를 재시작하려면 , Main Menu( 기본 메뉴 ) 화면을 닫습니다.
- 6 Dell Drivers and Utilities 매체를 꺼냅니다 ( 해당하는 경우 ).

## 102 | 문제 해결 도구

# 문제 해결

컴퓨터에 발생한 문제를 해결할 경우 다음 설명을 따릅니다 .

- 문제가 시작되기 전에 부품을 추가 또는 분리한 경우 설치 절차를 검토 하고 부품이 올바르게 설치되었는지 확인합니다 .
- 주변 장치가 작동하지 않는 경우 장치가 올바르게 연결되었는지 확인합 니다 .
- 화면에 오류 메시지가 나타나면 정확히 기록해 둡니다 . 이 메시지는 지 원 담당자가 문제를 진단하고 해결하는 데 도움을 줄 수 있습니다 .
- 프로그램에서 오류 메시지가 나타나면 프로그램 설명서를 참조하십시 오 .
- $\mathbb{Z}$  주 : 이 설명서의 절차는 Microsoft  $^\circledR$  Windows $^\circledR$  기본 보기를 기준으로 설명하 기 때문에 Dell™ 컴퓨터를 Windows 클래식 보기로 설정한 경우에는 적용되지 않을 수 있습니다 .

## 전지 문제

## 주의 : 새 전지를 올바르게 설치하지 않으면 전지가 파열될 위험이 있습니다 . 제조업체에서 권장하는 것과 동일하거나 동등한 종류의 전지로만 교체합니 다 . 사용한 전지는 제조업체의 지시사항에 따라 처리합니다 .

## ╱1、주의 : 이 항목의 절차를 시작하기 전에 제품 정보 안내에 있는 안전 지침을 따릅니다 .

전지 교체 — 컴퓨터를 켠 후 시간과 날짜 정보를 반복해서 재설정해야 하거나 컴퓨터를 시작하는 동안 시간이나 날짜가 잘못 표시되는 경우에는 전지를 교체합 니다 (Dell 지원 웹 사이트 support.dell.com 에서 서비스 설명서의 " 전지 교체 " 참 조 ). 전지가 여전히 제대로 작동하지 않으면 Dell 사에 문의합니다 (143 [페이지](#page-142-0) "Dell 에 [문의하기](#page-142-0) " 참조 ).

## 드라이브 문제

## $\bigwedge$  주의 : 이 항목의 절차를 시작하기 전에 제품 정보 안내에 있는 안전 지침을 따릅니다 .

## MICROSOFT WINDOWS 가 드라이브를 인식하는지 확인 —

Windows XP:

• 시작을 클릭하고 내 컴퓨터를 클릭합니다.

### Windows Vista*®*:

• Windows Vista 시작 단추 <sup>(42)™</sup> 를 클릭하고 **컦퓨터**를 클릭합니다.

드라이브가 나열되어 있지 않으면 바이러스 백신 소프트웨어로 전체 검사를 수행 하여 바이러스를 확인하고 제거합니다 . 때때로 바이러스로 인해 Windows 가 드라 이브를 인식하지 못할 수 있습니다 .

## 드라이브 검사 —

- 다른 디스크를 삽입하여 원래 드라이브에 결함이 있는지 확인합니다 .
- 부팅 플로피 디스크를 넣고 컴퓨터를 재시작합니다 .

드라이브 또는 디스크 청소 — 77 페이지 " [컴퓨터](#page-76-0) 청소 " 를 참조하십시오 .

#### 케이블 연결 검사

하드웨어 문제 해결사 실행 — 123 페이지 ["Microsoft](#page-122-0)® Windows® XP 및 [Microsoft Windows Vista](#page-122-0)® 운영 체제의 소프트웨어 <sup>및</sup> 하드웨어 문제 해결 " <sup>를</sup> <sup>참</sup> 조하십시오 .

DELL DIAGNOSTIC 실행 — 97 페이지 ["Dell Diagnostics"](#page-96-1) 를 참조하십시오 .

## 광학 드라이브 문제

■ 주 : 고속 광학 드라이브 진동은 정상이며 소음을 일으킬 수 있지만 이것이 드 라이브나 매체의 결함을 나타내는 것은 아닙니다 .

■ 주 : 전세계 각 지역의 차이 및 디스크 형식의 차이 때문에 모든 DVD 드라이브 에서 모든 DVD 타이틀을 실행할 수 있는 것은 아닙니다 .

#### WINDOWS 볼륨 제어 조정 —

- 화면 우측 하단 구석에 있는 스피커 아이콘을 클릭합니다 .
- 슬라이드바를 클릭한 하고 위로 끌어올려 볼륨을 높입니다 .
- 확인 표시된 상자를 클릭하여 소리가 음소거 상태가 아닌지 확인합니다 .

스피커 및 서브우퍼 검사 — 113 [페이지](#page-112-0) " 사운드 및 스피커 문제 " 를 참조하십 시오 .

## 광학 드라이브의 쓰기 문제

다른 프로그램 닫기 — 광학 드라이브는 쓰기 프로세스 중에 데이터를 일정하 게 받아야 합니다 . 데이터를 받다가 끊기면 오류가 발생합니다 . 광학 드라이브에 기록하기 전에 모든 프로그램을 닫습니다 .

디스크에 기록하기 전에 WINDOWS 의 대기 모드 끄기 — 38 [페이지](#page-37-0) " 전원 [관리](#page-37-0) " 를 참조하십시오 .

## 하드 드라이브 문제

#### 디스크 검사 실행 —

Windows XP:

- 1 시작을 클릭하고 내 컴퓨터를 클릭합니다 .
- 2 로컬 디스크 (C:) 를 마우스 오른쪽 다추로 클릭합니다.
- 3 등록 정보 → 도구 → 지금 검사를 클릭합니다 .

4 불량 섹터 검사 및 복구 시도를 클릭하고 시작을 클릭합니다 .

#### Windows Vista:

1시작 우 을 클릭하고 컴퓨터를 클릭합니다.

2 로컬 디스크 (C:) 를 마우스 오른쪽 단추로 클릭합니다.

3 등록 정보 → 도구 → 지금 검사를 클릭합니다 .

사용자 계정 컨트롤 창이 나타날 수 있습니다 . 컴퓨터 관리자인 경우 계속을 클릭 하고 관리자가 아닌 경우 관리자에게 문의하여 원하는 작업을 계속합니다 . 4 화면의 지시사항을 따릅니다 .

## 오류 메시지

## $\bigwedge$  주의 : 이 항목의 절차를 시작하기 전에 제품 정보 안내에 있는 안전 지침을 따릅니다 .

오류 메시지가 나열되지 않으면 메시지가 나타났을 때 실행 중인 운영 체 제 또는 프로그램의 석명서를 참조하십시오 .

A FILENAME CANNOT CONTAIN ANY O F THE FOLLOWING CHARACTERS: \ / : \* ? " < > | — 파일명에 이러한 문자는 사용하지 마십시오 .

A REQUIRED .DLL FILE WAS NOT FOUND — 열려는 프로그램에 필수 파일이 누락 되었습니다 . 이 프로그램을 제거하고 다시 설치하려면 :

#### Windows XP:

#### 1 시작 → 제어판 → 프로그램 추가 및 제거 → 프로그램 및 기능을 클릭합니다.

2 제거하려는 프로그램을 선택합니다 .

- 3 제거를 클릭합니다 .
- 4 설치 지침은 프로그램 설명서를 참조하십시오 .

Windows Vista:

1 시작 → 제어파 → 프로그램 → 프로그램 및 기능을 클릭합니다.

- 2 제거하려는 프로그램을 선택합니다 .
- 3 제거를 클릭합니다 .
- 4 설치 지침은 프로그램 설명서를 참조하십시오 .

drive letter :\ IS NOT ACCESSIBLE. THE DEVICE IS NOT READY — 드라이브에서 디스크를 읽을 수 없습니다 . 드라이브에 디스크를 넣고 다시 시도해 봅니다 .

INSERT BOOTABLE MEDIA — 부팅 플로피 디스크 , CD 또는 DVD 를 삽입합니다 . NON-SYSTEM DISK ERROR — 플로피 드라이브에서 플로피 디스크를 꺼내고 컴퓨 터를 재시작합니다 .

NOT ENOUGH MEMORY OR RESOURCES. CLOSE SOME PROGRAMS AND TRY AGAIN — 창을 모두 닫고 사용할 프로그램만 엽니다 . 경우에 따라 컴퓨터의 자원 을 복원하기 위해 컴퓨터를 재시작해야 할 수도 있습니다 . 이 경우 먼저 사용할 프 로그램을 실행합니다 .

OPERATING SYSTEM NOT FOUND — Dell 사에 문의합니다 (143 [페이지](#page-142-0) "Dell 에 문 [의하기](#page-142-0) " 참조 ).

## IEEE 1394 장치 문제

╱ ヘ 주의 : 이 항목의 절차를 시작하기 전에 제품 정보 안내에 있는 안전 지침을 따릅니다 .

**《4 주 :** 해당 컴퓨터는 IEEE 1394a 표준형만 지원합니다 .

IEEE 1394 장치의 케이블이 장치 및 컴퓨터의 커넥터에 올바르게 삽입되어 있는지 확인

IEEE 1394 장치가 시스템 설치 프로그램에서 활성화되어 있는지 확인 —

81 페이지 " 시스템 설치 [프로그램](#page-80-0) 옵션 " 을 참조하십시오 .

WINDOWS 가 IEEE 1394 장치를 인식하는지 확인 —

Windows XP:

1 시작을 클릭한 다음 제어파을 클릭합니다.

2 종류 선택에서 성능 및 유지 관리 → 시스템 → 시스템 등록 정보 → 하드웨어 → 장 치 과리자를 클릭한니다

Windows Vista:

1시작 → 제어판 → 하드웨어 및 소리를 클릭합니다.

2 장치 관리자를 클릭합니다 .

IEEE 1394 장치가 나열된 경우 , Windows 가 장치를 인식합니다 .

DELL IEEE 1394 장치에 문제가 있는 경우 — Dell 사에 문의합니다 (143 [페이](#page-142-0) 지 "Dell 에 [문의하기](#page-142-0) " 참조 ).

DELL 사에서 제공하지 않는 IEEE 1394 장치에 문제가 있을 경우 — IEEE 1394 장치 제조업체에 문의합니다 .

## <span id="page-106-0"></span>키보드 문제

## $\bigwedge$  주의 : 이 항목의 절차를 시작하기 전에 제품 정보 안내에 있는 안전 지침을 따릅니다 .

#### 키보드 케이블 검사 —

- 키보드 케이블이 컴퓨터에 단단히 연결되어 있는지 확인합니다 .
- 컴퓨터를 종료(Dell 지원 웹 사이트 support.dell.com 에서 서비스 설명서의 "컴퓨터 내부 작업 준비 " 참조 ) 하고 , 컴퓨터의 설치 도표에서 설명한 대로 키보드 케이블 을 다시 연결한 다음 컴퓨터를 재시작합니다 .
- 케이블이 손상되었거나 해지지 않았는지 확인하고 케이블 커넥터에 구부러지거 나 손상된 핀이 있는지 검사합니다 . 구부러진 핀을 바로 세웁니다 .
- 모든 키보드 확장 케이블을 부리하고 키보드를 직접 컴퓨터에 연결합니다.

키보드 검사 — 올바르게 작동하는 키보드를 컴퓨터에 연결한 다음 키보드를 사 용해 봅니다 .

하드웨어 문제 해결사 실행 — 123 페이지 ["Microsoft](#page-122-0)® Windows® XP 및 [Microsoft Windows Vista](#page-122-0)® 운영 체제의 소프트웨어 및 하드웨어 문제 해결 " 을 참조하십시오 .

## <span id="page-106-1"></span>잠금 및 소프트웨어 문제

## $\bigwedge$  주의 : 이 항목의 절차를 시작하기 전에 제품 정보 안내에 있는 안전 지침을 따릅니다 .

#### 컴퓨터가 시작되지 않음

#### 전원 케이블이 컴퓨터와 전원 콘센트에 단단하게 연결되어 있는지 확인

## 컴퓨터가 응답하지 않는 경우

 $\bullet$  주의사항 : 운영 체제 종료를 수행하지 않으면 데이터가 유실될 수 있습니다. 컴퓨터 끄기 — 키보드의 키를 누르거나 마우스를 움직여도 응답이 없으면 컴퓨 터가 꺼질 때까지 8~10 초 정도 손을 떼지 말고 전원 단추를 누른 다음 컴퓨터를 재 시작한니다

#### 프로그램이 응답하지 않는 경우

#### 프로그램 종료 —

1<Ctrl><Shift><Esc> 키 조합을 동시에 눌러 작업 관리자에 액세스합니다 2 응용 프로그램 탭을 클릭합니다 . 3 응답하지 않는 프로그램을 클릭하여 선택합니다.

4 **작업 끝내기**를 클릭한니다

#### 문제 해결 | 107

## 프로그램이 계속 충돌하는 경우

■ 주 : 대부분의 소프트웨어에는 설명서나 플로피 디스크 , CD 또는 DVD 에 설 치 지침이 수록되어 있습니다 .

소프트웨어 설명서 확인 — 필요한 경우 프로그램을 제거한 다음 다시 설치합 니다.

## 프로그램이 이전 버전의 Windows 운영 체제용으로 설계된 경우 프로그램 호환성 마법사 실행 —

#### Windows XP:

프로그램 호환성 마법사는 프로그램이 XP 가 아닌 운영 체제 환경과 유사한 환경 에서 실행되도록 프로그램을 구성합니다 .

- 1 시작→ 모든 프로그램 → 보조프로그램→ 프로그램 호환성 마법사 → 다음을 클릭 하니다 .
- 2 화면의 지시사항을 따릅니다 .

## Windows Vista:

프로그램 호환성 마법사는 프로그램이 Windows Vista 가 아닌 운영 체제 환경과 유 사한 환경에서 실행되도록 프로그램을 구성합니다 .

- 1 시작 → 제어파 → 프로그램 → 이 Windows 버전에서 이전 프로그램 사용을 클 릭합니다 .
- 2 시작 화면에서 다음을 클릭합니다.
- 3 화면의 지시사항을 따릅니다 .

## 청색 화면이 나타나는 경우

컴퓨터 끄기 — 키보드의 키를 누르거나 마우스를 움직여도 응답이 없으 면 컴퓨터가 꺼질 때까지 8~10 초 정도 손을 떼지 말고 전원 단추를 누른 다음 컴퓨터를 재시작합니다 .

## 기타 소프트웨어 문제

## 문제 해결 정보는 소프트웨어 설명서를 확인하거나 소프트웨어 제조업체 에 문의 —

- 프로그램이 컴퓨터에 설치된 운영 체제와 호환되는지 확인합니다 .
- 컴퓨터가 소프트웨어를 실행하는 데 필요한 최소 요구 사항을 충족시키는지 확인 합니다. 자세한 내용은 소프트웨어 설명서를 참조하십시오.
- 프로그램을 올바르게 설치하고 구성했는지 확인합니다 .
- 장치 드라이버가 프로그램과 충돌하지 않는지 확인합니다 .
- 필요한 경우 프로그램을 제거한 다음 다시 설치합니다.

## 108 | 문제 해결
즉시 파일 백업

바이러스 검사 프로그램을 사용하여 하드 드라이브 , 플로피 디스크 , CD 또는 DVD 검사

열려 있는 모든 파일 또는 프로그램을 저장하고 닫은 다음 시작 메뉴를 통 해 컴퓨터 종료

# 메모리 문제

# $\bigwedge$  주의 : 이 항목의 절차를 시작하기 전에 제품 정보 안내에 있는 안전 지침을 따릅니다 .

## 메모리 부족 메시지가 나타날 경우 —

- 열려 있는 모든 파일을 저장하고 닫은 다음 사용하지 않는 모든 프로그램을 종료 하면 무제가 해결되는지 확인합니다.
- 최수 메모리 요구사항은 소프트웨어 설명서를 참조하십시오. 필요한 경우 추가로 메모리를 설치합니다 (Dell 지원 웹 사이트 support.dell.com 에서 서비스 설명서의 " 메모리 설치 " 참조 ).
- 메모리 모듈을 다시 장착(Dell 지원 웹 사이트 support.dell.com에서 서비스 설명서 의 " 메모리 " 참조 ) 하여 컴퓨터와 메모리 사이의 통신이 원활히 이루어지는지 확 인합니다 .
- Dell Diagnostics 를 실행합니다 (97 페이지 ["Dell Diagnostics"](#page-96-0) 참조 ).

# 기타 메모리 문제가 발생할 경우 —

- 메모리 모듈을 다시 장착(Dell 지원 웹 사이트 support.dell.com에서 **서비스 설명서** 의 메모리 참조 ) 하여 컴퓨터와 메모리 사이의 통신이 원활히 이루어지는지 확인 함니다
- 메모리 설치 지침을 따르고 있는지 확인합니다 (Dell 지원 웹 사이트 support.dell.com 에서 서비스 설명서의 " 메모리 설치 " 참조 ).
- 사용 중인 메모리가 컴퓨터에서 지원되는지 확인합니다 . 컴퓨터에서 지원되는 메 모리 종류에 대한 자세한 내용은 161 페이지 Dell 지원 웹 사이트 support.dell.com 에서 서비스 설명서의 " 메모리 " 를 참조하십시오 .
- Dell Diagnostics 를 실행합니다 (97 페이지 ["Dell Diagnostics"](#page-96-0) 참조 ).

# 마우스 문제

# $\bigwedge$  주의 : 이 항목의 절차를 시작하기 전에 제품 정보 안내에 있는 안전 지침을 따릅니다 .

# 마우스 케이블 검사 —

- 케이블이 손상되었거나 해지지 않았는지 확인하고 케이블 커넥터에 구부러지거 나 손상된 핀이 있는지 검사합니다 . 구부러진 핀을 바로 세웁니다 .
- 모든 마우스 확장 케이블을 분리하고 마우스를 직접 컴퓨터에 연결합니다 .
- 마우스 케이블이 해당 컴퓨터의 설치 도표에서 설명한 대로 연결되었는지 확인합 니다 .

# 컴퓨터 재시작 —

- 1 <Ctrl><Esc> 키 조함을 동시에 눅러 **시작** 메뉴를 표시합니다 .
- 2<11> 키를 누르고 위쪽 및 아래쪽 화살표 키를 눌러 **종료** 또는 끄기를 강조 표 시한 다음 <Enter> 키를 누릅니다 .
- 3 컴퓨터를 끈 후 , 설치 도표에서 설명한 대로 마우스 케이블을 다시 연결합니다 .
- 4 컴퓨터를 켭니다 .

마우스 검사 — 올바르게 작동하는 마우스를 컴퓨터에 연결한 다음 마우스를 사 용해 봅니다 .

# 마우스 설정 확인 —

Windows XP

1 시작 → 제어파 → 마우스를 클릭합니다.

2 필요에 따라 설정을 조정합니다 .

# Windows Vista:

- 1시작 → 제어판 → 하드웨어 및 소리 → 마우스를 클릭합니다.
- 2 필요에 따라 설정을 조정합니다 .

마우스 드라이버 재설치 — 119 페이지 " [드라이](#page-118-0)버 " 를 참조하십시오 .

하드웨어 문제 해결사 실행 — 123 페이지 ["Microsoft](#page-122-0)® Windows® XP 및 [Microsoft Windows Vista](#page-122-0)® 운영 체제의 소프트웨어 <sup>및</sup> 하드웨어 문제 해결 " <sup>을</sup> <sup>참</sup> 조하십시오 .

# 네트워크 문제

# ╱ ↑ 주의 : 이 항목의 절차를 시작하기 전에 제품 정보 안내에 있는 안전 지침을 따릅니다 .

**네트워크 케이블 커넥터 검사 —** 네트워크 케이블이 컴퓨터 후면의 네트워크 커넥터와 네트워크 잭에 다다히 여결되어 있는지 확인합니다.

컴퓨터 후면의 네트워크 표시등 검사 — 연결 무결성 표시등이 꺼져 있는 경 우 (133 페이지 " [제어부](#page-132-0) 및 표시등 " 참조 ) 네트워크가 연결되지 않은 것입니다 . 네트워크 케이블을 교체합니다 .

## 컴퓨터를 재시작하고 네트워크로 다시 로그온합니다 .

**네트워크 설정 검사** — 네트워크 관리자 또는 네트워크 설정 담당자에게 문의 하여 네트워크 설정이 정확하고 네트워크가 올바르게 작동하는지 확인합니다 .

하드웨어 문제 해결사 실행 — 123 페이지 ["Microsoft](#page-122-0)® Windows® XP 및 [Microsoft Windows Vista](#page-122-0)® 운영 체제의 소프트웨어 <sup>및</sup> 하드웨어 문제 해결 " <sup>을</sup> <sup>참</sup> 조하십시오 .

# 전원 문제

 $\bigwedge$  주의 : 이 항목의 절차를 시작하기 전에 제품 정보 안내에 있는 안전 지침을 따릅니다 .

전원 표시등이 흰색이고 컴퓨터가 응답하지 않는 경우 — 92 [페이지](#page-91-0) " 경고 음 [코드](#page-91-0) " 를 참조하십시오.

전원 표시등이 호박색으로 켜져 있는 경우 — 컴퓨터가 대기 모드에 있습니 다 . 키보드의 키를 누르거나 마우스를 움직이거나 전원 단추를 눌러 정상적인 작 동을 재개합니다 .

전원 표시등이 꺼져 있는 경우 — 컴퓨터의 전원이 꺼져 있거나 전력을 공급받 지 못하고 잎습니다 .

- 저워 케이븍을 컥퓨터 후면의 저워 커넥터와 전워 콘세트에 다시 장착합니다 .
- 전원 스트립 , 전원 확장 케이블 및 다른 전원 보호 장치를 사용하지 않아도 컴퓨터 의 전원이 올바르게 켜지는지 확인합니다 .
- 사용 중의 모든 전원 스트립이 전원 콘센트에 연결되어 있고 켜져 있는지 확인합 니다.
- 램프와 같은 다른 장치를 연결하여 전원 콘센트에 아무 이상이 없는지 확인합니다 .
- 주 전원 케이블 및 전면 패널 케이블이 시스템 보드에 단단하게 연결되어 있는지 확인합니다 (Dell 지원 웹 사이트 support.dell.com 에서 서비스 설명서의 " 시스템 보드 구성요소 " 참조 ).

71섭 제거 — 가섭을 유발할 수 있는 요인은 다음과 같습니다 .

- 전원 , 키보드 및 마우스 확장 케이블
- 너무 많은 장치가 동일한 전원 스트립에 연결된 경우
- 여러 개의 전원 스트립을 같은 전원 콘센트에 연결

#### 문제 해결 111

# 프린터 문제

# ∕ | 주의 : 이 항목의 절차를 시작하기 전에 제품 정보 안내에 있는 안전 지침을 따릅니다 .

■ 주 : 프린터에 대한 기술 지원이 필요하면 프린터 제조업체에 문의합니다 .

프린터 설명서 확인 — 설치 및 문제 해결 정보는 프린터 설명서를 참조하십시 오 .

# 프린터가 켜져 있는지 확인합니다 .

# 프린터 케이블 연결 확인 —

- 케이블 연결 정보는 프린터 설명서를 참조하십시오 .
- 프린터 케이블이 프린터와 컴퓨터에 단단히 연결되어 있는지 확인합니다 .

전원 콘센트 검사 — 램프와 같은 다른 장치를 연결하여 전원 콘센트에 아무 이 상이 없는지 확인합니다 .

## WINDOWS 가 프린터를 인식하는지 확인 —

Windows XP:

- 1 시작 → 제어판 → 프린터 및 기타 하드웨어 → 설치된 프린터 및 팩스 프린터 보기 를 클릭합니다 .
- 2 프린터가 나열되면 프린터 아이콘을 마우스 오른쪽 단추로 클릭합니다 .
- 3 등록 정보 → 포트를 클릭합니다. 병렬 프린터의 경우 다음 포트로 인쇄 : 설정이 LPT1( 프린터 포트 ) 로 되어 있는지 확인하고 , USB 프린터의 경우 다음 포트로 인쇄 : 설정이 USB( 프린터 포트 ) 로 되어 있는지 확인합니다 .

Windows Vista:

- 1시작 → 제어판 → 하드웨어 및 소리 → 프린터를 클릭합니다.
- 2 프린터가 나열되면 프린터 아이콘을 마우스 오른쪽 단추로 클릭합니다 .
- 3 등록 정보를 클릭하고 포트를 클릭합니다 .

4 필요에 따라 설정을 조정합니다 .

프린터 드라이버 재설치 — 프린터 드라이버를 재설치하는 데 대한 내용은 프 린터 설명서를 참조하십시오 .

# 스캐너 문제

# ╱ ヘ 주의 : 이 항목의 절차를 시작하기 전에 제품 정보 안내에 있는 안전 지침을 따릅니다 .

✔️ 주 : 스캐너에 대해 기술 지원이 필요하면 스캐너 제조업체에 문의합니다 .

스캐너 설명서 확인 — 설치 및 문제 해결 정보는 프린터 설명서를 참조하십시 오 .

스캐너 잠금 해제 — 스캐너에 잠금 탭이나 단추가 있는 경우 스캐너 잠금이 해 제되었는지 확인합니다.

#### 컴퓨터를 재시작하고 스캐너를 다시 사용해 봅니다 .

#### 케이블 연결 검사 —

- 케이블 연결 정보는 스캐너 설명서를 참조하십시오.
- 스캐너 케이블이 스캐너와 컴퓨터에 단단히 연결되어 있는지 확인합니다 .

#### MICROSOFT WINDOWS 가 스캐너를 인식하는지 확인 —

Windows XP:

1 시작 → 제어판 → 프린터 및 기타 하드웨어 → 스캐너 및 카메라를 클릭합니다 .

2 스캐너가 나열되면 Windows 가 스캐너를 인식합니다 .

#### Windows Vista:

1 시작 → 제어판 → 하드웨어 및 소리 → 스캐너 및 카메라를 클릭합니다.

2 스캐너가 나열되면 Windows 가 스캐너를 인식합니다 .

스캐너 드라이버 재설치 — 지침은 스캐너 설명서를 참조하십시오 .

# 사운드 및 스피커 문제

# $\bigwedge$  주의 : 이 항목의 절차를 시작하기 전에 제품 정보 안내에 있는 안전 지침을 따릅니다 .

# 스피커에서 아무 소리도 나지 않는 경우

■ 주 : MP3 및 다른 매체 플레이어의 볼륨 제어는 Windows 볼륨 설정을 덮어쓸 수 있습니다 . 매체 플레이어의 볼륨을 낮추거나 끄지 않았는지 항상 확인합 니다 .

스피커 케이블 연결 검사 — 스피커와 함께 제공된 설치 도표에서 설명한 대로 스피커가 연결되어 있는지 확인합니다 . 사운드 카드를 구입했으면 스피커가 카드 에 여결되어 있는지 확인합니다 .

서브우퍼와 스피커가 켜져 있는지 확인 — 스피커와 함께 제공된 설치 도표 를 참조하십시오 . 스피커에 볼륨 제어가 있으면 볼륨 , 저음 또는 고음을 조정하여 소음을 제거합니다 .

WINDOWS 볼륨 제어 조정 - 화면 우측 하단에 있는 스피커 아이콘을 클릭하거 나 더블 클릭합니다 . 볼륨이 켜져 있고 사운드가 음소거로 설정되지 않았는지 확 인합니다 .

**헤드폰 커넥터에서 헤드폰 분리 —** 컴퓨터 전면 패널에 있는 헤드폰 커넥터에 헤드폰을 연결하면 스피커에서 나는 소리가 자동으로 비활성화됩니다 .

전원 콘센트 검사 — 램프와 같은 다른 장치를 연결하여 전원 콘센트에 아무 이 상이 없는지 확인합니다 .

#### 문제 해결 | 113

발생 가능한 간섭 제거 — 근처에 있는 팬 , 형광등 또는 할로겐 램프를 끄고 간 섭을 일으켰는지 확인합니다 .

## 스피커 진단 프로그램 실행

사운드 드라이버 재설치 — 119 페이지 " [드라이](#page-118-0)버 " 를 참조하십시오 .

하드웨어 문제 해결사 실행 — 123 페이지 ["Microsoft](#page-122-0)® Windows® XP 및 [Microsoft Windows Vista](#page-122-0)® 운영 체제의 소프트웨어 <sup>및</sup> 하드웨어 문제 해결 " <sup>을</sup> <sup>참</sup> 조하십시오 .

#### 헤드폰에서 아무 소리도 나지 않는 경우

**헤드폰 케이블 연결 검사** — 헤드폰 커넥터에 헤드폰 케이블이 제대로 삽입되 어 있는지 확인합니다 (17 페이지 " [컴퓨터](#page-16-0) 전면 모습 " 및 19 [페이지](#page-18-0) " 컴퓨터 후면 [모습](#page-18-0) " 참조 ).

WINDOWS **봌륨 제어 조정 —** 화면 우측 하단에 있는 스피커 아이콘을 클릭하거 나 더블 클릭합니다 . 볼륨이 켜져 있고 사운드가 음소거로 설정되지 않았는지 확 인합니다 .

# 비디오 및 모니터 문제

# $\bigwedge$  주의 : 이 항목의 절차를 시작하기 전에 제품 정보 안내에 있는 안전 지침을 따릅니다 .

 $\bullet$  주의사항 : 컴퓨터에 PCI Express 그래픽 카드가 설치된 상태로 제공된 경우 추가 그래픽 카드를 설치할 때 이 카드를 제거할 필요가 없습니다 . 그러나 문 제 해결 시에 이 카드가 필요합니다 . 카드를 분리할 경우에는 안전한 곳에 보 관합니다 . 그래픽 카드에 대한 자세한 내용은 support.dell.com 을 참조하십시 오 .

# 화면에 아무 것도 나타나지 않는 경우

■ 주 : 문제 해결 절차의 경우 모니터 설명서를 참조하십시오.

# 화면이 읽기 어려운 경우

# 모니터 케이블 연결 검사 —

- 모니터 케이블이 올바른 그래픽 카드에 연결되었는지 확인합니다(듀얼 그래픽 카 드 구성의 경우 ).
- 선택사양인 DVI-VGA 어댑터를 사용하는 경우 어댑터가 그래픽 카드 및 모니터 에 올바르게 연결되었는지 확인합니다 .
- 모니터 케이블이 해당 컴퓨터의 설치 도표에서 설명한 대로 연결되었는지 확인합 니다 .
- 모든 비디오 확장 케이블을 분리하고 모니터를 직접 컴퓨터에 연결합니다 .
- 컴퓨터와 모니터 전원 케이블을 바꿔 연결하여 모니터의 전원 케이블에 결함이 있 는지 확인합니다 .
- 커넥터에 구부러지거나 손상된 핀이 있는지 확인합니다(모니터 케이블 커넥터에 누락된 핀이 있는 것은 정상임 ).

# 모니터 전원 표시등 검사 —

- 전원 표시등이 켜지거나 깜박이면 모니터에 전원이 공급되고 있는 것입니다 .
- 전원 표시등이 꺼져 있으면 전원 단추를 단단히 눌러 모니터가 켜져 있는지 확인합 니다 .
- 전원 표시등이 깜박이면 키보드의 키를 누르거나 마우스를 움직여 정상적인 작동 을 재개합니다 .

전원 콘센트 검사 — 램프와 같은 다른 장치를 연결하여 전원 콘센트에 아무 이 상이 없는지 확인합니다 .

**경고음 코드 확인 —** 92 [페이지](#page-91-0) " 경고음 코드 " 를 참조하십시오 .

모니터 설정 확인 — 밝기 및 대비 조정 , 모니터의 자기 제거 및 모니터 자체 검 사 실행에 대한 지침은 모니터 설명서를 참조하십시오 .

모니터와 서브우퍼의 간격을 멀리 유지 — 스피커 시스템에 서브우퍼가 포함 되어 있는 경우 서브우퍼가 모니터에서 최소 60cm 이상 떨어진 곳에 놓여 있는지 확인합니다.

외부 전원과 모니터의 간격을 멀리 유지 — 팬 , 형광등 , 할로겐 램프 및 기타 전기 장치로 인해 화면 이미지 떨림이 발생할 수 있습니다 . 간섭 유발 여부를 검사 하기 위해 근처에 있는 장치의 전원을 끕니다 .

# 모니터를 회전하여 직사광선의 반사 및 가능한 간섭을 없앱니다 .

## WINDOWS 디스플레이 설정 조정 —

Windows XP:

- 1 시작 → 제어판 → 모양 및 테마를 클릭합니다 .
- 2 변경하려는 영역을 클릭하거나 디스플레이 아이콘을 클릭합니다 .

3 색 품질과 화면 해상도를 다르게 설정합니다.

Windows Vista:

- 1시작 → 제어판→ 하드웨어 및 소리→개인 설정→ 디스플레이 설정을 클릭합 니다.
- 2 필요한 경우 해상도 및 색 설정을 조정합니다 .

#### 3D 이미지 품질이 좋지 않은 경우

그래픽 카드 전원 케이블 연결 검사 — 그래픽 카드의 전원 케이블이 카드에 올바르게 연결되어 있는지 확인합니다 .

#### 문제 해결 115

모니터 설정 확인 - 밝기 및 대비 조정, 모니터의 자기 제거 및 모니터 자체 검 사 실행에 대한 지침은 모니터 설명서를 참조하십시오 .

# 디스플레이의 일부분만 읽을 수 있는 경우

# 외부 모니터 연결 —

- 1 컴퓨터를 종료하고 컴퓨터에 외장형 모니터를 연결합니다 .
- 2 컴퓨터 및 모니터의 전원을 켜고 모니터 밝기 및 대비 제어를 조정합니 다 .

외부 모니터가 작동하면 , 컴퓨터 디스플레이 또는 비디오 컨트롤러의 결함일 수 있습니다 . Dell 사에 문의합니다 (143 페이지 "Dell 에 [문의하기](#page-142-0) " 참조 ).

# 오버클럭킹 문제

오버클럭킹은 시스템 불안정성을 초래할 수 있습니다 . 세 번 부팅 시도에 실패하면 시스템은 자동으로 시스템 설치 프로그램의 오버클럭 설정을 BIOS 기본값으로 재설정합니다 .

수동으로 이 문제를 수정하려면 시스템 설치 프로그램에서 오버클럭 설정 을 변경 (79 페이지 " 시스템 설치 [프로그램](#page-78-0) 시작 " 참조 ) 하거나 CMOS 기 본값을 재설정 (88 페이지 ["CMOS](#page-87-0) 설정 삭제 " 참조 ) 해야 합니다 .

# 전원 표시등

# ╱ ヘ 주의 : 이 항목의 절차를 시작하기 전에 제품 정보 안내에 있는 안전 지침을 따릅니다 .

컴퓨터 전면에 있는 전원 단추 표시등은 켜지거나 깜박이거나 단색을 유지 하여 다음과 같은 여러 가지 상태를 나타냅니다 .

- 전원 표시등이 휘색으로 켜져 있고 컴퓨터가 응답하지 않는 경우 , [92](#page-91-0) 페 이지 " [경고음](#page-91-0) 코드 " 를 참조하십시오 .
- 전원 표시등이 흰색으로 깜박이는 경우 컴퓨터가 대기 모드에 있습니다. 키보드의 키를 누르거나 마우스를 움직이거나 전원 단추를 눌러 정상 작 동을 재개합니다
- 전원 표시등이 꺼져 있는 경우 , 컴퓨터의 전원이 꺼져 있거나 전력이 공 급되지 않습니다 .
	- 전원 케이블을 컴퓨터 후면의 전원 커넥터와 전원 콘센트에 다시 장착합니다 .
	- 컴퓨터가 전원 스트립에 연결되어 있으면 전원 스트립이 전원 콘센 트에 연결되어 있고 전원 스트립의 전원이 켜져 있는지 확인합니다 .

# 116 문제 해결

- 전원 보호 장치 , 전원 스트립 및 전원 확장 케이블을 사용하지 않아 도 컴퓨터의 전원이 올바르게 켜지는지 확인합니다 .
- 램프와 같은 다른 장치를 연결하여 전원 콘센트에 아무 이상이 없 는지 확인합니다
- 주 전원 케이블 및 전면 패널 케이블이 시스템 보드에 단단하게 연 결되어 있는지 확인합니다 (Dell 지원 웹 사이트 support.dell.com 에 서 서비스 설명서의 " 시스템 보드 구성요소 " 참조 ).
- 가섭을 제거합니다 . 가섭을 유발할 수 있는 요인은 다음과 같습니다 .
	- 전원 , 키보드 및 마우스 확장 케이블
	- 전원 스트립에 너무 많은 장치를 연결한 경우
	- 여러 개의 전원 스트립을 같은 전원 콘센트에 연결

컴퓨터 후면에 있는 전원 공급 장치 진단 LED 는 전원 공급 장치의 다양한 상태를 나타냅니다 . 전원 공급 장치를 검사하려면 전원 공급 장치 검사 스 위치를 누릅니다 .

- 전원 공급 장치 진단 LED 가 녹색이면 전원 공급 장치에 전원이 공급되 고 있습니다 .
- 전원 공급 장치 진단 LED 가 꺼지면 :
	- 전원 공급 장치에 전원이 공급되지 않습니다 . 주 전원 케이블이 시 스템에 연결되어 있는지 확인합니다 .
	- 전원 공급 장치가 작동하지 않습니다 . 이 문제는 불량 전원 공급 장 치 또는 전원 공급 장치에 장착된 불량 장치로 인해 발생합니다 .

이 문제를 해결하려면 Dell 사에 문의합니다 (143 [페이지](#page-142-0) "Dell 에 문의 [하기](#page-142-0) " 참조 ).

# 118 | 문제 해결

# 소프트웨어 재설치

# <span id="page-118-0"></span>드라이버

# 드라이버란 ?

드라이버는 프린터 , 마우스 또는 키보드와 같은 장치를 제어하는 프로그 램입니다 . 모든 장치에는 드라이버 프로그램이 필요합니다 .

드라이버는 장치와 해당 장치를 사용하는 임의의 프로그램 간에 해석기 역 할을 수행합니다 . 각 장치에는 해당 장치의 드라이버만 인식하는 고유한 특수 명령 세트가 있습니다 .

Dell 은 필요한 드라이버를 설치하여 제공하므로 추가로 설치하거나 구성 하지 않아도 됩니다.

 $\bullet$  주의사항 : Drivers and Utilities 매체에는 컴퓨터에 없는 운영 체제 드라이버 가 포함될 수 있습니다 . 설치 중인 소프트웨어가 해당 운영 체제용으로 적절 한지 확인합니다 .

키보드 드라이버와 같은 다양한 드라이버가 Microsoft Windows 운영 체제 와 함께 제공됩니다 . 다음과 같은 경우 , 드라이버를 설치해야 할 수 있습 니다 .

- 운영 체제를 업그레이드할 경우
- 운영 체제를 재설치할 경우
- 새 장치를 연결 또는 설치할 경우

# 드라이버 식별

장치에 문제가 발생하는 경우 , 드라이버가 문제의 원인인지 식별하고 필 요한 경우 , 드라이버를 업데이트합니다 .

# Microsoft® Windows® XP

- $1$  시작 → 제어파을 클릭합니다.
- 2 종류 선택에서 성능 및 유지 관리를 클릭하고 시스템을 클릭합니다 .
- 3 시스템 등록 정보 창에서 하드웨어 탭을 클릭하고 장치 관리자를 클릭 한니다 .

# Windows Vista®

- 1 Windows Vista 시작 다추 1→™ 릌 클릭하고 **컾퓨터**를 마우스 오른쪽 다 추로 클릭한니다
- $2$  등록 정보 → 장치 관리자를 클릭합니다.

■ 주 : 사용자 계정 컨트롤 창이 나타날 수 있습니다 .컴퓨터 관리자인 경 우 **계속**을 클릭하고 관리자아니 경우 관리자에게 문의하여 계속합니 다 .

목록을 아래로 스크롤하여 장치 아이콘에 느낌표 ([!] 기호가 있는 황색 동 그라미 ) 가 있는지 확인합니다 .

장치 이름 옆에 느낌표가 있으면 드라이버를 재설치하거나 새 드라이버를 설치해야 합니다 (120 페이지 " [드라이버](#page-119-0) 및 유틸리티 재설치 " 참조 ).

# <span id="page-119-0"></span>드라이버 및 유틸리티 재설치

주의사항 : Dell 지원 웹 사이트 support.dell.com 및 Drivers and Utilities 매체에 서는 Dell™ 컴퓨터에 승인된 드라이버를 제공합니다 . 다른 웹 사이트나 매체 에서 드라이버를 설치하면 컴퓨터가 올바르게 작동하지 않을 수 있습니다 .

# <span id="page-119-1"></span>Windows 장치 드라이버 롤백 사용

드라이버를 설치 또는 업데이트한 후에 문제가 발생할 경우 , Windows 장 치 드라이버 롤백을 사용하여 드라이버를 이전에 설치한 버전으로 교체합 니다 .

Windows XP:

- 1 시작→ 내 컥퓨터→ 등록 정보→ 하드웨어→ 장치 관리자를 클릭합니다.
- 2 새 드라이버가 설치된 장치를 마우스 오른쪽 단추로 클릭하고 등록 정 보를 클릭합니다 .
- 3 드라이버 탭 → 드라이버 롤백을 클릭합니다.

Windows Vista:

- 1 Windows Vista 시작 단추 <mark>와</mark> 를 클릭하고 **켜퓨터**를 마우스 오른쪽 단추 로 클릭합니다 .
- 2 등록 정보 → 장치 관리자를 클릭합니다.
	- 주 : 사용자 계정 컨트롤 창이 나타날 수 있습니다 . 컴퓨터 관리자인 경 우 계속을 클릭하고 관리자가 아닌 경우 관리자에게 문의하여 장치 관리 자를 시작합니다 .
- 3 새 드라이버가 설치된 장치를 마우스 오른쪽 단추로 클릭하고 등록 정 보를 클릭합니다 .
- 4 드라이버 탭 → 드라이버 롤백을 클릭합니다 .

장치 드라이버 롤백을 사용해도 문제가 해결되지 않으면 시스템 복원 [\(123](#page-122-1) [페이지](#page-122-1) " 운영 체제 복원 " 참조 ) 을 사용하여 컴퓨터를 새 드라이버를 설치 하기 이전의 작동 상태로 복원합니다 .

# Drivers and Utilities 매체 사용

- 1 Windows 바탕 화면이 표시되면 Drivers and Utilities 매체를 넣습니다 . Drivers and Utilities 매체를 처음 사용하는 경우에는 2 [단계](#page-120-0)로 가고 그 렇지 않은 경우에는 5 [단계](#page-120-1)로 갑니다 .
- <span id="page-120-0"></span>2 Drivers and Utilities 매체 설치 프로그램이 시작되면 화면의 프롬프트 를 따릅니다
- 3 InstallShield Wizard Complete(InstallShield 마법사 완료 ) 창이 나타나 면 Drivers and Utilities 매체를 꺼내고 Finish( 마침 ) 를 클릭하여 컴퓨 터를 다시 시작합니다 .
- 4 Windows 바탕 화면이 표시되면 Drivers and Utilities 매체를 다시 넣습니 다.
- <span id="page-120-1"></span>5 Welcome Dell System Owner(Dell 시스템 소유자 시작 ) 화면에서 Next ( 다음 ) 를 클릭합니다 .
- 주 : Drivers and Utilities 매체는 컴퓨터에 설치되어 함께 제공된 하드웨어의 드 라이버만 표시합니다 . 추가 하드웨어를 설치한 경우 새 하드웨어의 드라이버 는 Drivers and Utilities 매체에 표시되지 않을 수 있습니다 . 이러한 드라이버가 표시되지 않을 경우 Drivers and Utilities 프로그램을 종료합니다. 드라이버 정 보는 장치와 함께 제공된 설명서를 참조하십시오 .

매체가 컴퓨터의 하드웨어를 감지하는 중이라는 메시지가 표시됩니다 .

컴퓨터에 사용되는 드라이버는 My Drivers—The Drivers and Utilities media has identified these components in your system( 내 드라이버 — Drivers and Utilities 매체가 이러한 시스템 구성요소를 식별했습니다 ) 창에 자동으로 표시됩니다 .

6 재설치할 드라이버를 클릭하고 화면의 지시사항을 따릅니다 .

개별 드라이버가 나열되지 않을 경우 이 드라이버는 운영 체제에 필요하지 않습니다.

# 수동으로 드라이버 재설치

이전 항목의 설명대로 하드 드라이브로 드라이버 파일을 압축 해제한 후 다음을 수행합니다 .

Windows XP:

- 1 시작→ 내 컴퓨터→ 등록 정보→ 하드웨어→ 장치 관리자를 클릭합니다.
- 2 드라이버를 설치할 장치의 유형을 더블 클릭합니다(예: 오디오 또는 비 디오 ).
- 3 드라이버를 설치할 장치 이름을 더블 클릭합니다 .
- 4 드라이버 탭 → 드라이버 업데이트를 클릭합니다.
- 5 목록 또는 특정 위치에서 설치 ( 고급 )→ 다음을 클릭합니다 .
- 6 찾아보기를 클릭하고 이전에 드라이버 파일을 복사한 위치를 찾아봅니 다 .
- 7 해당 드라이버의 이름이 나타나면 다음을 클릭합니다 .
- 8 마침을 클릭하고 컴퓨터를 다시 시작합니다 .

#### Windows Vista:

- 1 Windows Vista 시작 단추 (1) 를 클릭하고 **컦퓨터**를 마우스 오른쪽 단추 로 클릭합니다.
- 2 등록 정보 → 장치 과리자를 클릭합니다.

■ 주 : 사용자 계정 컨트롤 창이 나타날 수 있습니다 . 컴퓨터 관리자인 경 .<br>우 **계속**을 클릭하고 관리자가 아닌 경우 관리자에게 문의하여 장치 관리 자를 시작합니다 .

- 3 드라이버를 설치할 장치의 유형을 더블 클릭합니다(예: 오디오 또는 비 디오 ).
- 4 드라이버를 설치할 장치 이름을 더블 클릭합니다 .
- 5 드라이버 탭→ 드라이버 업데이트→ 컴퓨터에서 드라이버 소프트웨어 찾아보기를 클릭합니다 .
- 6 찾아보기를 클릭하고 이전에 드라이버 파일을 복사한 위치를 찾아봅니 다 .
- 7 적절한 드라이버 이름이 나타나면 드라이버 이름→ 확인→ 다음을 클릭 함니다 .
- 8 마침을 클릭하고 컴퓨터를 다시 시작합니다 .

# <span id="page-122-0"></span>Microsoft® Windows® XP 및 Microsoft Windows Vista® 운영 체제의 소프트웨어 및 하 드웨어 문제 해결

운영 체제를 설치하는 동안 장치가 감지되지 않거나 감지되었지만 잘못 구 성된 경우 하드웨어 문제 해결사를 사용하여 비호환성 문제를 해결할 수 있습니다 .

하드웨어 문제 해결사를 시작하려면 :

Windows XP:

- 1 시작 → 도움말 및 지원을 클릭합니다 .
- 2 검색 필드에 하드웨어 문제 해결사를 입력하고 <Enter> 키를 눌러 검색을 시작합니다 .
- 3 문제 해결 항목에서 하드웨어 무제 해결사를 클릭합니다.
- 4 하드웨어 문제 해결사 목록에서 문제를 가장 잘 설명하는 옵션을 선택 하고 **다음**을 클릭하여 나머지 무제 해결 다계를 따릅니다.

Windows Vista:

- 1 Windows Vista 시작 단추 <sup>(4</sup>) 를 클릭하고 **도움말 및 지원**을 클릭합니다.
- 2 검색 필드에 하드웨어 문제 해결사를 입력하고 <Enter> 키를 눌러 검색을 시작합니다 .
- 3 검색 결과에서 문제를 가장 잘 설명하는 옵션을 선택하고 나머지 문제 해격 다계를 따름니다

# <span id="page-122-1"></span>운영 체제 복원

다음과 같은 방법으로 운영 체제를 복원할 수 있습니다 .

- 시스템 복원은 데이터 파일에는 영향을 주지 않고 컴퓨터를 이전 작동 상태로 되돌립니다 . 시스템 복원을 운영 체제를 복원하고 데이터 파일 을 보존하는 첫 번째 해결 방법으로 사용합니다 .
- Symantec에서 제공한 Dell PC 복원(Windows XP에서 사용 가능) 및 Dell 출하 시 이미지 복원 (Windows Vista 에서 사용 가능 ) 은 하드 드라이브 를 컴퓨터를 구입했을 때의 작동 상태로 복원합니다 . 두 기능은 모두 영 구적으로 하드 드라이브의 모든 데이터를 삭제하고 컴퓨터를 받은 후 설 치한 모든 프로그램을 제거합니다 . 시스템 복원이 운영 체제 문제를 해 결하지 못할 경우에만 Dell PC 복원 또는 Dell 출하 시 이미지 복원을 사 용합니다 .

• 컴퓨터와 함께 운영 체제 디스크를 받은 경우 이 디스크를 사용하여 운 영 체제를 복원할 수 있습니다 . 그러나 **운영 체제** 디스크를 사용해도 하 드 드라이브에 있는 모든 데이터를 삭제합니다 . 시스템 복원이 운영 체 제 문제를 해결하지 못할 경우에**만** 디스크를 사용합니다 .

# <span id="page-123-0"></span>Microsoft Windows 시스템 복원 사용

Windows 운영 체제는 하드웨어 , 소프트웨어 또는 기타 시스템 설정에 대 한 변경사항으로 인해 컴퓨터 작동 상태에 이상이 발생한 경우 데이터 파 일에 영향을 주지 않고 컴퓨터를 이전 상태로 되돌릴 수 있는 시스템 복원 옵션을 제공합니다 . 시스템이 복원을 사용하여 컴퓨터에 대해 수행한 모든 변경사항은 전부 되돌릴 수 있습니다 .

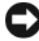

 $\bigcap$  주의사항 : 데이터 파일을 정기적으로 백업해 둡니다. 시스템 복원은 데이터 파일을 모니터링하거나 복구하지 않습니다 .

 $\mathscr{U}_4$  주 : 이 설명서의 절차는 Windows 기본 보기를 기준으로 설명하기 때문에 Dell™ 컴퓨터를 Windows 클래식 보기로 설정한 경우에는 적용되지 않을 수 있 습니다 .

# 시스템 복원 시작

Windows XP:

- 주의사항:컴퓨터를 이전 작동 상태로 복원하기 전에 열려 있는 모든 파일을 닫고 실행 중인 모든 프로그램을 종료합니다 . 시스템 복원이 완료될 때까지 파일 또는 프로그램을 고치거나 열거나 삭제하지 마십시오 .
	- 1 시작 → 모든 프로그램 → 보조프로그램 → 시스템 도구 → 시스템 복원을 클릭합니다 .
	- 2 이전 시점으로 내 컴퓨터 복원 또는 복원 지점 만들기를 클릭합니다.
	- **3 다음**을 클릭하고 화면의 나머지 프롬프트를 따릅니다 .

Windows Vista:

- 1 **시작 유** 을 클릭합니다 .
- 2 검색 시작 상자에 시스템 복원을 입력하고 <Enter> 키를 누릅니다 .
	- $\mathbb{Z}$  주 : 사용자 계정 컨트롤 창이 나타날 수 있습니다. 컴퓨터 관리자인 경 우 **계속**을 클릭하고 관리자가 아닌 경우 관리자에게 문의하여 원하는 작 업을 계속합니다 .
- 3 다음을 클릭하고 화면의 나머지 프롬프트를 따릅니다 .

시스템 복원으로 문제를 해결할 수 없는 경우 마지막 시스템 복원 실행을 취소할 수 있습니다.

124 | 소프트웨어 재설치

# 마지막 시스템 복원 실행 취소

■ 주의사항 : 마지막 시스템 복원 실행을 취소하기 전에 열려 있는 모든 파일을 저장하고 닫은 다음 실행 중인 프로그램을 모두 종료합니다 . 시스템 복원이 완료될 때까지 파일 또는 프로그램을 고치거나 열거나 삭제하지 마십시오 .

Windows XP:

- 1 시작 → 모든 프로그램 → 보조프로그램 → 시스템 도구 → 시스템 복원을 클릭합니다 .
- 2 마지막 복원 실행 취소를 클릭하고 다음을 클릭합니다.

Windows Vista:

- 1 시작 + 을 클릭합니다.
- 2 검색 시작 상자에 시스템 복원을 입력하고 <Enter> 키를 누릅니다 .
- 3 마지막 복원 실행 취소를 클릭하고 다음을 클릭합니다 .

# 시스템 복원 활성화

 $\mathbb{Z}$  주 : Windows Vista 는 디스크 공간이 부족하더라도 시스템 복원을 비활성화 하지 않습니다 . 그러므로 아래의 단계는 Windows XP 에만 적용됩니다 .

Windows XP 재설치 시 하드 디스크 여유 공간이 200MB 이하인 경우 시스 템 복원은 자동으로 비활성화됩니다 .

시스템 복원의 활성 여부를 확인하려면 :

- 1 시작 → 제어판 → 성능 및 유지 관리 → 시스템을 클릭합니다 .
- 2 시스템 복원 탭을 클릭하고 시스템 복원 사용 안 함이 선택되어 있지 않 도록 합니다 .

# Dell™ PC 복원 및 Dell 출하 시 이미지 복원 사용

 $\bullet$  주의사항 : Dell PC 복원 또는 Dell 출하 시 이미지 복원은 하드 드라이브에 있 는 모든 데이터를 영구적으로 삭제하며 컴퓨터를 받은 후 설치한 모든 프로그 램 또는 드라이버를 영구적으로 제거합니다 . 가능하면 이러한 옵션을 사용하 기 전에 데이터를 백업합니다 . 시스템 복원이 운영 체제 문제를 해결하지 못 할 경우에만 PC 복원 또는 Dell 출하 시 이미지 복원을 사용합니다 .

 $\mathbb Z$  주 : Symantec 에서 제공한 Dell PC 복원 및 Dell 출하 시 이미지 복원은 특정 국 가 / 지역 또는 특정 컴퓨터에서 사용하지 못할 수 있습니다 .

Dell PC 복원 (Windows XP) 또는 Dell 출하 시 이미지 복원 (Windows Vista) 을 운영 체제를 복원하는 마지막 방법으로만 사용합니다 . 이러한 옵 션은 하드 드라이브를 컴퓨터를 구입했을 때의 작동 상태로 복원합니다 .

컴퓨터를 받은 후에 추가한 모든 프로그램 또는 파일 ( 데이터 파일 포함 ) 은 하드 드라이브에서 영구적으로 삭제됩니다 . 데이터 파일에는 문서 , 스 프레드시트 , 전자 우편 메시지 , 디지털 사진 , 음악 파일 등이 포함됩니다 . 가능하면 PC 복원 또는 출하 시 이미지 복원을 사용하기 전에 모든 데이터 를 백업합니다 .

# Windows XP: Dell PC 복원

PC 복원 사용 :

1 컴퓨터를 켭니다 .

부팅 프로세스 중에 www.dell.com 과 함께 청색 막대가 화면 상단에 나 타납니다 .

2 청색 막대가 나타나면 즉시 <Ctrl><F11> 키 조합을 누릅니다 .

<Ctrl><F11> 키 조합을 제때에 누르지 않은 경우 , 컴퓨터가 시작을 마치 다음 컨퓨터를 다시 시작합니다 .

- $\bullet$  주의사항 : PC 복원을 계속 실행하지 않으려면 Reboot( 재부팅 ) 를 클릭합니 다 .
	- 3 Restore( 복원 ) 를 클릭하고 Confirm( 확인 ) 을 클릭합니다 . 복원 프로세스를 완료하는 데 대략 6~10 분이 소요됩니다 .
	- 4 프롬프트가 나타나면 Finish(마침)를 클릭하여 컴퓨터를 재부팅합니다.
- 주 : 수동으로 컴퓨터를 종료하지 마십시오 . Finish( 마침 ) 를 클릭하여 컴퓨 터가 완전히 재부팅되게 합니다 .
	- 5 프롬프트가 나타나면 Yes(예)를 클릭합니다.

컴퓨터가 다시 시작됩니다 . 컴퓨터는 원래 작동 상태로 복원되므로 , 최종 사용자 라이센스 계약과 같은 화면은 컴퓨터를 처음 켰을 때와 동 일합니다 .

6 Next( 다음 ) 를 클릭합니다 .

시스템 복원 화면이 나타나고 컴퓨터가 다시 시작됩니다 .

7 컴퓨터가 다시 시작되면 OK(확인)를 클릭합니다 .

PC 복원 제거 :

 $\Box$  주의사항 : 하드 드라이브에서 Dell PC 복원을 제거하면 컴퓨터에서 PC 복원 유틸리티가 영구적으로 삭제됩니다 . Dell PC 복원을 제거한 후 컴퓨터 운영 체 제 복원에 사용할 수 없습니다 .

Dell PC 복원은 하드 드라이브를 컴퓨터를 구입한 시점의 작동 상태로 복 원합니다 . 하드 드라이브 공간을 늘려야 할 경우라도 컴퓨터에서 PC 복원 을 **제거하지 않는** 것이 좋습니다 . 하드 드라이브에서 PC 복원을 제거한 경우 다시 불러올 수 없으며 PC 복원을 사용하여 컴퓨터의 운영 체제를 원 래 상태로 복원할 수 없습니다 .

- 1 로컬 관리자로 컴퓨터에 로그온합니다 .
- 2 Microsoft Windows 탐색기에서 c:\dell\utilities\DSR 로 갑니다 .
- 3 파일 이름 DSRIRRemv2.exe 를 더블 클릭합니다 .
	- ✔️ 주 : 로컬 관리자로 로그온하지 않은 경우 관리자로 로그온하라는 메시 지가 나타납니다 . **끝내기**를 클릭한 다음 로컬 관리자로 로그온합니다 .
	- 주 : PC 복원에 사용되는 파티션이 컴퓨터 하드 드라이브에 존재하지 않 을 경우 , 파티션을 찾을 수 없다는 메시지가 나타납니다 . **끝내기**를 클릭 한니다. 삭제할 파티셔이 없습니다 .
- 4 환인을 클릭하여 하드 드라이브의 PC 복원 파티셔을 제거합니다 .
- 5 확인 메시지가 나타나면 예를 클릭합니다 .

PC 복원 파티션이 삭제되고 사용 가능한 새로운 디스크 공간이 하드 드 라이브의 여유 공간 할당으로 추가됩니다 .

- 6 Windows 탐색기에서 **로컬 디스크 (C:)** 를 마우스 오른쪽 단추로 클릭하 고 등록 정보를 클릭하여 사용 가능한 추가 디스크 공간이 사용 가능한 공간에 증가된 수치와 같은지 확인합니다 .
- 7 마침을 클릭하여 PC 복원 제거 창을 닫고 컴퓨터를 다시 시작합니다 .

# Windows Vista: Dell 출하 시 이미지 복원

- 1 컴퓨터를 켭니다 . Dell 로고가 나타나면 <F8> 키를 여러 번 눌러 Vista 고급 부팅 옵션 창에 액세스합니다
- 2 컴퓨터 복구를 선택합니다 .

시스템 복구 옵션 창이 나타납니다 .

- 3 키보드 레이아웃을 선택하고 **다음**을 클릭합니다 .
- 4 복구 옵션에 액세스하려면 로컬 사용자로 로그온합니다 . 명령 프롬프 트에 액세스하려면 사용자 이름 필드에 administrator 를 입력한 다음 확인을 클릭합니다 .
- 5 Dell 출하 시 이미지 복워을 클릭합니다 .

■ 주 : 구성에 따라 Dell Factory Tools(Dell 출하시 도구 ) 를 선택한 다음 Dell Factory Image Restore(Dell 출하 시 이미지 복원 ) 를 선택해야 할 수 있습니다 .

Dell Factory Image Restore(Dell 출하 시 이미지 복원 ) 시작 화면이 나타 납니다 .

6 Next( 다음 ) 를 클릭합니다 .

Confirm Data Deletion( 데이터 삭제 확인 ) 화면이 나타납니다 .

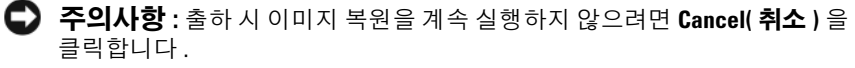

7 계속 하드 드라이브를 재포맷하고 시스템 소프트웨어를 초기 설정 상 태로 복원함을 확인하는 확인란을 클릭한 후 Next( 다음 ) 를 클릭합니 다 .

복원 프로세스가 시작되며 이 프로세스를 완료하는 데 5 분 이상 소요됩 니다. 운영 체제 및 초기 설정 응용프로그램이 초기 설정 상태로 복원된 경우 메시지가 나타납니다

8 Finish( 마침 ) 를 클릭하여 시스템을 재부팅합니다 .

# 운영 체제 매체 사용

# 시작하기 전에

새로 설치한 드라이버로 인해 발생한 문제를 해결하기 위해 Windows 운영 체제를 재설치하려는 경우 , 먼저 Windows 장치 드라이버 롤백을 사용해 봅니다 . 120 페이지 ["Windows](#page-119-1) 장치 드라이버 롤백 사용 " 을 참조하십시오 . 장치 드라이버 롤백을 사용해도 문제가 해결되지 않으면 시스템 복원을 사 용하여 운영 체제를 새 장치 드라이버를 설치하기 이전의 작동 상태로 복 원할 수 있습니다 . 124 페이지 ["Microsoft Windows](#page-123-0) 시스템 복원 사용 " 을 참조하십시오 .

 $\bullet$  주의사항 : 설치를 수행하기 전에 기본 하드 드라이브에 모든 데이터 파일을 백업합니다 . 일반적으로 기본 하드 드라이브는 컴퓨터가 처음 감지하는 드라 이브로 구성되어 있습니다 .

Windows 를 재설치하려면 다음 항목이 필요합니다 .

- Dell™ 운영 체제 매체
- Dell Drivers and Utilities 매체

■ 주 : Dell Drivers and Utilities 매체에는 컴퓨터를 조립하는 동안 설치된 드라이 버가 포함되어 있습니다 . Dell Drivers and Utilities 매체를 사용하여 필요한 드 라이버를 로드합니다 . 컴퓨터를 주문한 지역 또는 매체 요청 여부에 따라 Dell Drivers and Utilities 매체 및 운영 체제 매체는 컴퓨터와 함께 제공되지 않을 수 있습니다 .

# Windows XP 또는 Windows Vista 재설치

재설치 절차를 완료하는 데 1~2 시간이 소요될 수 있습니다 . 운영 체제를 다시 설치한 후 장치 드라이버 , 바이러스 백신 프로그램 및 기타 프로그램 도 다시 설치해야 합니다 .

- $\bigcap$  주의사항 : 유영 체제 매체는 Windows XP 를 다시 설치하는 데 필요한 옵션을 제공합니다 . 이러한 옵션은 파일을 덮어쓰기 때문에 하드 드라이브에 설치되 어 있는 프로그램에 영향을 줄 수 있습니다 . 따라서 Dell 기술 지원 부서에서 지시한 경우 외에는 Windows XP 를 재설치하지 마십시오 .
	- 1 열려 있는 모든 파일을 저장하고 닫은 다음 실행 중의 프로그램을 모두 종료합니다 .
	- 2 운영 체제 디스크를 넣습니다 .
	- 3 Install Windows(Windows 설치) 메시지가 나타나면 Exit(종료) 를 클릭합니다 .
	- 4 컴퓨터를 재시작합니다.

DELL 로고가 나타나면 즉시 <F12> 키를 누릅니다 .

- $\mathbb{Z} \blacktriangleright$  주 : 시간이 초과되어 운영 체제 로고가 나타나면 Microsoft® Windows® 바탕 화면이 나타날 때까지 기다렸다가 컴퓨터를 종료하고 다시 시도합 니다 .
- 주 : 다음 단계를 사용하면 부팅 순서가 한 번만 변경됩니다 . 다음 부팅 시에는 시스템 설치 프로그램에 지정된 장치 순서대로 부팅됩니다 .
- 5 부팅 장치 목록이 나타나면 CD/DVD/CD-RW Drive(CD/DVD/CD-RW 드라이브 ) 를 강조 표시하고 <Enter> 키를 누릅니다 .
- 6 아무 키나 눌러 CD-ROM 에서 부팅합니다 .
- 7 화면의 지시사항에 따라 설치를 완료합니다 .

# 130 | 소프트웨어 재설치

11

# 사양

■ 주 : 제품은 지역에 따라 다를 수 있습니다 . 컴퓨터 구성에 대한 자세한 내용 은 시작 → 도움말 및 지원을 클릭하고 옵션을 선택하여 컴퓨터에 대한 정보 를 확인합니다 .

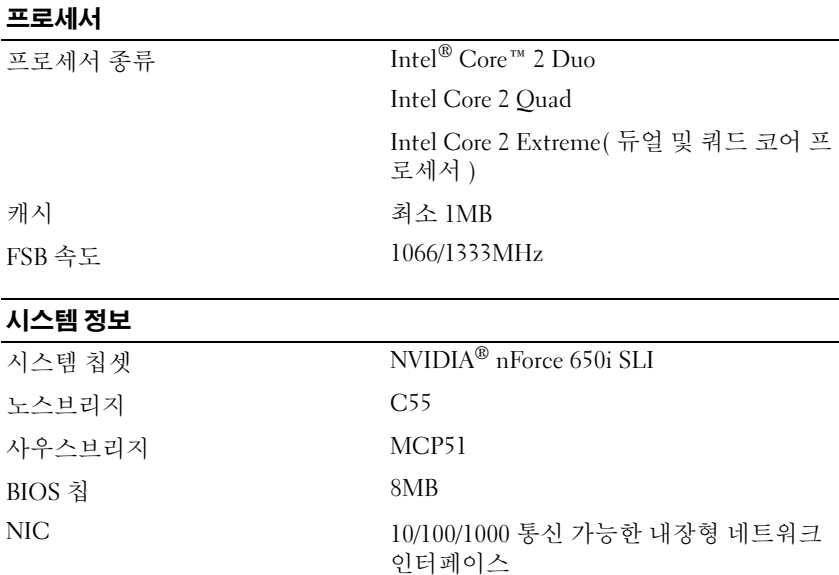

# 메모리

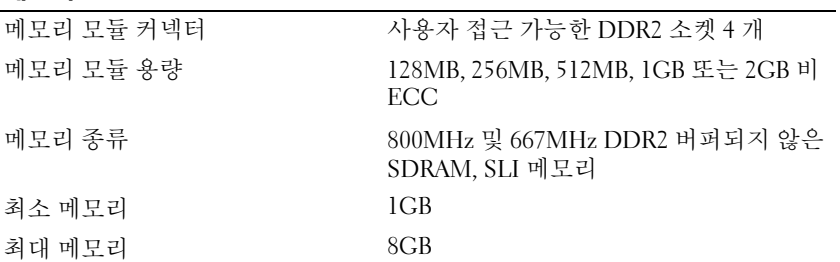

# 하자 버스

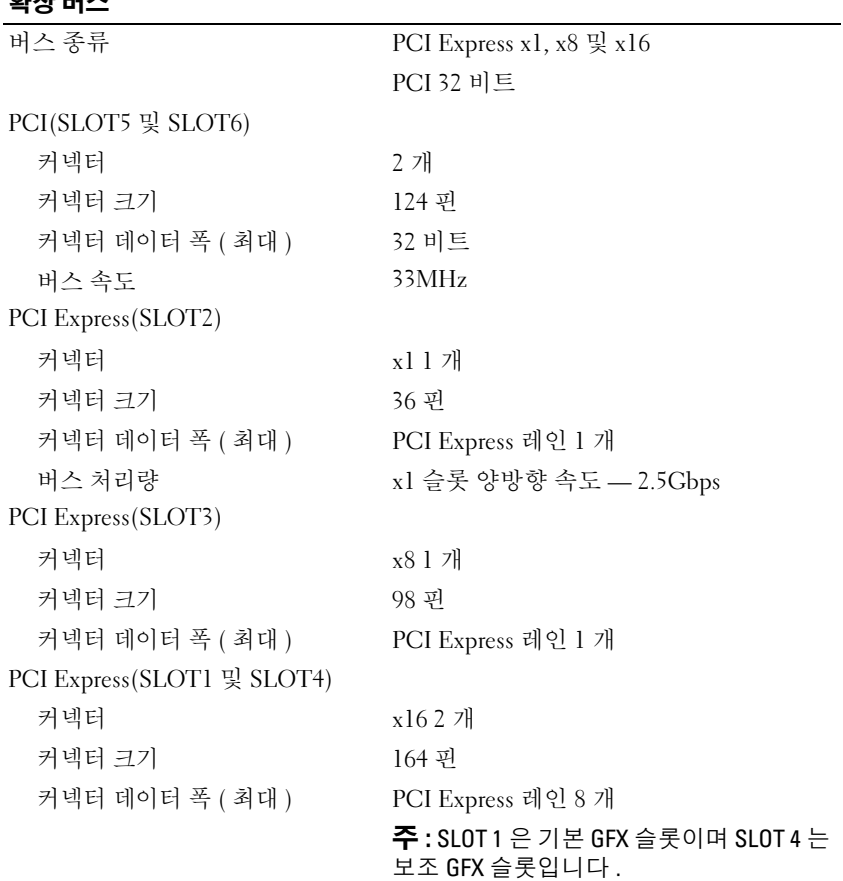

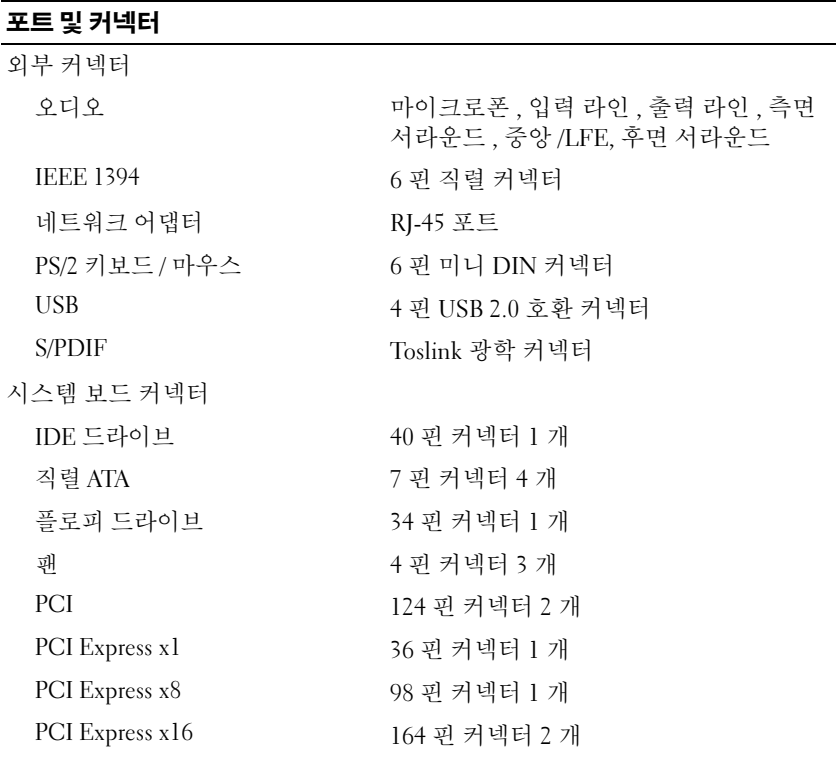

# <span id="page-132-0"></span>제어부 및 표시등

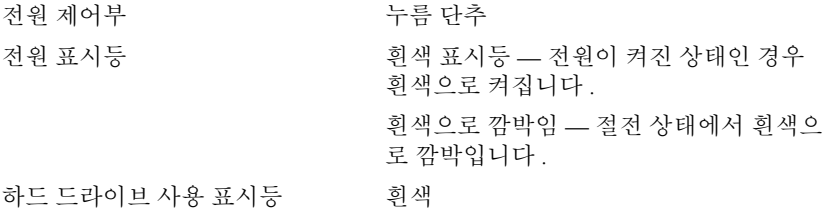

# 제어부 및 표시등 ( 계속 )

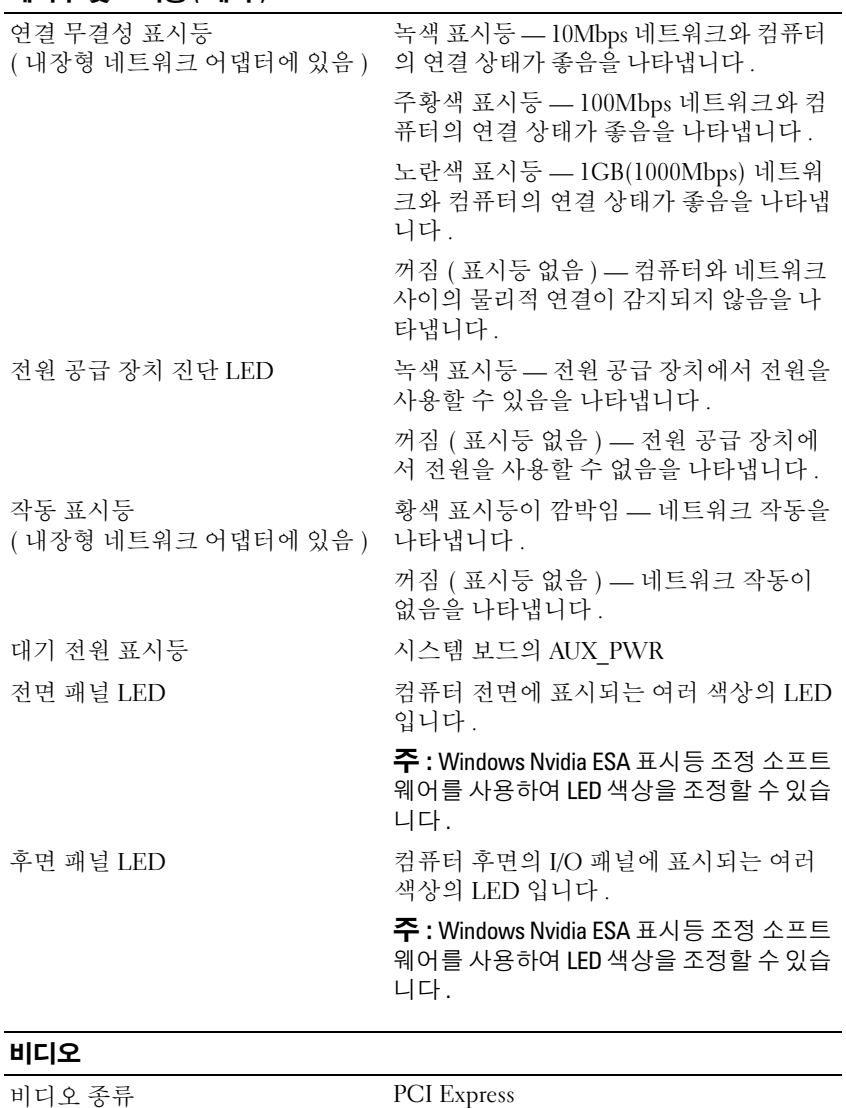

# 오디오

# 전원

DC 전원 공급 장치 TRANG TRANG A TRANG A TRANG A TRANG A TRANG A TRANG A TRANG A TRANG A TRANG A TRANG A TRANG A TRANG<br>TRANG A TRANG A TRANG A TRANG A TRANG A TRANG A TRANG A TRANG A TRANG A TRANG A TRANG A TRANG A TRANG A TRANG 같은 위험을 줄이려면 전원 콘센트 , 전원 스트립 또는 편이 소켓을 과부하 로 사용하지 마십시오 . 전원 콘센트 , 전원 스트립 또는 기타 소켓에 연결한 전체 제품의 전체 전류 정격이 분기 회 로 정격의 80% 를 초과하면 안됩니다 . 와트 750W 열 손실 750W: 2559.1BTU/hr 주 : 열 손실은 전원 공급 장치 정격을 기준

으로 계산됩니다 . 전압 (제**품 정보 안내**의 안전 지침 참조 ) 90~265V 자동 감지 전원 공급 장치 — 50/60Hz 에서

백업 전지 3V CR2032 리튬 코인 셀

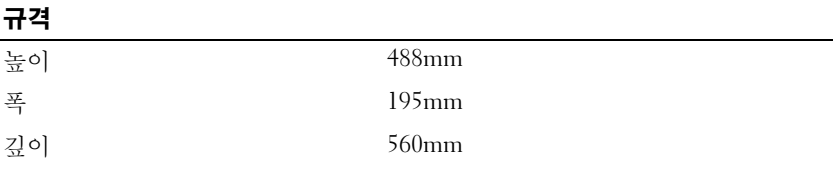

# 환경

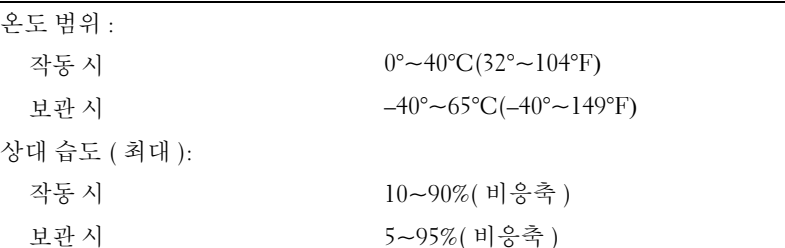

# 환경 ( 계속 )

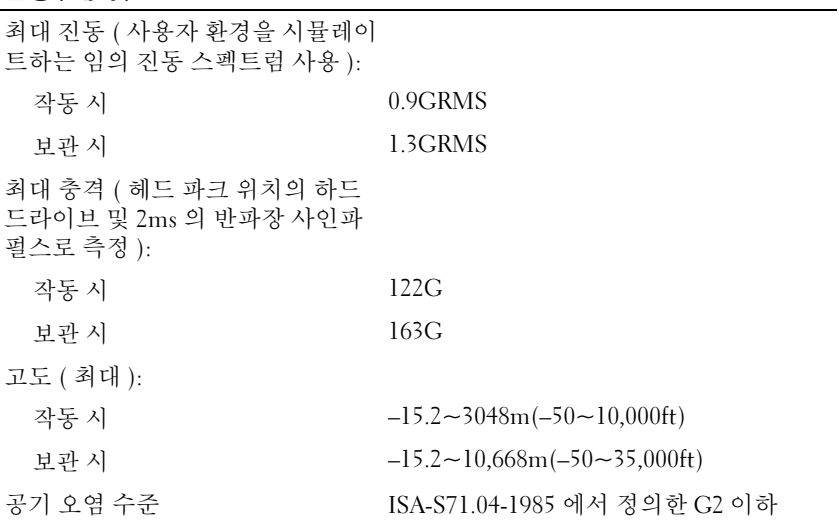

# 도움말 얻기

# 지원 받기

# 주의 : 컴퓨터 덮개를 분리해야 하는 경우 , 먼저 전원 콘센트에서 컴퓨터 전 원 케이블 및 모뎀 케이블을 분리합니다 .

컴퓨터에 문제가 발생하는 경우 다음 단계를 완료하여 문제를 진단하고 해 결할 수 있습니다 .

- 1 컴퓨터에 발생한 문제에 해당하는 정보 및 절차에 대해서는 103 [페이지](#page-102-0) " [문제](#page-102-0) 해결 " 을 참조하십시오 .
- 2 Dell Diagnostics 실행 절차에 대해서는 97페이지 ["Dell Diagnostics"](#page-96-0)를 참 조하십시오 .
- 3 142 페이지 " 진단 [점검사항](#page-141-0) " 을 작성합니다 .
- 4 설치 및 문제 해결 절차에 대한 도움이 필요한 경우 Dell 지원 (support.dell.com) 에서 Dell 의 다양한 온라인 서비스를 사용합니다 . 온라인에서 제공되는 다양한 Dell 지원 목록은 138 [페이지](#page-137-0) " 온라인 서 [비스](#page-137-0) " 륵 참조하십시오
- 5 이 단계를 수행해도 문제가 해결되지 않으면 143 [페이지](#page-142-1) "Dell 에 문의하 [기](#page-142-1) " 를 참조하십시오 .

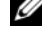

 $\mathbb Z$  주 : Dell 지원에 전화로 문의하는 경우 , 필요한 절차를 수행할 수 있도록 문제 가 있는 컴퓨터 옆이나 가까운 곳에서 전화합니다 .

 $\mathbb Z$  주 : 일부 국가 / 지역에서는 Dell 특급 서비스 코드 시스템을 사용하지 못할 수 있습니다 .

Dell 자동 응답 전화 시스템에 연결되면 특급 서비스 코드를 입력합니다 . 그러면 해당 지원 담당자와 직접 연결됩니다 . 특급 서비스 코드가 없는 경 우 , Dell Accessories 폴더를 열고 Express Service Code 아이콘을 더블 클릭 하 후 화면에 나타나는 지시사항을 따릅니다.

Dell 지원 사용에 대한 지시사항은 138 [페이지](#page-137-1) " 기술 지원 및 고객 서비스 " 를 참조하십시오 .

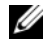

 $\mathbb Z$  주 : 미국 이외의 지역에서는 다음 서비스 중 일부가 지원되지 않습니다 . 사 용 가능 여부를 확인하려면 해당 지역의 Dell 지사로 문의합니다 .

# 도움말 얻기 | 137

# <span id="page-137-1"></span>기술 지원 및 고객 서비스

Dell 지원 서비스는 Dell™ 하드웨어의 문제에 대한 답변을 제공합니다 . Dell 의 지원부 직원들은 컴퓨터 기반 진단 프로그램을 사용하여 보다 빠 르고 정확하게 답변해 드리고 있습니다 .

Dell 지원 서비스에 문의하려면 140 페이지 " [문의하기](#page-139-0) 전에 " 를 참조한 다 음 해당 지역의 연락처 정보를 참조하거나 support.dell.com 으로 갑니다 .

# DellConnect

DellConnect 는 Dell 서비스 및 지원 담당자가 광대역 연결을 통해 사용자 컴퓨터에 액세스하여 사용자의 감독하에 문제를 진단하고 해결하도록 하 는 간편한 온라인 액세스 도구입니다 . 자세한 내용을 보려면 support.dell.com 으로 가서 DellConnect 를 클릭합니다 .

# <span id="page-137-0"></span>온라인 서비스

.

다음 웹 사이트에서 Dell 제품 및 서비스에 대해 알아볼 수 있습니다 . www.dell.com www.dell.com/ap( 아시아 / 태평양 국가 / 지역만 해당 ) www.dell.com/jp( 일본만 해당 ) www.euro.dell.com( 유럽만 해당 ) www.dell.com/la( 라틴 아메리카 및 카리브 국가 / 지역 ) www.dell.ca( 캐나다만 해당 )

다음 웹 사이트 및 전자 우편 주소를 통해 Dell 지원에 액세스할 수 있습니다

• Dell 지원 웹 사이트 support.dell.com

support.jp.dell.com( 일본만 해당 )

support.euro.dell.com( 유럽만 해당 )

• Dell 지원 전자 우편 주소 mobile\_support@us.dell.com support@us.dell.com

la-techsupport@dell.com( 라틴 아메리카 및 카리브 국가 / 지역만 해당 ) apsupport@dell.com( 아시아 / 태평양 국가 / 지역만 해당 )

- Dell 마케팅 및 판매부 전자 우편 주소 apmarketing@dell.com( 아시아 / 태평양 국가 / 지역만 해당 ) sales\_canada@dell.com( 캐나다만 해당 )
- 익명 파일 전송 프로토콜 (FTP)

# ftp.dell.com

anonymous 로 로그인한 다음 사용자의 전자 우편 주소를 암호로 사용 함니다 .

# 자동 응답 기술 서비스

Dell 의 자동 응답 지원 서비스인 자동 응답 기술은 Dell 고객이 휴대용 및 데스크탑 컴퓨터에 대해 자주 질문하는 사항을 응답기를 통해 제공합니다 . 자동 응답 기술로 문의할 때 질문사항에 해당하는 주제를 선택하려면 버튼 식 전화를 사용합니다 . 해당 지역의 전화 번호는 143 [페이지](#page-142-1) "Dell 에 문의 [하기](#page-142-1) " 를 참조하십시오.

# 자동 주문 현황 서비스

주문한 Dell 제품의 현황을 확인하려면 support.dell.com 으로 가거나 자동 응답 주문 현황 서비스로 문의할 수 있습니다 . 자동 응답 시스템을 이용하 는 경우 , 녹음된 안내 내용을 통해 주문 확인에 필요한 여러 정보를 묻습니 다 . 해당 지역의 전화 번호는 143 페이지 "Dell 에 [문의하기](#page-142-1) " 를 참조하십 시오 .

# 주문 관련 문제

부품의 누락 및 결함 또는 잘못된 청구서 발송과 같은 주문 상의 문제가 발 생하는 경우에는 Dell 고객 지원에 문의합니다 . 문의할 때에는 제품 구매 서나 포장 명세서를 준비합니다 . 해당 지역의 전화 번호는 143 [페이지](#page-142-1) "Dell 에 [문의하기](#page-142-1) " 를 참조하십시오 .

# 제품 정보

Dell 에서 추가로 구입할 수 있는 제품에 대한 정보가 필요하거나 제품을 주문하려면 Dell 웹 사이트 www.dell.com 을 방문합니다 . 해당 지역 연락 처에 전화하거나 영업 담당자와 통화할 수 있는 전화 번호는 143 [페이지](#page-142-1) "Dell 에 [문의하기](#page-142-1) " 를 참조하십시오 .

# 수리 또는 환불 목적으로 제품 반환

수리 또는 환불 목적으로 제품을 반환하는 경우 , 다음 사항을 준비합니다 .

- 1 Dell에 전화를 걸어 제품 반환 승인 번호를 받습니다. 이 번호를 상자 외 부에 잘 보이도록 적어 놓습니다. 해당 지역의 전화 번호는 143 페이지 "Dell 에 [문의하기](#page-142-1) " 를 참조하십시 오 .
- 2 제품 구매서 사본 및 반환 사유서를 첨부합니다 .
- 3 실행한 검사 및 Dell Diagnostics(142페이지 "진단 [점검사항](#page-141-0)" 참조)에서 표시한 오류 메시지를 기록한 진단 점검사항 (97 [페이지](#page-96-0) "Dell [Diagnostics"](#page-96-0) 참조 ) 사본 한 부를 첨부합니다 .
- 4 화불을 받으려면 장치와 함께 제공된 모든 부속품 ( 전원 케이블 , 소프트 웨어 플로피 디스크 , 설명서 등 ) 도 함께 반환해야 합니다 .
- 5 반환 제품을 제품 구입 시 사용된 포장재나 이와 비슷한 종류의 포장재 로 포장합니다 .

반환 운송료는 사용자가 부담합니다 . 제품을 안전하게 반환해야 하며 제 품 운송 중 발생한 손실에 대해서는 사용자가 책임을 져야 합니다 . 수신자 부담 (C.O.D.) 으로 발송한 제품은 접수되지 않습니다 .

위에서 설명한 요건 중 하나라도 빠진 경우 , Dell 은 반환된 제품을 다시 반 송합니다 .

# <span id="page-139-0"></span>문의하기 전에

 $\mathbb{Z}$  주 : 전화를 걸어 문의하기 전에 특급 서비스 코드를 알아둡니다 . Dell 자동 응 답 지원 전화 시스템은 이 코드를 사용하여 보다 효율적으로 고객의 전화 문 의를 처리합니다 . 서비스 태그 ( 컴퓨터 후면 또는 밑면에 있음 ) 를 제공해야 할 수 있습니다 .

진단 점검사항을 작성하는 것을 잊지 마십시오 (142 [페이지](#page-141-0) " 진단 점검사 [항](#page-141-0) " 참조 ). 가능하면 Dell 에 문의하여 지원을 요청하기 전에 컴퓨터를 켜 고 가까운 곳에서 전화를 겁니다 . 문의 중에 전화 상담원이 키보드로 몇 가 지 명령을 수행하도록 하고 이에 대한 반응을 묻거나 시스템 자체적인 문 제 해결 절차를 수행하도록 요청 받을 수 있습니다 . 컴퓨터 설명서도 준비 해야 합니다.

# $\bigwedge$  주의 : 컴퓨터의 내부에서 작업하기 전에 제품 정보 안내의 안전 지침을 따릅 니다 .

# <span id="page-141-0"></span>진단 점검사항

이름 :

날짜 :

주소 :

연락처 :

서비스 태그 ( 컴퓨터 후면 또는 밑면의 바코드 ):

특급 서비스 코드 :

제품 반환 승인 번호 (Dell 지원 기술자가 알려준 경우 ):

운영 체제 및 버전 :

장치 :

확장 카드 :

네트워크에 연결되어 있습니까 ? 예 아니오

네트워크 , 버전 및 네트워크 어댑터 :

프로그램 및 버전 :

시스템의 시작 파일을 확인하려면 운영 체제 설명서를 참조하십시오. 컴퓨터에 프린터를 연결한 경우 각 파일을 인쇄합니다 . 프린터가 연결되어 있지 않으면 Dell 사에 문의하기 전에 각 파일의 내용을 기록해 둡니다 .

오류 메시지 , 경고음 코드 또는 진단 코드 :

문제 및 수행한 문제 해결 절차 설명 :

# 142 | 도움말 얻기

# <span id="page-142-1"></span><span id="page-142-0"></span>Dell 에 문의하기

미국 고객의 경우 800-WWW-DELL(800-999-3355) 로 전화합니다 .

■ 주 : 인터넷 연결을 사용할 수 없는 경우에는 제품 구매서 , 포장 명세서 , 청구 서 또는 Dell 제품 카탈로그에서 연락처 정보를 찾을 수 있습니다 .

Dell 은 다양한 온라인 및 전화 기반의 지원 및 서비스 옵션을 제공합니다 . 제공 여부는 국가/지역 및 제품에 따라 다르며 일부 서비스는 소재 지역에 제공되지 않을 수 있습니다 . 판매 , 기술 지원 또는 고객 서비스 문제에 대 해 Dell 에 문의하려면 :

- 1 support.dell.com 을 방문합니다 .
- 2 페이지 하단의 Choose A Country/Region(국가/지역 선택) 드롭다운 메 뉴에서 소재 국가 또는 지역이 있는지 확인합니다 .
- 3 페이지 왼쪽에서 Contact Us( 문의하기 ) 를 클릭합니다.
- 4 필요에 따라 해당 서비스 또는 지워 링크를 선택합니다.
- 5 Dell 에 문의하는 데 편리한 방법을 선택합니다 .

# 144 | 도움말 얻기
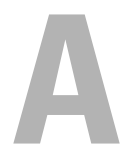

부록

## **Macrovision**

이 제품은 미국 및 기타 국가 / 지역의 특허권 ( 특허권 번호 5,315,448 및 6,836,549 포함 ) 과 다른 지적 재산권에 의해 보호되는 저작권 보호 기술을 포함하고 있습니다 . 제품에서 Macrovision 의 저작권 보호 기술을 사용하 려면 Macrovision 의 허가를 받아야 합니다 . 역엔지니어링 또는 분해는 금 지됩니다

## 부록

# 용어집

본 용어집의 용어는 정보를 제공하기 위한 용도로만 설명되었으며, 특정 컴퓨터에 포함된 기능을 설명하지 않을 수 있습니다 .

# 영어

AC — 교류 전류 (Alternating Current) — AC 어댑터 전원 케이블을 전원 콘센트에 연결했을 때 컴퓨터에 전원을 공급해주는 전류 형식입니다 .

ACPI — 고급 구성 및 전원 인터페이스 (Advanced Configuration and Power Interface) — 컴퓨터에 장착된 각 장치에 할당된 전원을 절약하기 위해 Microsoft® Windows® 운영 체제에서 컴퓨터를 대기 또는 최대 절전 모드로 설정할 수 있게 하 는 전원 관리 사양입니다 .

AGP — 가속 그래픽 포트(Accelerated Graphics Port) — 비디오 관련 작업에 시스템 메모리를 사용할 수 있게 하는 전용 그래픽 포트입니다 . AGP 를 사용하면 비디오 회로와 컴퓨터 메모리 사이의 인터페이스가 보다 빠르게 이루어지기 때문에 훨씬 자연스럽고 생생한 비디오 이미지를 구현할 수 있습니다 .

AHCI — 고급 호스트 컨트롤러 인터페이스 (Advanced Host Controller Interface) — 저장 장치 드라이버가 기본 명령어 대기열 (NCQ) 및 핫 플러그와 같은 기술을 활성 화할 수 있게 하는 SATA 하드 드라이브 호스트 컨트롤러용 인터페이스입니다 .

ALS — 주변 광선 센서 (Ambient Light Sensor) — 디스플레이 밝기를 제어하는 데 사용되는 기능입니다 .

ASF — 경고 표준 형식 (Alert Standards Format) — 관리 콘솔에 하드웨어 및 소프트 웨어 경고를 보고하기 위한 메커니즘을 정의하는 표준입니다 . ASF 는 플랫폼과 운영 체제에 독립적으로 고안되었습니다 .

BIOS — 기본 입출력 시스템 (Basic Input/Output System) — 컴퓨터 하드웨어와 운 영 체제 간의 인터페이스로 작동하는 프로그램 ( 또는 유틸리티 ) 입니다 . 컴퓨터 설정 변경사항이 컴퓨터에 어떤 영향을 주는지 잘 모를 경우 설정을 변경하지 마십 시오 . 시스템 설치 프로그램이라고도 합니다 .

Blu-ray Disc™(BD) — 최대 50GB 의 저장 용량 , 전체 1080p 비디오 해상도 (HDTV 필수) 및 7.1 채널에 해당하는 고유한, 압축되지 않은 서라운드 사운드를 제공하는 광학 저장 기술입니다 .

Bluetooth® 무선 기술 — 활성화<sup>된</sup> 장치가 서로를 자동적으로 인식할 <sup>수</sup> 있게 해주 는 근거리 (9 미터 [29 피트 ]) 네트워킹 장치의 무선 기술 표준입니다 .

bps — 초당 비트 (bits per second) — 데이터 전송 속도를 측정하는 데 사용하는 표 준 단위입니다 .

BTU — 영국식 열 단위 (British Thermal Unit) — 방출열 측정 단위입니다 .

C — 섭씨 (Celsius) — 물의 빙점을 0°, 끓는점을 100° 로 간주하는 온도 측정 범위입 니다 .

CD-R — 기록 가능 CD(CD Recordable) — 데이터를 기록할 수 있는 CD 입니다 . CD-R 에는 데이터를 한 번만 기록할 수 있습니다 . 기록된 후에는 데이터를 지우거 나 덮어쓸 수 없습니다 .

CD-RW — 재기록 가능 CD(CD Rewritable) — 데이터를 재기록할 수 있는 CD 입니 다 . CD-RW 디스크에 데이터를 기록한 후 지우거나 덮어쓸 수 ( 재기록 ) 있습니다 .

CD-RW/DVD 드라이브 — 콤보 드라이브라고도 하며 CD 와 DVD 를 읽을 수 있고 , CD-RW( 재기록 가능 CD) 및 CD-R( 기록 가능 CD) 디스크에 기록할 수 있습니다 . CD-RW 디스크에는 여러 번 데이터를 기록할 수 있지만 CD-R 디스크에는 한 번만 기록할 수 있습니다 .

CD-RW 드라이브 — CD 를 읽고 CD-RW( 재기록 가능 CD) 및 CD-R( 기록 가능 CD) 디스크에 기록할 수 있는 드라이브입니다 . CD-RW 디스크에는 여러 번 데이 터를 기록할 수 있지만 CD-R 디스크에는 한 번만 기록할 수 있습니다 .

CMOS — 전자 회로의 일종입니다 . 컴퓨터는 전지로 전원이 공급되는 적은 용량 의 CMOS 메모리를 사용하여 날짜 , 시간 및 시스템 설치 프로그램 옵션을 유지합 니다 .

COA — 정품 인증서 (Certificate Of Authenticity) — 컴퓨터에 부착된 스티커에 표 기되어 있는 Windows 영숫자 코드입니다 . 제품 키 또는 제품 ID 라고도 합니다 .

Consumer IR 포트 — 일부 시스템에서 Dell 휴대용 리모컨을 사용하여 특정 소프 트웨어 응용프로그램을 제어하도록 하는 컴퓨터 전면의 포트입니다 . 일부 시스템 에서 이 포트를 사용하여 케이블을 연결하지 않고도 컴퓨터와 적외선 호환 장치 간 에 데이터를 전송할 수 있습니다 .

CRIMM — 연속 램버스 인라인 메모리 모듈 (Continuity Rambus In-line Memory Module) — 이 모듈에는 메모리 칩이 포함되어 있지 않으며 사용하지 않는 RIMM 슬롯에 삽입하는 특수 모듈입니다 .

DDR2 SDRAM — 더블 데이터 속도 2 SDRAM(Double-Data-Rate 2 SDRAM) — 4 비트 프리페치 및 기타 아키텍처 변경을 사용하여 메모리 속도를 400MHz 이상으 로 향상하는 SDRAM 유형입니다 .

DDR SDRAM — 더블 데이터 속도 SDRAM(Double-Data-Rate SDRAM) — 두 배 빠 른 데이터 버스트 주기로 시스템 성능을 향상하는 SDRAM 유형입니다 .

Dell 휴대용 리모콘 — 휴대용 컴퓨터의 ExpressCard 슬롯에 보관되는 작은 리모콘 으로 , 멀티미디어 콘텐츠를 즐기기 위한 간단한 기능을 제공합니다 .

DIMM — 듀얼 인라인 메모리 모듈 (Dual In-line Memory Module) — 시스템 보드 의 메모리 모듈에 연결하는 메모리 칩이 포함된 회로 보드입니다 .

DIN 커넥터 — 독일 공업 규격 (Deutsche Industrie-Norm) 표준에 맞는 둥근 모양의 6 핀 커넥터이며 일반적으로 PS/2 키보드 또는 마우스 케이블 커넥터에 연결합니다 .

DMA — 직접 메모리 액세스 (Direct Memory Access) — 프로세서를 거치지 않고 RAM 과 장치 간의 특정 데이터 전송을 가능하게 해주는 채널입니다 .

DMTF — 분산형 관리 작업 단체 (Distributed Management Task Force) — 분산형 데 스크탑 , 네트워크 , 엔터프라이즈 및 인터넷 환경 관리 표준을 설립하는 하드웨어 및 소프트웨어 회사의 단체입니다 .

DRAM — 동적 임의 접근 메모리 (Dynamic Random-Access Memory) — 축전기가 포함되어 있는 집적 회로에 정보를 보관하는 메모리입니다 .

DSL — 디지털 가입자 회선 (Digital Subscriber Line) — 아날로그 전화선을 통해 안 정된 고속 인터넷 연결을 제공하는 기술입니다 .

DVD-R — 기록 가능 DVD(DVD Recordable) — 데이터를 기록할 수 있는 DVD 입 니다 . DVD-R 에는 데이터를 한 번만 기록할 수 있습니다 . 기록된 후에는 데이터 를 지우거나 덮어쓸 수 없습니다 .

DVD+RW — 재기록 가능 DVD(DVD rewritable) — 재기록할 수 있는 DVD 입니다 . DVD+RW 디스크에 데이터를 기록한 후 지우거나 덮어쓸 수 ( 재기록 ) 있습니다 . DVD+RW 기술은 DVD-RW 기술과는 다릅니다 .

DVD+RW 드라이브 — DVD 와 대부분의 CD 매체를 읽고 DVD+RW( 재기록 가능 DVD) 디스크에 기록할 수 있는 드라이브입니다 .

DVI — 디지털 비디오 인터페이스 (Digital Video Interface) — 컴퓨터와 디지털 비 디오 디스플레이 간의 디지털 전송 표준입니다 .

ECC — 오류 검사 및 수정 (Error Checking and Correction) — 메모리로 입출력되는 데이터의 정확성을 검사하는 특수 회로가 포함된 메모리 유형입니다 .

ECP — 확장 기능 포트 (Extended Capabilities Port) — 향상된 양방향 데이터 전송 을 제공하는 병렬 커넥터입니다 . EPP 와 유사한 ECP 는 직접 메모리 액세스를 사 용하여 데이터를 전송하고 성능을 향상시킵니다 .

EIDE — 고급 내장형 장치 전자기기 (Enhanced Integrated Device Electronics) — 하 드 드라이브와 CD 드라이브용 IDE 인터페이스의 향상된 버전입니다 .

EMI — 전자기 간섭 (Electromagnetic Interference) — 전자기 방사로 인해 나타나는 전기 간섭입니다 .

ENERGY STAR® — 전체 전류 소모량을 <sup>줄</sup>이는 <sup>미</sup><sup>국</sup> 환경 보호<sup>국</sup> (EPA) <sup>의</sup> <sup>요</sup><sup>구</sup> 사항입니다 .

EPP — 고급 병렬 포트 (Enhanced Parallel Port) — 양방향 데이터 전송을 제공하는 병렬 커넥터입니다 .

ESD — 정전기 방전 (ElectroStatic Discharge) — 정전기의 빠른 방전입니다 . ESD 는 컴퓨터와 통신 장치의 집적 회로에 손상을 줄 수 있습니다 .

ExpressCard — PCMCIA 표준을 따르는 이동식 I/O 카드입니다 . 모뎀과 네트워크 어댑터는 일반적인 유형의 ExpressCard 입니다 . ExpressCard 는 PCI Express 및 USB 2.0 표준을 모두 지원합니다 .

FBD — 완전 버퍼된 DIMM(Fully-Buffered DIMM) — DDR2 SDRAM 칩과 시스템 간의 통신을 가속화하는 고급 메모리 버퍼 (AMB) 와 DDR2 DRAM 칩이 있는 DIMM 입니다

FCC — 미국 연방 통신 위원회 (Federal Communications Commission) — 컴퓨터 및 기타 전자 장치에서 발생할 수 있는 방사물의 양을 규정하여 통신 관련 법규를 설 립하는 책임을 지는 미국 기관입니다 .

FSB — 전면 버스 (Front Side Bus) — 프로세서와 RAM 간의 데이터 경로 및 물리적 인터페이스입니다 .

FTP — 파일 전송 프로토콜(File Transfer Protocol) — 인터넷에 연결된 컴퓨터 간에 파일을 주고 받을 때 사용하는 표준 인터넷 프로토콜입니다 .

G — 중력 (Gravity) — 무게 및 힘의 측정 단위입니다 .

GB — 기가바이트 (Gigabyte) — 1024MB(1,073,741,824 바이트 ) 에 해당하는 데이 터 저장 단위입니다 . 하드 드라이브 저장에 사용하는 경우 일반적으로 1,000,000,000 바이트를 의미합니다 .

GHz — 기가헤르츠 (Gigahertz) — 10 억 Hz 또는 1000MHz 에 해당하는 주파수 측 정 단위입니다 . 컴퓨터 프로세서 , 버스 , 인터페이스 속도는 대개 GHz 로 측정합 니다.

GUI — 그래픽 사용자 인터페이스 (Graphical User Interface) — 메뉴 , 창 , 아이콘을 사용하여 사용자와 상호 작용하는 소프트웨어입니다 . Windows 운영 체제에서 작 동하는 대부분의 응용프로그램은 GUI 방식입니다 .

HTTP — 하이퍼텍스트 전송 프로토콜 (Hypertext Transfer Protocol) — 인터넷에 연 결된 컴퓨터 간 파일 교환 프로토콜입니다 .

Hyper-Threading — Hyper-Threading 은 하나의 물리적 프로세서를 두 개의 논리 프 로세서로 작동하도록 하여 특정 작업을 동시에 수행함으로써 전체 컴퓨터 성능을 향상하는 Intel 의 기술입니다.

Hz — 헤르츠 (Hertz) — 초당 1 주기와 같으며 주파수 측정 단위입니다 . 컴퓨터와 전자 장치는 대개 킬로헤르츠 (kHz), 메가헤르츠 (MHz), 기가헤르츠 (GHz) 또는 테 라헤르츠 (THz) 단위로 측정됩니다 .

iAMT — Intel® <sup>활</sup><sup>성</sup> 관리 기술 (Intel® Active Management Technology) — 컴퓨터가 켜져 있거나 꺼져 있거나 운영 체제가 응답하지 않는 경우에도 보다 안전한 시스템 관리 기능을 제공합니다.

IC — 집적 회로 (Integrated Circuit) — 컴퓨터 , 오디오 및 비디오 장치에서 사용되 는 수 천 또는 수 백만 개의 작은 전자 구성요소로 합성된 반도체 박막 또는 칩입니 다.

IDE — 내장형 장치 전자기기 (Integrated Device Electronics) — 컨트롤러가 하드 드 라이브 또는 CD 드라이브에 내장된 대용량 저장 장치의 인터페이스입니다 .

IEEE 1394 — 전기 전자 기술자 협회 (Institute of Electrical and Electronics Engineers, Inc.) — 디지털 카메라 및 DVD 플레이어와 같은 IEEE 1394 호환 장치를 컴퓨터에 연결하는 데 사용하는 고성능 직렬 버스입니다 .

I/O — 입 / 출력 (Input/Output) — 컴퓨터에 데이터를 입력하고 출력하는 작업 또는 장치입니다 . 키보드와 프린터는 I/O 장치입니다 .

I/O 주소 — 특정 장치 ( 예 : 직렬 커넥터 , 병렬 커넥터 또는 확장 슬롯 ) 와 연관되 어 있는 RAM 의 주소로서 프로세서가 장치와 통신하도록 합니다 .

IrDA — 적외선 데이터 협회 (Infrared Data Association) — 적외선 통신의 국제 표준 을 설립하는 단체입니다 .

IRQ — 인터럽트 요청 (Interrupt Request) — 특정 장치에 할당되어 해당 장치가 프 로세서와 통신하도록 하는 전자 경로입니다 . 연결된 각 장치에는 IRQ 가 할당되어 있어야 합니다 . 두 개의 장치에 동일한 IRQ 를 할당하여 공유할 수는 있지만 두 장 치를 동시에 작동할 수는 없습니다 .

ISP — 인터넷 서비스 공급자 (Internet Service Provider) — 호스트 서버에 액세스하 여 직접 인터넷에 연결하고 전자 우편을 송수신하고 웹 사이트에 액세스할 수 있도 록 서비스를 제공하는 회사입니다 . ISP 는 일정한 요금을 받고 소프트웨어 패키지 , 사용자 이름 , 접속 전화 번호를 제공합니다 .

Kb — 킬로비트 (Kilobit) — 1024 비트에 해당하는 데이터 단위입니다 . 메모리 집 적 회로 용량의 측정 단위입니다 .

KB — 킬로바이트 (kilobyte) — 1024 바이트에 해당하는 데이터 단위지만 일반적으 로 1000 바이트라고도 합니다 .

kHz — 킬로헤르츠 (kilohertz) — 1000Hz 에 해당하는 주파수 측정 단위입니다 .

LAN — 근거리 통신망 (Local Area Network) — 소규모 지역을 제어하는 컴퓨터 네 트워크입니다 . LAN 은 한 빌딩이나 인접한 몇 개의 빌딩으로 제한됩니다 . LAN 은 전화선과 무선 전파를 통해 멀리 떨어진 다른 LAN 에 연결하여 광역 통신망 (WAN) 을 구축할 수 있습니다 .

LCD — 액정 디스플레이 (Liquid Crystal Display) — 휴대용 컴퓨터와 평면 디스플 레이에 사용되는 기술입니다 .

LED — 발광 다이오드 (Light-Emitting Diode) — 컴퓨터의 상태를 나타내주는 표시 등에 사용되는 전자 구성요소입니다 .

LPT — 라인 인쇄 터미널 (Line Print Terminal) — 프린터 또는 기타 병렬 장치의 병 렬 연결 대상입니다 .

Mb — 메가비트 (megabit) — 1024Kb 에 해당하는 메모리 칩 용량 단위입니다 .

MB — 메가바이트 (megabyte) — 1,048,576 바이트에 해당하는 데이터 저장 단위입 니다 . 1MB 는 1024KB 에 해당합니다 . 하드 드라이브 저장에서 사용하는 경우 일 반적으로 1,000,000 바이트를 나타냅니다 .

Mbps — 초당 메가비트 (megabits per second) — 초당 100 만 비트를 나타내는 단위 입니다 . 주로 네트워크와 모뎀의 전송 속도를 측정하는 데 사용됩니다 .

MB/sec — 초당 메가바이트 (megabytes per second) — 초당 100 만 바이트를 나타내 는 단위입니다 . 일반적으로 데이터 전송률을 측정하는 데 사용됩니다 .

MHz — 메가헤르츠 (megahertz) — 초당 100 만 주기에 해당하는 주파수 측정 단위 입니다 . 컴퓨터 프로세서 , 버스 및 인터페이스 속도는 대개 MHz 로 측정합니다 .

MP — 메가픽셀 (megapixel) — 디지털 카메라에 사용되는 이미지 해상도의 측정 단위입니다 .

ms — 밀리초 (millisecond) — 1/1000 초에 해당하는 시간 측정 단위입니다 . 저장 장 치의 액세스 시간은 주로 ms 로 측정합니다 .

NIC — 네트워크 어댑터를 참조하십시오 .

ns — 나노초 (nanosecond) — 1/10 억 초에 해당하는 시간 측정 단위입니다 .

NVRAM — 비휘발성 임의 접근 메모리 (Nonvolatile Random Access Memory) — 컴 퓨터의 전원이 꺼지거나 외부 전원이 끊긴 경우 데이터를 보관하는 메모리 유형입 니다 . NVRAM 은 날짜 , 시간 및 기타 사용자가 설정할 수 있는 시스템 설치 프로 그램 옵션과 같은 컴퓨터 구성 정보를 유지하는 데 사용됩니다 .

PCI — 주변 장치 구성요소 상호 연결 (Peripheral Component Interconnect) — PCI 는 32 비트와 64 비트 데이터 경로를 지원하여 비디오 , 드라이브 및 네트워크와 같은 장치와 프로세서 간 고속 데이터 경로를 제공하는 로컬 버스입니다 .

PCI Express — PCI 인터페이스의 개정판으로서 프로세서와 프로세서에 연결된 장 치 간의 데이터 전송률을 향상시킵니다 . PCI Express 는 250MB/sec 부터 4GB/sec 까지의 속도로 데이터를 전송할 수 있습니다 . PCI Express 칩 세트와 장치가 서로 다른 속도를 지원할 수 있는 경우 속도가 느린 쪽으로 작동합니다 .

PCMCIA — 국제 개인용 컴퓨터 메모리 카드 협회 (Personal Computer Memory Card International Association) — PC 카드 표준을 설립하는 단체입니다 .

PC 카드 — PCMCIA 표준을 따르는 이동식 I/O 카드입니다 . 모뎀 및 네트워크 어 댑터는 일반적인 유형의 PC 카드입니다 .

PIO — 프로그래밍된 입 / 출력 (Programmed Input/Output) — 데이터 경로의 일부 인 프로세서를 통해 두 개의 장치 사이에 데이터를 전송하는 방식입니다 .

POST — 전원 공급 시 자체 검사 (Power-On Self-Test) — BIOS 에서 자동으로 로드 하는 진단 프로그램이며 메모리 , 하드 드라이브 및 비디오와 같은 컴퓨터의 주요 구성요소에 대해 기본적인 검사를 수행합니다 . POST 동안 문제가 발견되지 않으 면 컴퓨터는 시동 과정을 계속 진행합니다 .

PS/2 — 개인용 시스템 /2(Personal System/2) — PS/2 호환 키보드 , 마우스 또는 키 패드를 연결하는 커넥터 유형입니다 .

PXE — 사전 부팅 실행 환경 (Pre-boot Execution Environment) — 운영 체제가 없이 네트워크에 연결된 컴퓨터를 원격으로 구성하거나 시작할 수 있게 하는 Wired for Management(WfM) 표준입니다 .

RAID — 독립 디스크 중복 배열 (Redundant Array of Independent Disk) — 데이터 중 복성을 제공하는 방법입니다 . RAID 의 일반적인 구현 방식에는 RAID 0, RAID 1, RAID 5, RAID 10 및 RAID 50 이 있습니다 .

RAM — 임의 접근 메모리 (Random-Access Memory) — 프로그램 명령과 데이터를 저장하는 기본 임시 저장 영역입니다 . RAM 에 저장되어 있는 정보는 컴퓨터를 끄 면 모두 유실됩니다.

RFI — 무선 주파수 간섭 (Radio Frequency Interference) — 일반 무선 주파수에서는 10kHz~100,000MHz 의 간섭이 발생합니다 . 무선 주파수는 전자 주파수 스펙트럼 끝의 가장 아래쪽이며 적외선 및 빛과 같은 고주파수 에너지보다 간섭이 자주 발생 합니다.

ROM — 읽기 전용 메모리 (Read-Only Memory) — 컴퓨터에서 삭제하거나 기록할 수 없는 데이터와 프로그램을 보관하는 메모리입니다 . ROM 은 RAM 과 달리 컴퓨 터를 종료해도 내용이 유지됩니다 . 컴퓨터 작동에 필수적인 일부 프로그램은 ROM 에 저장됩니다 .

RPM — 분당 회전수 (Revolutions Per Minute) — 1 분당 회전 수입니다 . 하드 드라 이브 속도는 일반적으로 rpm 으로 측정합니다 .

RTC — 실시간 클럭 (Real Time Clock) — 컴퓨터를 종료한 후에도 전지로 전원을 공급하여 날짜와 시간을 유지하는 시스템 보드에 있는 클럭입니다 .

RTCRST — 실시간 클럭 재설정 (Real-Time Clock Reset) — 일부 컴퓨터의 시스템 보드상에 있는 점퍼이며 , 문제 해결에 많이 사용됩니다 .

SAS — 직렬 연결 SCSI(Serial Attached SCSI) — SCSI 인터페이스의 더 빠른 직렬 버전입니다 ( 원래 SCSI 병렬 구조와 반대 ).

SATA — 직렬 ATA(Serial ATA) — ATA(IDE) 인터페이스의 더 빠른 직렬 버전입니 다 .

ScanDisk — 파일 , 폴더 , 하드 디스크 표면의 오류를 검사하는 Microsoft 유틸리티 입니다 . ScanDisk 는 컴퓨터가 응답하지 않을 경우 , 다시 시작할 때 주로 실행됩니 다 .

SCSI — 소형 컴퓨터 시스템 인터페이스 (Small Computer System Interface) — 하드 드라이브 , CD 드라이브 , 프린터 및 스캐너와 같은 장치를 컴퓨터에 연결하는 고 속 인터페이스입니다 . SCSI 를 사용하면 단일 컨트롤러를 사용하여 많은 장치를 연결할 수 있습니다 . 각 장치는 SCSI 컨트롤러 버스의 개별 식별 번호에 의해 액세 스됩니다 .

SDRAM — 동기식 동적 임의 접근 메모리 (Synchronous Dynamic Random-Access Memory) — 최적의 프로세서 클럭 속도로 동기화된 DRAM 의 일종입니다 .

SIM — 가입자 ID 모듈 (Subscriber Identity Module) — 음성 및 데이터의 전송을 암 호화하는 마이크로칩이 포함된 SIM 카드입니다 . SIM 카드는 전화 또는 휴대용 컴 퓨터에서 사용학 수 있습니다 .

S/PDIF — Sony/Philips 디지털 인터페이스 (Sony/Philips Digital Interface) — 파일 품질을 저하할 수 있는 아날로그 형식으로 변환하지 않고도 오디오를 한 파일에서 다른 파일로 전송할 수 있는 오디오 전송 파일 형식입니다 .

Strike Zone™ — 컴퓨터가 켜졌거나 꺼진 상태에 관계없이 공진 및 낙하 충격이 발 생할 경우 완충 장치 역할을 수행함으로써 하드 드라이브를 보호하는 기능을 수행 하는 플랫폼 베이스의 강화된 공간입니다 .

네트워크 연결 상태는 서지 방지기로 보호할 수 없습니다 . 뇌우 시에는 항상 네트 워크 케이블을 네트워크 커넥터에서 부리합니다.

SVGA — 수퍼 비디오 그래픽 배열 (Super-Video Graphics Array) — 비디오 카드와 컨트롤러의 비디오 표준입니다 . 일반적인 SVGA 해상도는 800 x 600 및 1024 x 768 입니다 .

프로그램에서 표시하는 색상 수와 해상도는 모니터 기능 , 비디오 컨트롤러와 드라 이버 , 컴퓨터에 설치되어 있는 비디오 메모리 총량에 따라 다릅니다 .

S-video TV-out — TV 또는 디지털 오디오 장치를 컴퓨터에 연결할 때 사용하는 커 넥터입니다 .

SXGA — 수퍼 확장 그래픽 배열 (Super-Extended Graphics Array) — 비디오 카드와 컨트롤러의 비디오 표준으로 최대 1280 x 1024 해상도를 지원합니다 .

SXGA+ — 수퍼 확장 그래픽 배열 플러스 (Super Extended Graphics Array plus) — 비디오 카드와 컨트롤러의 비디오 표준으로 최대 1400 x 1050 해상도를 지원합니 다.

TAPI — 전화 통신 응용프로그램 인터페이스 (Telephony Application Programming Interface) — Windows 응용프로그램이 데이터 , 팩스 , 비디오를 비롯한 다양한 전 화 통신 장치와 함께 작동할 수 있습니다 .

UAC — 사용자 <sup>계</sup><sup>정</sup> 제어 (User Account Control) — Windows Vista® <sup>의</sup> 보안 기능으 로 활성화되면 사용자 계정과 운영 체제 설정에 대한 액세스 간 추가 보안 층을 제 공합니다.

UMA — 통합 메모리 할당 (Unified Memory Allocation) — 비디오에 동적으로 할당 되는 시스템 메모리입니다 .

UPS — 무정전 전원 공급 장치 (Uninterruptible Power Supply) — 전원에 오류가 발 생하거나 허용 레벨 이하로 전압이 떨어지는 경우에 사용하는 전원 백업 장치입니 다 . UPS 를 사용하면 전원이 없어도 제한된 시간 동안 컴퓨터가 작동합니다 . UPS 시스템은 일반적으로 서지를 억제하고 전압도 조절합니다 . 소형 UPS 시스템은 몇 분 동안 전지 전원을 공급하여 컴퓨터를 종료할 수 있게 합니다 .

USB — 범용 직렬 버스 (Universal Serial Bus) — USB 호환 키보드 , 마우스 , 조이스 틱 , 스캐너 , 스피커 세트 또는 프린터 , 광대역 장치 (DSL 및 케이블 모뎀 ), 이미징 장치 또는 저장 장치와 같은 저속 장치용 하드웨어 인터페이스입니다 . 장치는 컴 퓨터의 4 핀 소켓에 직접 연결하거나 컴퓨터에 연결된 다중 포트 허브에 연결합니 다 . USB 장치는 컴퓨터가 켜져 있어도 연결 및 분리할 수 있으며 데이지 체인 방식 으로 함께 연결할 수도 있습니다 .

UTP — 비차폐 연선 (Unshielded Twisted Pair) — 대부분의 전화 네트워크와 일부 컴퓨터 네트워크에서 사용하는 케이블 유형입니다 . 전자기 간섭을 방지하기 위해 각 비차폐 연선 둘레를 금속으로 피복하기 보다는 피복되지 않은 상태로 둡니다 .

UXGA — 초확장 그래픽 배열 (Ultra Extended Graphics Array) — 비디오 카드와 컨 트롤러의 비디오 표준으로 최대 1600 x 1200 의 해상도를 지원합니다 .

V — 볼트 (Volt) — 전위 또는 기전력을 측정하는 단위입니다 . 1A 의 전류가 1 옴의 저항을 지날 때 해당 저항에 1V 의 전압이 나타납니다 .

W — 와트 (Watt) — 전원을 측정하는 데 사용하는 단위입니다 . 1W 는 1V 에서 흐 르는 1A 전류입니다 .

WHr — 와트 시간 (Watt-Hour) — 전지 용량을 대략적으로 나타내는 데 주로 사용 되는 측정 단위입니다 . 예를 들면 , 66WHr 전지는 전원을 66W 로 1 시간 또는 33W 로 2 시간 동안 공급해 줍니다 .

WLAN — 무선 근거리 통신망 (Wireless Local Area Network) 입니다 . 액세스 지점 또는 무선 라우터를 사용하여 공간파로 상호 통신하여 인터넷 액세스를 제공하는 상호 연결된 컴퓨터입니다 .

WWAN — 무선 광대역 통신망 (Wireless Wide Area Network) 입니다 . 무선 고속 데 이터 네트워크는 셀룰러 기술을 사용하며 WLAN 에 비해 보다 넓은 지역을 포함합 니다 .

WXGA — 와이드 확장 그래픽 배열 (Wide-aspect Extended Graphics Array) — 비디 오 카드와 컨트롤러의 비디오 표준으로 최대 1280 x 800 해상도를 지원합니다 .

XGA — 확장 그래픽 배열 (Extended Graphics Array) — 비디오 카드와 컨트롤러의 비디오 표준으로 최대 1024 x 768 의 해상도를 지원합니다 .

ZIF — 영 삽입력 (Zero Insertion Force) — 칩이나 소켓에 압력을 가하지 않고 컴퓨 터 칩을 설치하거나 분리할 수 있는 소켓 또는 커넥터 유형입니다 .

Zip — 가장 일반적인 데이터 압축 형식입니다 . Zip 형태로 압축한 파일을 Zip 파일 이라고 하며 파일명에 .zip 이라는 확장자가 붙습니다 . Zip 파일의 다른 형태로는 자가 압축 해제 파일이 있는데 이 파일명에는 .exe 라는 확장자가 붙습니다 . 자가 압축 해제 파일을 두 번 클릭하면 압축을 풀 수 있습니다 .

Zip 드라이브 —Zip 디스크라고 하는 3.5 인치 이동식 디스크를 사용하는 고용량 플로피 드라이브이며 Iomega Corporation 에서 개발했습니다 . Zip 디스크는 일반 플로피 디스크보다 약간 크고 두 배 정도 두꺼우며 100MB 의 데이터를 저장할 수 있습니다 .

# 가

광학 드라이브 — 광학 기술을 사용하여 CD, DVD 또는 DVD+RW 에서 데이터를 읽거나 기록하는 드라이브입니다 . 광학 드라이브에는 CD 드라이브 , DVD 드라이 브 , CD-RW 드라이브 , CD-RW/DVD 콤보 드라이브가 있습니다 .

그래픽 모드 — x( 수평 픽셀 ) x y( 수직 픽셀 ) x z( 색상 ) 로 정의되는 비디오 모드입 니다 . 그래픽 모드는 제한 없이 다양한 모양과 글꼴을 표시할 수 있습니다 .

# 나

내장형 — 일반적으로 컴퓨터의 시스템 보드에 물리적으로 설치되어 있는 구성요 소를 말합니다 . **장착형** 구성요소라고도 합니다 .

네트워크 어댑터 — 네트워크 기능을 제공하는 칩입니다 . 컴퓨터에는 시스템 보드 에 네트워크 어댑터가 포함되어 있거나 어댑터가 있는 PC 카드가 포함되어 있습니 다 . 네트워크 어댑터는 네트워크 인터페이스 컨트롤러 (NIC) 라고도 합니다 .

# 다

대기 모드 — 에너지 절약을 위해 필요없는 모든 컴퓨터 작동을 종료하는 전원 관 리 모드입니다.

도메인 — 특정 사용자 그룹이 사용하는 공동 규칙과 절차를 단위로 하여 관리하는 네트워크의 컴퓨터 , 프로그램 및 장치 그룹입니다 . 사용자는 자원에 액세스하기 위해 도메인에 로그온합니다 .

도킹 장치 — 포트 복제 , 케이블 관리 및 보안 기능을 제공하여 랩톱을 데스크탑 작 업 영역에 적용합니다 .

듀얼 디스플레이 모드 — 디스플레이 확장용으로 보조 모니터를 사용할 수 있도록 해주는 디스플레이 설정입니다 . **확장 디스플레이 모드**라고도 합니다.

**듀얼 코어** — 단일 프로세서 패키지에서 두 물리적 계산 단위가 있는 기술로 계산 효율성과 다중 작업 기능을 높일 수 있습니다 .

드라이버 — 운영 체제가 프린터와 같은 장치를 제어할 수 있게 하는 소프트웨어입 니다. 대부분의 장치는 컴퓨터에 올바른 드라이버가 설치되어 있지 않으면 제대로 작동하지 않습니다 .

디스크 스트라이핑 — 여러 개의 디스크 드라이브에 데이터를 전송하는 기술입니 다. 디스크 스트라이핑으로 디스크 저장 장치에서 데이터를 검색하는 작업 속도를 높일 수 있습니다 . 디스크 스트라이핑을 사용하는 시스템에서는 일반적으로 사용 자가 데이터 단위의 크기나 스트라이프 폭을 선택할 수 있습니다 .

# 라

로컬 버스 — 장치와 프로세서 가에 데이터를 신속히 처리해주는 버스입니다.

## 마

매체 베이 — 광학 드라이브 , 두 번째 전지 또는 Dell TravelLite™ 모듈과 같은 장치 를 지원하는 베이입니다 .

메모리 — 컴퓨터 내부의 임시 데이터 저장 공간입니다 . 메모리에 있는 데이터는 비영구적이므로 작업하는 동안 자주 파일을 저장하고 컴퓨터를 종료하기 전에도 항상 파일을 저장하는 것이 좋습니다 . 컴퓨터에는 다양한 형태의 메모리가 있습니 다 ( 예 · RAM, ROM 및 비디 메모리 ). 일반적 이로 메모리는 RAM 의 동의어로 사용됩니다 .

메모리 매핑 — 시동 시 컴퓨터가 메모리 주소를 물리적 메모리 위치에 할당하는 과정입니다. 이를 통해 장치와 소프트웨어는 프로세서가 액세스할 수 있는 정보를 식별할 수 있습니다 .

메모리 모듈 — 시스템 보드에 연결하는 메모리 칩이 포함된 작은 회로 보드입니다 .

메모리 주소 - 데이터가 RAM 에 임시로 저장되는 특정 위치입니다 .

모뎀 — 아날로그 전화선을 통해 사용자 컴퓨터가 다른 컴퓨터와 통신할 수 있게 하는 장치입니다 . 외장형 , PC 카드 및 내장형의 세 가지 모뎀 종류가 포함됩니다 . 모뎀을 사용하여 인터넷에 연결하고 전자 우편을 주고 받을 수 있습니다 .

모듈 베이 — 매체 베이를 참조하십시오 .

무관세 허가증 — 국제 관세 서류를 말하며 물건을 해외로 임시 반입할 때 유용합 니다 사업 여권이라고도 한니다 .

미니 PCI — 모뎀 및 NIC 와 같은 통신을 강조하는 내장형 주변 장치의 표준입니다 . 미니 PCI 카드는 기능상 표준 PCI 확장 카드에 해당하는 소형 외장형 카드입니다 .

미니 카드 — 통신 NIC 와 같은 내장형 주변 장치를 위해 설계된 소형 카드입니다 . 미니 카드는 기능상 표준 PCI 확장 카드에 해당합니다 .

## 바

바로 가기 — 자주 사용하는 프로그램 , 파일 , 폴더 , 드라이브에 빠르게 액세스할 수 있는 아이콘입니다 . Windows 바탕 화면에 있는 바로 가기 아이콘을 더블 클릭 하면 해당 폴더나 파일이 바로 열립니다 . 바로 가기 아이콘으로 파일 위치를 변경 할 수 없습니다 . 바로 가기 아이콘을 삭제해도 기존 파일에는 아무 영향이 없습니 다 . 바로 가기 아이콘을 다른 이름으로 변경할 수도 있습니다 .

바이러스 — 컴퓨터에 저장되어 있는 데이터를 파괴하거나 사용자에게 불편함을 주도록 고안된 프로그램입니다. 바이러스 프로그램은 감염된 디스크, 인터넷에서 다운로드한 소프트웨어 및 전자 우편 첨부 파일의 경로를 통해 컴퓨터 간 이동합니 다 . 감염된 프로그램이 실행되면 내장된 바이러스도 실행됩니다 .

일반적인 종류의 바이러스는 부팅 바이러스로 플로피 디스크의 부트 섹터에 저장 되어 있습니다 . 컴퓨터를 종료하고 다시 켤 때 드라이브에 플로피 디스크가 있으 면 컴퓨터에서 운영 체제를 찾기 위해 플로피 디스크의 부트 섹터를 읽을 때 컴퓨 터가 감염됩니다 . 컴퓨터가 감염되면 바이러스를 없앨 때까지 부팅 바이러스는 컴 퓨터에서 읽거나 기록하는 모든 플로피 디스크에 자신을 복제합니다 .

바이러스 백신 소프트웨어 — 컴퓨터에서 바이러스를 확인 , 격리 및 / 또는 삭제하 도록 고안된 프로그램입니다 .

바이트 — 컴퓨터에서 사용되는 기본 데이터 단위입니다 . 일반적으로 1 바이트는 8 비트입니다 .

방열판 — 열 분산을 도와주는 프로세서의 금속판입니다 .

배경 화면 — Windows 바탕 화면의 배경 형태나 그림입니다 . Windows 제어판을 통 해 배경 화면을 변경합니다 . 사용자가 원하는 그림을 검색하여 배경 화면으로 지 정할 수도 있습니다 .

버스 — 컴퓨터 구성요소 간의 통신 경로입니다 .

버스 속도 — 속도 (MHz 단위 ) 는 버스의 정보 전송 속도를 나타냅니다 .

병렬 커넥터 — 주로 병렬 프린터를 컴퓨터에 연결할 때 사용하는 I/O 포트입니다 . LPT 포트라고도 합니다 .

부팅 매체 — 컴퓨터를 시작하기 위해 사용할 수 있는 CD, DVD 또는 플로피 디스 크입니다 . 하드 드라이브가 손상되었거나 컴퓨터가 바이러스에 감염된 경우에 사 용할 수 있도록 부팅 CD, DVD 또는 플로피 디스크를 준비합니다 . Drivers and Utilities 매체는 부팅 매체의 예입니다 .

부팅 순서 — 컴퓨터가 부팅을 시도하는 장치의 순서를 지정합니다 .

비디오 메모리 — 비디오 기능 전용의 메모리 칩으로 구성된 메모리입니다 . 비디 오 메모리는 일반적으로 시스템 메모리보다 빠릅니다 . 주로 설치되는 비디오 메모 리 용량은 프로그램이 표시할 수 있는 색상 수에 영향을 줍니다 .

비디오 모드 — 텍스트와 그래픽이 모니터에 표시되는 방법을 설명하는 모드의 일 종입니다 . Windows 운영 체제와 같은 그래픽 기반 소프트웨어는 x( 수평 픽셀 ) x y( 수직 픽셀 ) x z( 색상 ) 로 정의하는 비디오 모드로 표시됩니다 . 텍스트 편집기와 같은 문자 기반 소프트웨어는 x( 행 ) x y( 열 ) 로 정의하는 비디오 모드로 표시됩니 다.

비디오 컨트롤러 — 내장형 비디오 컨트롤러가 있는 컴퓨터의 비디오 카드 또는 시 스템 보드의 회로로 모니터와 연계하여 컴퓨터에 비디오 기능을 제공합니다 .

비디오 해상도 — 해상도를 참조하십시오.

비트 — 컴퓨터에서 해석할 수 있는 최소 데이터 단위입니다 .

# 사

서비스 태그 — 컴퓨터에 부착된 바코드 레이블은 Dell 지원 웹 사이트 support.dell.com 에 접속하거나 Dell 사에 문의하여 고객 서비스 또는 기술 지원을 요청할 때 컴퓨터를 식별하기 위해 사용합니다 .

서지 방지기 — 뇌우가 발생한 경우 전원 콘센트를 통해 시스템에 유입되는 전압을 차단해 줍니다 . 서지 방지기는 번개가 치거나 전압 저하로 인해 전압이 정상적인 AC 회선 수준보다 20% 이상 떨어지는 경우 , 보호 기능을 발휘하지 못합니다 .

설치 프로그램 — 하드웨어와 소프트웨어를 설치하고 구성할 때 사용하는 프로그 램입니다 . setup.exe 또는 install.exe 프로그램은 대부분의 Windows 소프트웨어 패 키지에 포함되어 있습니다. 설치 프로그램은 시스템 설치 프로그램과 다릅니다..

스마트 카드 — 프로세서 및 메모리 칩을 내장한 카드입니다 . 스마트 카드는 스마 트 카드가 장착된 컴퓨터의 사용자를 인증할 때 사용됩니다 .

시스템 보드 — 컴퓨터의 주 회로 보드입니다 . 마더보드라고도 합니다 .

시스템 설치 프로그램 — 컴퓨터 하드웨어와 운영 체제 사이의 인터페이스로 작동 하는 프로그램입니다 . 날짜와 시간 또는 시스템 암호와 같이 사용자가 BIOS 에서 선택할 수 있는 옵션을 시스템 설치 프로그램에서 구성할 수 있습니다 . 컴퓨터 설 정 사항이 컴퓨터에 어떤 영향을 주는지 잘 모를 경우 설정을 변경하지 마십시오 .

쓰기 방지 — 변경할 수 없는 파일 또는 매체입니다 . 데이터가 변경되거나 손상되 지 않도록 보호하려면 쓰기 방지 기능을 사용합니다 . 3.5 인치 플로피 디스크의 쓰 기를 방지하려면 쓰기 방지 탭을 열림 위치로 밉니다 .

# 아

알림 영역 — 프로그램과 컴퓨터 기능 ( 클럭 , 볼륨 제어 , 인쇄 상태 ) 에 빠르게 액 세스할 수 있도록 아이콘이 포함되어 있는 Windows 작업 표시줄의 한 부분입니다 . 시스템 트레이라고도 합니다 .

읽기 전용 — 읽을 수만 있고 편집하거나 삭제할 수는 없는 데이터 및 / 또는 파일입 니다 . 파일은 다음과 같은 경우에 읽기 전용 상태가 됩니다 .

- 물리적으로 쓰기 방지되어 있는 플로피 디스크 , CD 또는 DVD 에 있는 파일인 경 우
- 네트워크의 디렉토리에 있고 시스템 관리자가 특정 사용자에만 권한을 할당한 경우

# 자

#### 장치 드라이버 — 드라이버를 참조하십시오 .

재생률 — Hz 로 표시되는 화면의 수평 라인이 재충전되는 주파수 ( 수직 주파수라 고도 함 ) 입니다 . 재생률이 높을수록 눈에 보이는 화면 깜박임이 줄어듭니다 .

적외선 센서 — 케이블을 연결하지 않고도 컴퓨터와 적외선 호환 장치 간 데이터를 전송할 수 있게 하는 포트입니다 .

전지 수명 — 휴대용 컴퓨터의 전지가 거의 소모되어 재충전하여 사용할 수 있는 기간 ( 년 ) 입니다 .

전지 작동 시간 — 휴대용 컴퓨터의 전지가 컴퓨터에 전원을 공급하는 시간 ( 분 또 는 시간 ) 입니다 .

제어판 — 디스플레이 설정과 같은 운영 체제와 하드웨어 설정을 수정할 수 있는 Windows 유틸리티입니다 .

지문 판독기 — 컴퓨터를 보호하기 위해 사용자의 고유한 지문으로 사용자 신분을 인증하는 스트립 센서입니다 .

직렬 커넥터 — 소형 디지털 장치 또는 디지털 카메라와 같은 장치를 컴퓨터에 연 결하는 데 주로 사용되는 I/O 포트입니다 .

# 차

최대 절전 모드 — 메모리의 모든 정보를 하드 드라이브의 예약된 공간에 저장한 후 컴퓨터를 끄는 전원 관리 모드입니다 . 컴퓨터를 다시 시작하면 하드 드라이브 에 저장했던 메모리 정보가 자동으로 복원됩니다 .

추가 정보 파일 — 소프트웨어 패키지 또는 하드웨어 제품에 포함되어 있는 텍스트 파일입니다. 일반적으로 추가 정보 파일에서는 설치 정보를 제공하며 아직 문서화 되지 않은 새로운 제품의 향상된 기능 또는 수정사항을 설명합니다 .

# 카

캐시 — 주 메모리의 예약된 부분이나 독립형 고속 저장 장치인 특수한 고속 저장 메커니즘입니다 . 캐시는 많은 프로세서 작업의 효율성을 높여줍니다 .

L1 캐시 - 프로세서에 저장된 기본 캐시입니다 .

L2 **캐시** — 프로세서 외부에 있거나 프로세서 아키텍처로 통합할 수 있는 보조 캐 시입니다 .

커서 — 키보드 , 터치패드 , 마우스의 다음 작업이 일어날 위치를 나타내는 디스플 레이 또는 화면에 표시되는 기호입니다 . 커서는 흔히 깜박이는 실선 , 밑줄 또는 작 은 화살표입니다 .

컨트롤러 — 프로세서와 메모리 또는 프로세서와 장치 간의 데이터 전송을 제어하 는 침입니다 .

클럭 속도 — 클럭 속도 (MHz 단위 ) 는 시스템 버스로 연결되는 컴퓨터 구성요소 의 작동 속도를 나타냅니다 .

키 조합 — 동시에 여러 개의 키를 눌러야 하는 명령입니다 .

## 타

텍스트 편집기 — 텍스트만 포함된 파일을 작성하고 편집할 때 사용하는 프로그램 입니다 . 예를 들면 Windows 메모장은 텍스트 편집기를 사용합니다 . 텍스트 편집 기에는 일반적으로 자동 줄바꿈 또는 서식 기능 ( 밑줄 , 글꼴 변경 옵션 등 ) 이 없 습니다 .

특급 서비스 코드 — Dell™ 컴퓨터에 부착된 스티커에 있는 숫자 코드입니다 . Dell 에 문의하여 지원을 요청할 때 특급 서비스 코드를 사용합니다 . 특급 서비스 코드 서비스는 일부 국가 / 지역에서 사용하지 못할 수 있습니다 .

## 파

파티션 — 하드 드라이브의 물리적 저장 공간으로 논리 드라이브라고 하는 1 개 이 상의 논리 저장 영역에 할당할 수 있습니다 . 각 파티션에 여러 개의 논리 드라이브 가 있을 수 있습니다.

포맷 — 파일 저장을 위해 드라이브나 디스크 공간을 준비하는 프로세스입니다 . 드라이브나 디스크가 포맷되면 기존 정보는 유실됩니다 .

폴더 — 파일이 구성되고 그룹화되어 있는 디스크 또는 드라이브의 공간을 설명하 는 용어입니다 . 폴더에 있는 파일은 여러 방식 ( 예 : 알파벳순 , 날짜별 , 크기별 등 ) 으로 정렬하여 볼 수 있습니다 .

프로세서 — 프로그램 명령을 해석하고 실행하는 컴퓨터 칩입니다 . 중앙 처리 장 치 (CPU) 라고도 합니다 .

플러그 앤 플레이 — 컴퓨터의 장치를 자동으로 구성하는 기능입니다 . BIOS, 운영 체제 및 모든 장치에서 플러그 앤 플레이를 준수할 경우 플러그 앤 플레이 기능은 자동 설치 , 구성 , 기존 하드웨어와의 호환성을 제공합니다 .

픽셀 — 디스플레이 화면의 단일 점입니다 . 픽셀은 행과 열로 정렬되어 이미지를 만듭니다 . 비디오 해상도는 800 x 600 과 같이 수평 방향 픽셀 수 x 수직 방향 픽셀 수로 표시합니다 .

# 하

하드 드라이브 — 하드 디스크의 데이터를 읽고 하드 디스크에 데이터를 기록할 수 있는 드라이브입니다 . 하드 드라이브와 하드 디스크라는 용어는 같은 의미로 쓰입 니다 .

해**상도** — 프린터나 모니터에 나타나는 이미지 상태와 선명도입니다 . 해상도가 높 을수록 이미지가 선명합니다 .

화씨 — 물의 빙점을 32°, 끓는점을 212° 로 간주하는 온도 측정 범위입니다 .

확장 PC 카드 — 설치했을 때 PC 카드 슬롯 끝으로 튀어 나오는 PC 카드입니다 .

확장 디스플레이 모드 — 디스플레이 확장용으로 두 번째 모니터를 사용할 수 있게 하는 디스플레이 설정입니다 . **듀얼 디스플레이 모드**라고도 합니다 .

확장 슬롯 — 확장 카드를 삽입하는 시스템 보드 ( 일부 컴퓨터 ) 의 커넥터로 확장 카드를 시스템 버스에 연결할 수 있습니다 .

화장 카드 - 일부 컥퓨터의 시스템 보드에 있는 확장 슬롯에 설치된 회로 보드로, 컴퓨터의 기능을 확장할 수 있습니다 . 확장 카드에는 비디오 , 모뎀 , 사운드 카드 등이 있습니다.

휴대용 모듈 — 휴대용 컴퓨터의 모듈 베이 내부에 넣어 컴퓨터 무게를 줄이도록 고안된 플라스틱 장치입니다 .

# AHOI

## B

BIOS[, 79](#page-78-0)

## C

CD[, 45](#page-44-0) 운영 체제 [, 15](#page-14-0) 재생 [, 43](#page-42-0) CD-RW 드라이브 문제 [, 104](#page-103-0) CD 복사 방법 [, 45](#page-44-1) 유용한 설명 [, 47](#page-46-0) 일반 정보 [, 45](#page-44-0) CD 재생 [, 43](#page-42-0) CMOS 설정 삭제 [, 88](#page-87-0)

## D

Dell 문의하기 [, 143](#page-142-0) DellConnect[, 138](#page-137-0) Dell Diagnostics[, 97](#page-96-0) Dell 지원 사이트 [, 12](#page-11-0) Dell 사에 문의하기 [, 143](#page-142-0) Dolby 헤드폰 , 설정 [, 62](#page-61-0)

Drivers and Utilities CD 에서 Dell Diagnostics 시작 [, 98](#page-97-0) DVD[, 45](#page-44-0) 재생 [, 43](#page-42-0) DVD 복사 방법 [, 45](#page-44-1) 유용한 설명 [, 47](#page-46-0) 일반 정보 [, 45](#page-44-0) DVD 재생 [, 43](#page-42-0)

## F

FlexBay 드라이브 매체 카드 판독기 [, 17-](#page-16-0)[18](#page-17-0)

## I

IEEE 1394 문제 [, 106](#page-105-0) IRQ 충돌 [, 97,](#page-96-1) [123](#page-122-0)

## P

PC 복원 [, 125](#page-124-0)

## R

RAID 구성 [, 67](#page-66-0) RAID 배열 , 작성 [, 72](#page-71-0) ResourceCD Dell Diagnostics[, 97](#page-96-0)

## S

S.M.A.R.[T, 96](#page-95-0) S/PDIF 디지털 오디오 활성화 [, 62](#page-61-1)

## T

TV 연결 [, 48](#page-47-0) 컴퓨터에 연결 [, 35,](#page-34-0) [37](#page-36-0)

## $\mathbf{u}$

[UPS](#page-36-1) USB 장치로 부팅 [, 85](#page-84-0)

## W

Windows Vista 시스템 복원 [, 124](#page-123-0) 절전 모드 42 최대 절전 모드 [, 42](#page-41-1) 출하 시 이미지 복원 [, 125](#page-124-1) Windows XP PC 복원 [, 125](#page-124-0) 대기 모드 [, 39](#page-38-0) 시스템 복원 [, 123-](#page-122-1)[124](#page-123-0) 장치 드라이버 롤백 [, 120](#page-119-0) 재설치 [, 15](#page-14-0) 최대 절전 모드 [, 39](#page-38-1) 파일 및 설정 전송 마법사 [, 29](#page-28-0) 하드웨어 문제 해결사 [, 97,](#page-96-1) [123](#page-122-0)

### ㄱ

경고음 코드 [, 92](#page-91-0) 광학 드라이브 문제 [, 104](#page-103-1) 규정 정보 [, 10](#page-9-0)

#### ㄴ

네트워크 문제 [, 110](#page-109-0)

#### ㄷ

```
대기 모드 , 39
드라이버 , 119
 식별 , 119
 재설치 , 120
 정보 , 119
드라이브
 RAID, 67
 문제 , 103
디스크 검사 , 105
```
164 | 색인

## ㄹ

레이블 Microsoft Window[s, 11](#page-10-0) 서비스 태그 [, 11](#page-10-0)

#### $\mathbf{a}$

마법사 파일 및 설정 전송 마법사 [, 29](#page-28-0) 마우스 문제 [, 110](#page-109-1) 매체 카드 판독기 사용 [, 64](#page-63-0) 메모리 문제 [, 109](#page-108-0) 메시지 오류 [, 105](#page-104-1) 모니터 DVI 연결 [, 35-](#page-34-0)[36](#page-35-0) TV 연결 [, 35,](#page-34-0) [37](#page-36-0) VGA 연결 [, 35-](#page-34-0)[36](#page-35-0) 두 개 연결 [, 35-](#page-34-0)[36](#page-35-0) 디스플레이 설정 [, 37](#page-36-2) 복제 모드 [, 37](#page-36-2) 비어 있는 경우 [, 114](#page-113-0) 읽기 어려운 경우 [, 114](#page-113-1) 확장 데스크탑 모드 [, 37](#page-36-2) 무[정전](#page-36-1) 전원 공급 장치 . UPS 참 조 문제 CD-RW 드라이브 [, 104](#page-103-0) Dell Diagnostics[, 97](#page-96-0) IEEE 139[4, 106](#page-105-0)

경고음 코드 [, 92](#page-91-0) 광학 드라이브 [, 104](#page-103-1) 네트워크 [, 110](#page-109-0) 드라이브 [, 103](#page-102-0) 마우스 [, 110](#page-109-1) 메모리 [, 109](#page-108-0) 모니터가 비어 있는 경우 [, 114](#page-113-0) 모니터를 읽기 어려운 경우 [, 114](#page-113-1) 볼륨 조정 [, 113](#page-112-0) 소프트웨어 [, 107-](#page-106-0)[108](#page-107-0) 스캐너 [, 112](#page-111-0) 오류 메시지 [, 105](#page-104-1) 이전 상태로 복원 [, 123-](#page-122-1)[124](#page-123-0) 일반 [, 107](#page-106-1) 전원 [, 111](#page-110-0) 전원 표시등 상태 [, 111](#page-110-0) 전지 [, 103](#page-102-1) 청색 화면 [, 108](#page-107-1) 충돌 [, 97,](#page-96-1) [123](#page-122-0) 컴퓨터 충돌 [, 107-](#page-106-2)[108](#page-107-1) 컴퓨터가 응답하지 않는 경우 [,](#page-106-2) [107](#page-106-2) 키보드 [, 107](#page-106-3) 프로그램 충돌 [, 108](#page-107-0) 프로그램이 응답하지 않는 경우 [,](#page-106-0) [107](#page-106-0) 프린터 [, 112](#page-111-1) 하드 드라이브 [, 105](#page-104-0) 화면을 읽기 어려운 경우 114 화면이 비어 있는 경우 [, 114](#page-113-0) 문제 해결 Dell Diagnostic[s, 97](#page-96-0) 이전 상태로 복원 [, 123-](#page-122-1)[124](#page-123-0) 충돌 [, 97,](#page-96-1) [123](#page-122-0) 하드웨어 문제 해결사 [, 97,](#page-96-1) [123](#page-122-0)

#### ㅂ

보증 정보 [, 10](#page-9-0) 볼륨 조정 [, 113](#page-112-0) 부팅 USB 장치로 [, 85](#page-84-0) 부팅 순서 변경 [, 85](#page-84-0) 옵션 설정 [, 84](#page-83-0)

### ㅅ

사양 [, 131](#page-130-0) 새 컴퓨터로 정보 전송 [, 29](#page-28-0) 서비스 태그 [, 11](#page-10-0) 설명서 규정 [, 10](#page-9-0) 보증 [, 10](#page-9-0) 안전 [, 10](#page-9-0) 온라인 [, 12](#page-11-0) 인체 공학적 [, 10](#page-9-0) 제품 정보 안내 [, 10](#page-9-0) 최종 사용자 라이센스 계약 [, 10](#page-9-0) 설정 시스템 설치 프로그램 [, 79](#page-78-0) 소프트웨어 문제 [, 107-](#page-106-0)[108](#page-107-0) 충돌 [, 97,](#page-96-1) [123](#page-122-0) 스캐너 문제 [, 112-](#page-111-0)[113](#page-112-1) 시스템 복원 [, 123-](#page-122-1)[124](#page-123-0)

시스템 설치 프로그램 [, 79](#page-78-0) 시작 [, 79](#page-78-1) 옵션 [, 81](#page-80-0) 화면 [, 79](#page-78-2)

#### ㅇ

안전 지침 [, 10](#page-9-0) 암호 삭제 [, 87](#page-86-0) 점퍼 [, 87](#page-86-0) 연결 T[V, 48](#page-47-0) 오디오 장치 [, 48](#page-47-0) 연락처[, 143](#page-142-0) 오디오 장치 연결 [, 48](#page-47-0) 활성화 [, 62](#page-61-1) 오류 메시지 경고음 코드 [, 92](#page-91-0) 문제 [, 105](#page-104-1) 운영 체제 매체 [, 128](#page-127-0) 재설치 [, 15](#page-14-0) 운영 체제 CD[, 15](#page-14-0) 인체 공학적 정보 [, 10](#page-9-0) 인터넷 연결 설정 [, 28](#page-27-0) 옵션 [, 27](#page-26-0) 정보 [, 27](#page-26-0)

#### ㅈ

전원 [UPS](#page-36-1) 단추 [, 18](#page-17-1) 대기 모드 [, 39](#page-38-0) 문제 [, 111](#page-110-0) [보호](#page-36-1) 장치 서지 [방지기](#page-36-1) 옵션 [, 40](#page-39-0) 옵션 , 구성표 [, 40](#page-39-1) 절전 모드 [, 42](#page-41-0) 최대 절전 모드 [, 39,](#page-38-1) [41-](#page-40-0)[42](#page-41-1) 회선 [조절기](#page-36-1) 전원 옵션 등록 정보 [, 40](#page-39-0) 전원 표시등 [, 116](#page-115-0) 상태 [, 111](#page-110-0) 전지 문제 [, 103](#page-102-1) 전화 번호 [, 143](#page-142-0) 절전 모드 정보 [, 42](#page-41-0) 제품 정보 안내 [, 10](#page-9-0) 지원 Dell 사에 문의하기 [, 143](#page-142-0) 지원 웹 사이트 [, 12](#page-11-0) 진단 경고음 코드 [, 92](#page-91-0) 진단 프로그램 Dell[, 97](#page-96-0)

## ㅊ

최대 절전 모드 [, 39,](#page-38-1) [41-](#page-40-0)[42](#page-41-1) 최종 사용자 라이센스 계약 [, 10](#page-9-0) 출하 시 이미지 복원 [, 125,](#page-124-1) [127](#page-126-0) 충돌 소프트웨어 및 하드웨어 비호환 성 [, 97,](#page-96-1) [123](#page-122-0)

## ㅋ

컴퓨터 경고음 코드 [, 92](#page-91-0) 사양 [, 131](#page-130-0) 응답하지 않는 경우 [, 107](#page-106-2) 이전 상태로 복원 [, 123](#page-122-1) 충돌 [, 107-](#page-106-2)[108](#page-107-1) 키보드 문제 [, 107](#page-106-3)

## ㅍ

파일 및 설정 전송 마법사 29 프린터 US[B, 33](#page-32-0) 문제 [, 112](#page-111-1) 설정 [, 27,](#page-26-1) [33](#page-32-1) 연결 [, 27,](#page-26-1) [33](#page-32-1) 케이블 [, 33](#page-32-2)

### ㅎ

하드 드라이브 문제 [, 105](#page-104-0) 하드 드라이브에서 Dell Diagnostics 시작 [, 98](#page-97-1) 하드웨어 Dell Diagnostics[, 97](#page-96-0) 경고음 코드 [, 92](#page-91-0) 드라이브 , RAID 구성 [, 67](#page-66-0) 충돌 [, 97,](#page-96-1) [123](#page-122-0) 하드웨어 문제 해결사 [, 97,](#page-96-1) [123](#page-122-0)